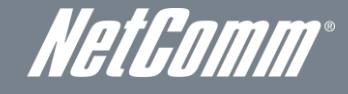

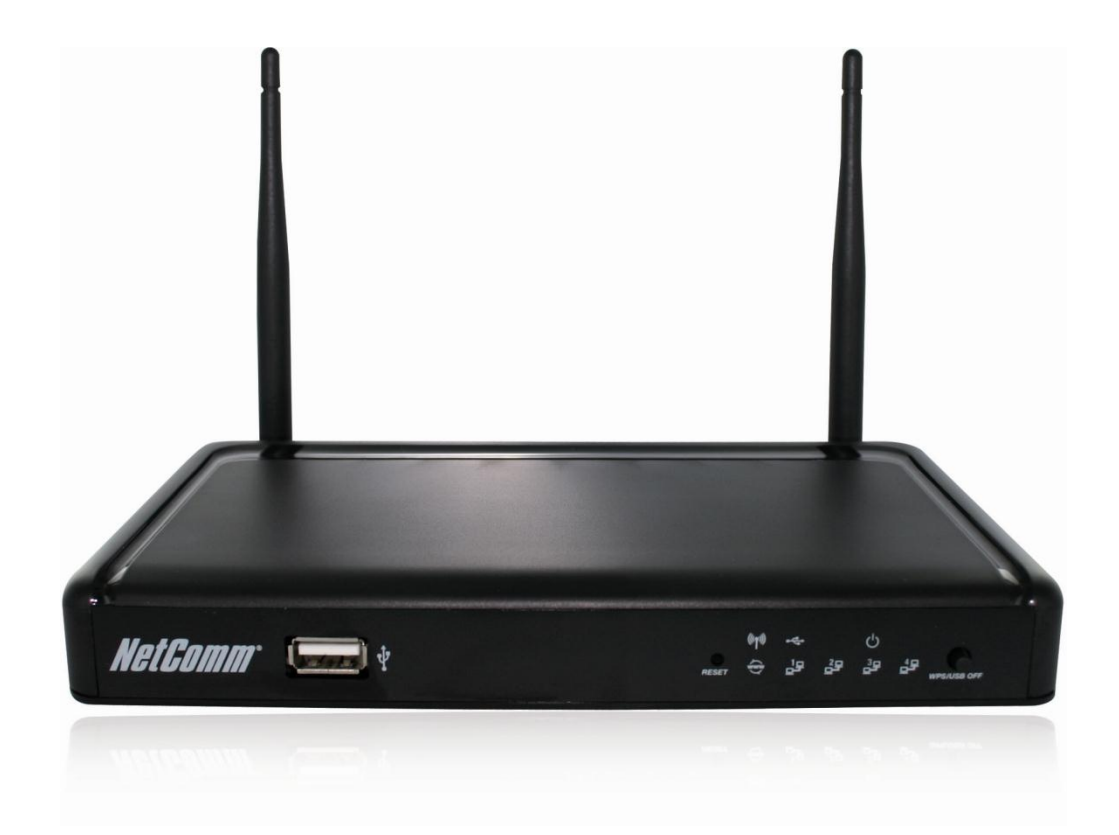

# USER GUIDE

## Copyright

Copyright©2011 NetComm Wireless Limited. All rights reserved.

The information contained herein is proprietary to NetComm Wireless Limited. No part of this document may be translated, transcribed, reproduced, in any form, or by any means without prior written consent of NetComm Wireless Limited.

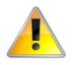

Please note: This document is subject to change without notice.

#### Save Our Environment

When this equipment has reached the end of its useful life, it must be taken to a recycling centre and processed separately from domestic waste.

The cardboard box, the plastic contained in the packaging, and the parts that make up this device can be recycled in accordance with regionally established regulations. Never dispose of this electronic equipment along with your household waste. You may be subject to penalties or sanctions under the law. Instead, ask for disposal instructions from your municipal government.

Please be responsible and protect our environment.

This manual covers the following products: NetComm NP805N

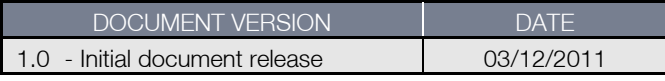

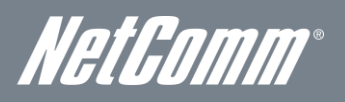

# **Table of Contents**

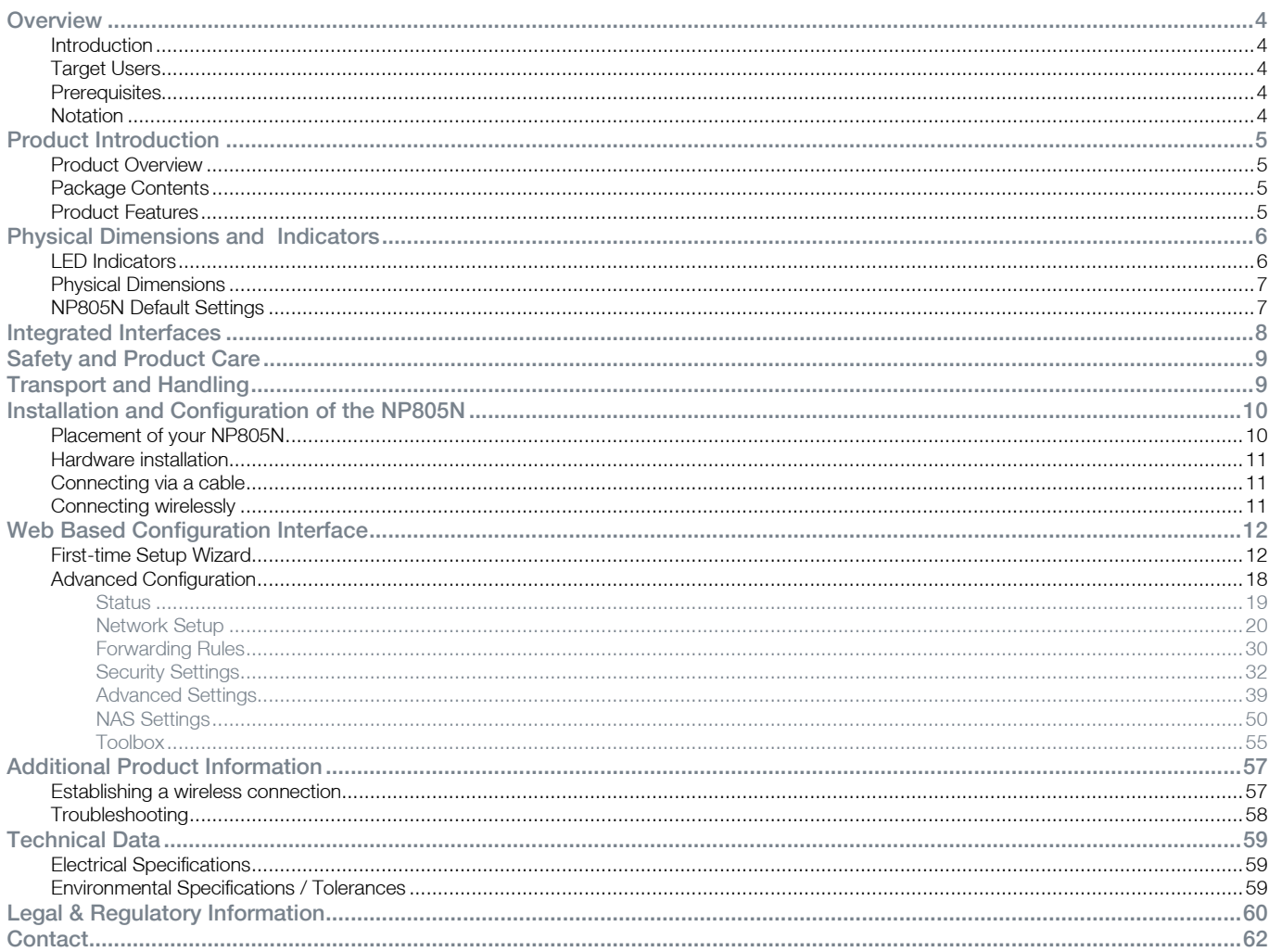

# <span id="page-3-0"></span>**Overview**

# <span id="page-3-1"></span>Introduction

This manual provides information related to the installation, operation, and utilisation of the NP805N.

# <span id="page-3-2"></span>Target Users

<span id="page-3-3"></span>The individual reading this manual is presumed to have a basic understanding of telecommunications terminology and concepts.

# **Prerequisites**

Before continuing with the installation of your NP805N, please confirm that you comply with the minimum system requirements below.

- An activated ADSL, activated 3G, or configured WAN connection.
- Computer with Windows, Macintosh, or Linux-based operating systems with a working Ethernet adapter with TCP/IP Protocol installed.
- A Web Browser such as Internet Explorer, Netscape Navigator, Mozilla Firefox, Opera, Safari etc.
- Wireless Computer System Requirements:
	- o Computer with a working 802.11b, 802.11g or 802.11n wireless adapter.

# <span id="page-3-4"></span>**Notation**

The following symbols are utilised in this user manual:

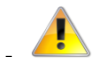

The following note requires attention

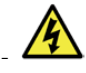

The following note provides a warning

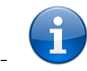

The following note provides relevant information

NetGomm

# <span id="page-4-0"></span>Product Introduction

# <span id="page-4-1"></span>Product Overview

- Supports Wireless N standard with data speeds up to 300Mbps
- One WAN port for alternate wired Internet connection (DSL/Cable/Satellite via Ethernet)
- Four LAN ports to connect wired devices like PCs or gaming consoles
- Easy Wi-Fi Protected Setup (WPS) by the single touch of a button to establish a secure wireless connection
- Full Wireless security WEP, WPA, WPA2
- Browser based interface for configuration and management: OS independent and easy to use
- File server (FTP / NAS)
- Download assistant
- Web HDD function

Speeds are dependent on network coverage. See your 3G provider coverage maps for more details. The total number of Wi-Fi users can also affect data speeds. Maximum wireless signal rate and coverage values are derived from IEEE Standard 802.11g and 802.11n specifications. Actual wireless speed and coverage are dependent on network and environmental conditions included but not limited to volume of network traffic, building materials and construction/layout.

# <span id="page-4-2"></span>Package Contents

The NP805N package consists of:

- Gigabit Wireless Router NP805N
	- Quick Start Guide
	- **Power Supply Unit**
	- Ethernet Cable (RJ-45)
	- Wireless Security Card
	- Warranty Card

<span id="page-4-3"></span>If any of these items are missing or damaged, please contact NetComm Support immediately by visiting the NetComm Support website at: <http://www.netcomm.com.au/contact-us/technical-support>

# Product Features

The NetComm NP805N integrates a Wireless LAN and gigabit WAN into one unit. Connection to the Internet is achieved through a connection to the NP805N's WAN port.

Users are able to share a single Internet connection via both a wired and wireless connection to the NP805N. With a built in and external antenna providing a 2 transmit, 2 receive (2T2R) 802.11n wireless access point, this router provides wireless speeds of up to 300Mbps.

On top of this, the NP805N has four LAN ports for wired connections to multiple devices. The NP805N allows the user to simply connect an Ethernet based WAN device for Internet connectivity.

The NP805N also includes advanced security features such as VPN pass-through, a full complement of wireless security options and a built in firewall.

# <span id="page-5-0"></span>Physical Dimensions and Indicators

# <span id="page-5-1"></span>LED Indicators

The NP805N has been designed to be placed on a desktop. All of the cables exit from the rear for better organization. The display is visible on the front of the NP805N to provide you with information about network activity and the device status. See below for an explanation of each of the indicator lights.

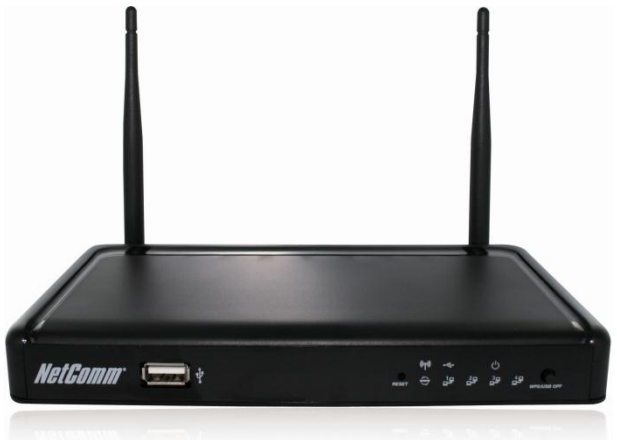

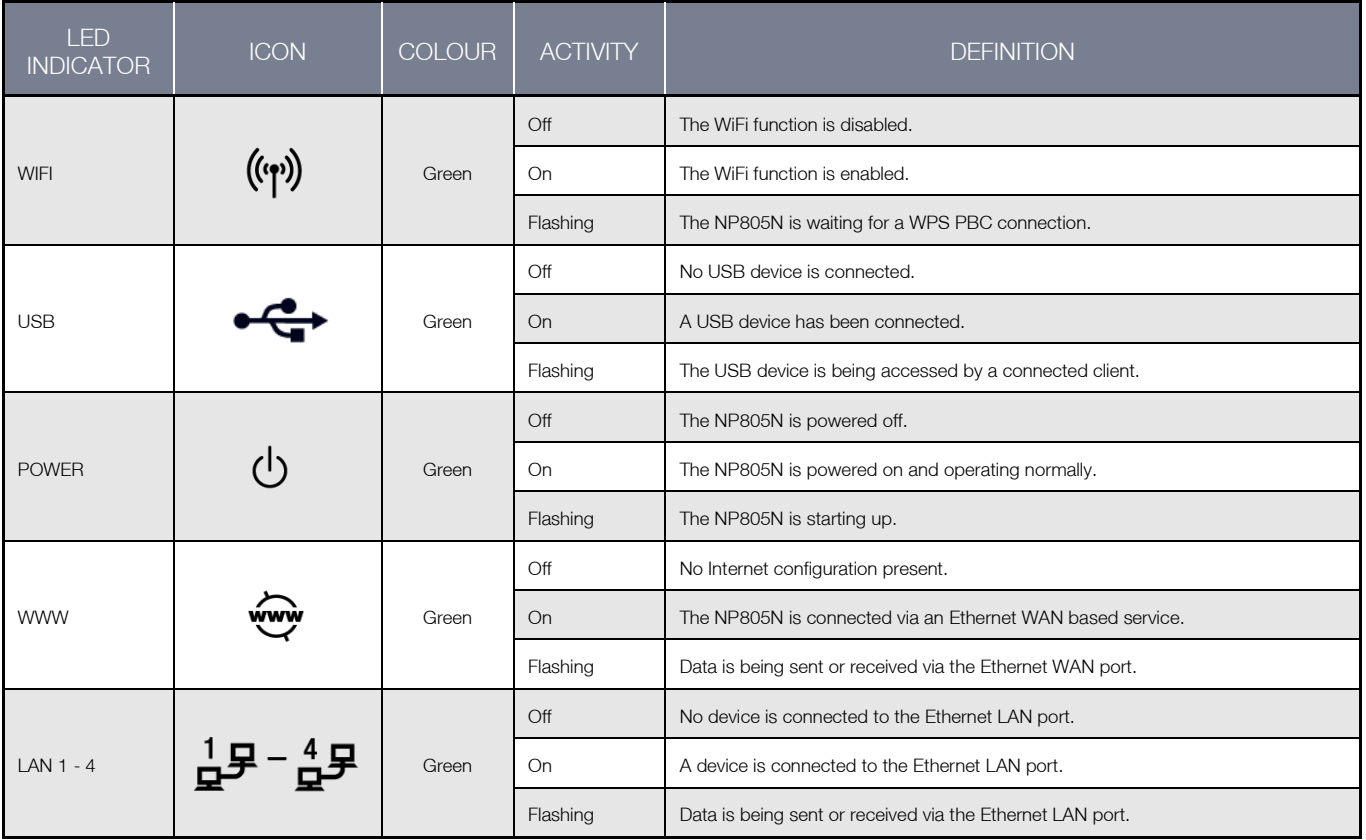

NetComm

# <span id="page-6-0"></span>Physical Dimensions

The following page lists the physical dimensions of the NP805N.

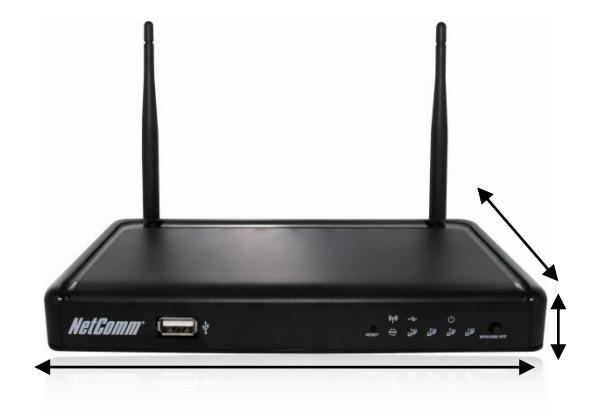

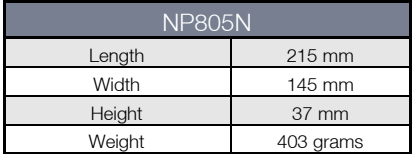

# <span id="page-6-1"></span>NP805N Default Settings

The following tables list the default settings for the NP805N.

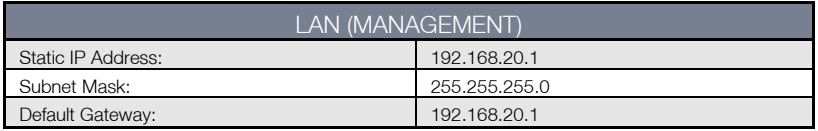

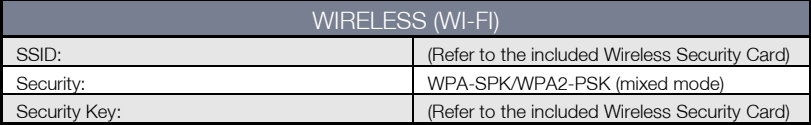

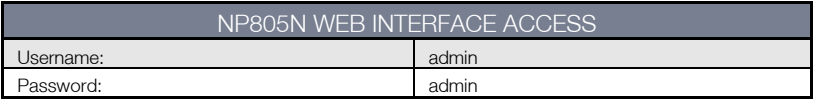

# <span id="page-7-0"></span>Integrated Interfaces

The following integrated interfaces are available on the NP805N:

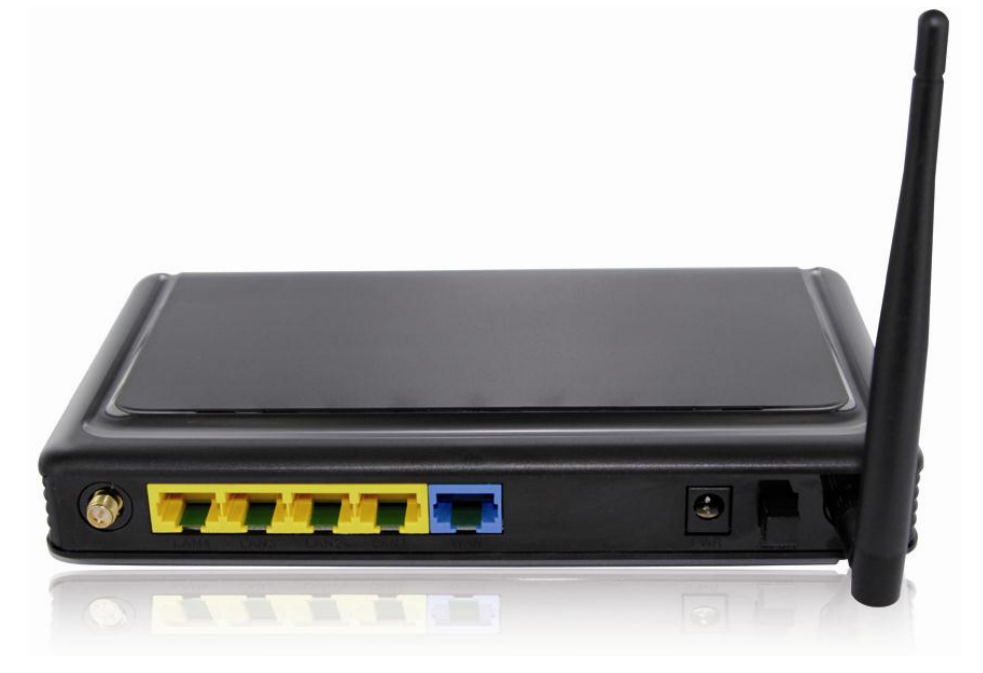

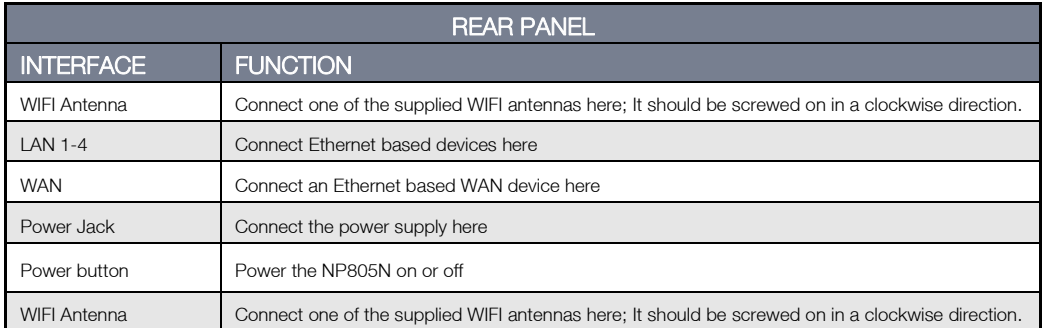

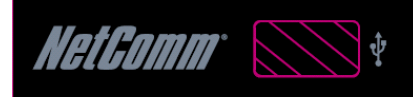

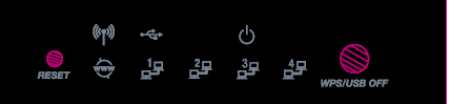

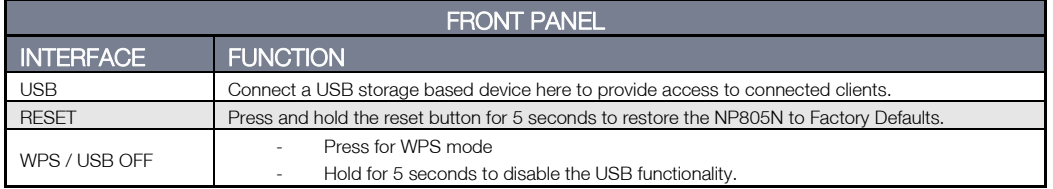

NetGomm

# <span id="page-8-0"></span>Safety and Product Care

With reference to unpacking, installation, use and maintenance of your electronic device, the following basic guidelines are recommended:

- Do not use or install this product near water to avoid fire or shock hazard. For example, near a bathtub, kitchen sink,
- laundry tub, or near a swimming pool. Also, do not expose the equipment to rain or damp areas (e.g. a wet basement). Do not connect the power supply cord on elevated surfaces. Allow it to lie freely. There should be no obstructions in its
- path and no heavy items should be placed on the cord. In addition, do not walk on, step on or mistreat the cord. To safeguard the equipment against overheating, make sure that all openings in the unit that offer exposure to air are unobstructed.

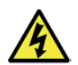

WARNING

Disconnect the power line from the device before servicing.

# <span id="page-8-1"></span>Transport and Handling

When transporting the NP805N, it is recommended to return the product in the original packaging. This ensures the product will not be damaged.

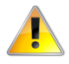

In the event the product needs to be returned, ensure it is securely packaged with appropriate padding to prevent damage during courier transport.

# <span id="page-9-0"></span>Installation and Configuration of the NP805N

# <span id="page-9-1"></span>Placement of your NP805N

The wireless connection between your NP805N and your Wi-Fi devices will be stronger the closer your connected devices are to your NP805N. Your wireless connection and performance will degrade as the distance between your NP805N and connected devices increases. This may or may not be directly noticeable, and is greatly affected by the individual installation environment.

If you have concerns about your network's performance that might be related to range or obstruction factors, try moving the computer to a position between three to five meters from the NP805N in order to see if distance is the problem.

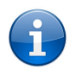

Please note: While some of the items listed below can affect network performance, they will not prohibit your wireless network from functioning; if you are concerned that your network is not operating at its maximum effectiveness, this checklist may help.

If you experience difficulties connecting wirelessly between your Wi-Fi Devices and your NP805N, please try the following steps:

- In multi-storey homes, place the NP805N on a floor that is as close to the centre of the home as possible. This may mean placing the NP805N on an upper floor.
	- Try not to place the NP805N near a cordless telephone that operates at the same radio frequency as the NP805N (2.4GHz).

# Avoid obstacles and interference

Avoid placing your NP805N near devices that may emit radio "noise," such as microwave ovens. Dense objects that can inhibit wireless communication include:

- **Refrigerators**
- Washers and/or dryers
- Metal cabinets
- Large aquariums
- Metallic-based, UV-tinted windows
- If your wireless signal seems weak in some spots, make sure that objects such as those listed above are not blocking the signal's path (between your devices and the NP805N).

# Cordless Phones

If the performance of your wireless network is impaired after considering the above issues, and you have a cordless phone:

- Try moving cordless phones away from your NP805N and your wireless-enabled computers.
- Unplug and remove the battery from any cordless phone that operates on the 2.4GHz band (check manufacturer's information). If this fixes the problem, your phone may be interfering with the NP805N.
- If your phone supports channel selection, change the channel on the phone to the farthest channel from your wireless network. For example, change the phone to channel 1 and move your NP805N to channel 11. See your phone's user manual for detailed instructions.
- If necessary, consider switching to a 900MHz or 5GHz cordless phone.

# Choose the "Quietest" Channel for your Wireless Network

In locations where homes or offices are close together, such as apartment buildings or office complexes, there may be wireless networks nearby that can conflict with your wireless network. Use the Site Survey capabilities found in the Wireless Utility of your wireless adapter to locate any other wireless networks that are available (see your wireless adapter's user manual), and switch your Router and computers to a channel as far away from other networks as possible.

Experiment with more than one of the available channels, in order to find the clearest connection and avoid interference from neighbouring cordless phones or other wireless devices.

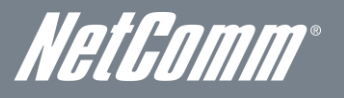

# <span id="page-10-0"></span>Hardware installation

- 1. Connect the power adapter to the Power socket on the back of the NP805N. Plug the power adapter into the wall socket and switch on the power.
- <span id="page-10-1"></span>2. Wait approximately 60 seconds for the NP805N to power up.

# Connecting via a cable

- 1. Connect the yellow Ethernet cable provided to one of the ports marked 'LAN' at the back of the NP805N.
- 2. Connect the other end of the yellow Ethernet cable to your computer.
- 3. Wait approximately 30 seconds for the connection to establish.
- 4. Open your Web browser, and enter http://192.168.20.1 into the address bar and press enter.
- <span id="page-10-2"></span>5. Follow the steps to set up your NP805N.

# Connecting wirelessly

- 1. Ensure Wi-Fi is enabled on your device (computer/laptop/Smartphone).
- 2. Scan for wireless networks in your area and connect to the network name that matches the Wireless network name configured on the NP805N.

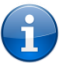

i

Please note: Refer to the included Wireless Security Card for the default SSID of your NP805N

3. When prompted for your wireless security settings, enter the Wireless security key configured on the NP805N.

Please note: Refer to the included Wireless Security Card for the default wireless security key of your NP805N

- 4. Wait approximately 30 seconds for the connection to establish.
- 5. Open your Web browser, and enter http://192.168.20.1 into the address bar and press enter.
- 6. Follow the steps to set up your NP805N.

# <span id="page-11-0"></span>Web Based Configuration Interface

# <span id="page-11-1"></span>First-time Setup Wizard

Please follow the steps below to configure your NP805N Wireless router via the web based configuration wizard.

Open your web browser (e.g. Internet Explorer/Firefox/Safari) and type [http://192.168.20.1/](http://192.168.1.1/) into the address bar at the top of the window.

At the login screen, type "admin" (without quotes) in the username and password field. Then click on Login.

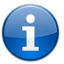

Please note: admin is the default username and password for the unit.

1. Click on "Yes, let's get started with the wizard".

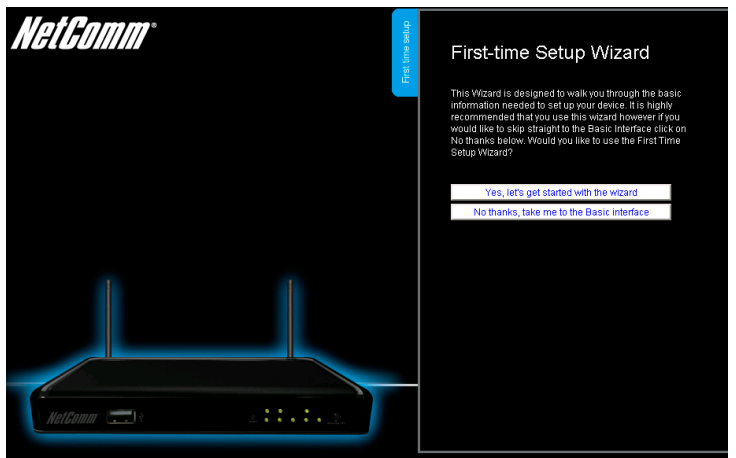

This page enables you to enter the information needed to setup your Internet connection.

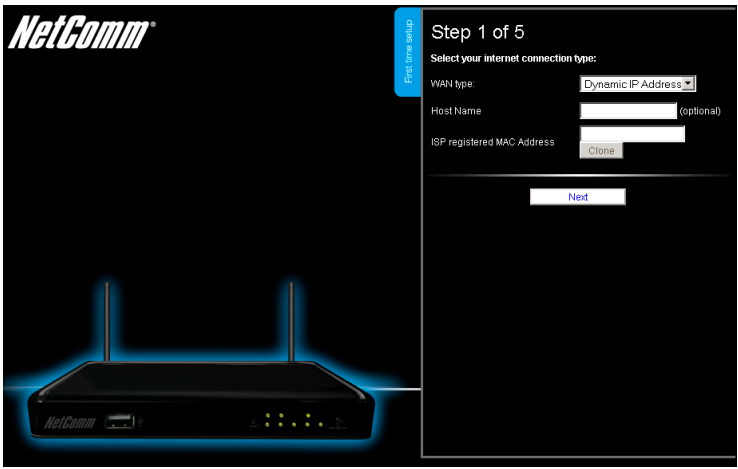

- 2. From the WAN type pull down menu, select the type of Internet connection you would like to utilise. You can select from:
	- o Dynamic IP Address
	- o Static IP Address
	- o PPP over Ethernet
	- o PPTP
	- o L2TP

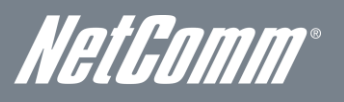

# Dynamic IP Address

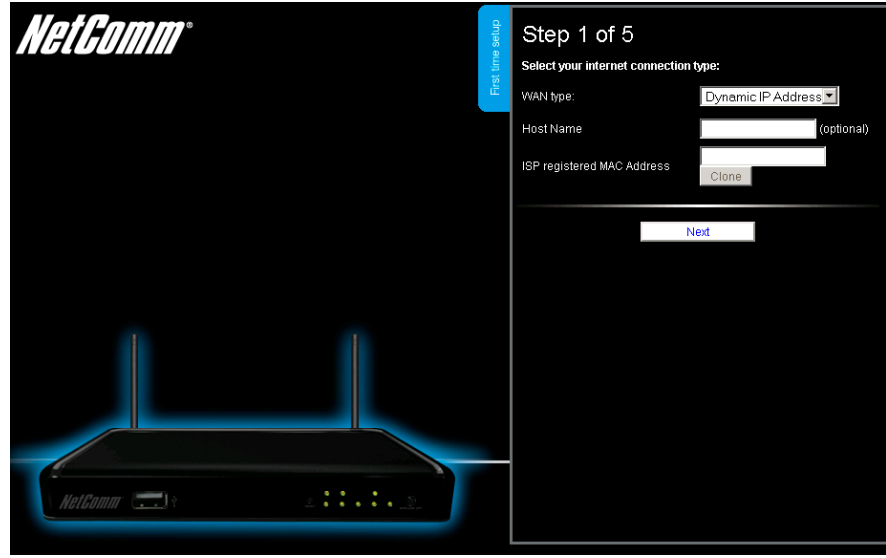

- 1. Enter the Host Name (if required).
- 2. Enter the ISP registered MAC Address (if required).
- 3. Click "Next".

# NetGomm Step 1 of 5 Select your internet connection type: WAN type: Static IP Address | Static IP Address Static Subnet Mask Static Gateway Static Primary DNS **Static Secondary DNS**

Static IP Address

- 1. Enter the Static IP Address for your connection.
- 2. Enter the Subnet Mask for your connection.
- 3. Enter the Static Gateway for your connection.
- 4. Enter the Static Primary DNS for your connection.
- 5. Enter the Static Secondary DNS for your connection (if available).
- 6. Click "Next".

# PPP over Ethernet

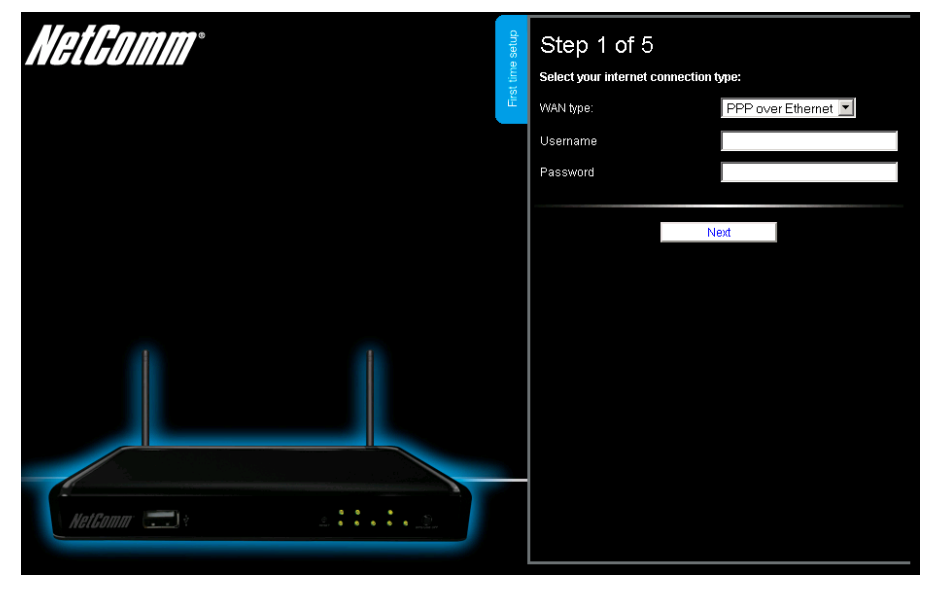

- 1. Enter the Username required for your PPPoE connection.
- 2. Enter the Password required for your PPPoE connection.
- 3. Click "Next".

# PPTP

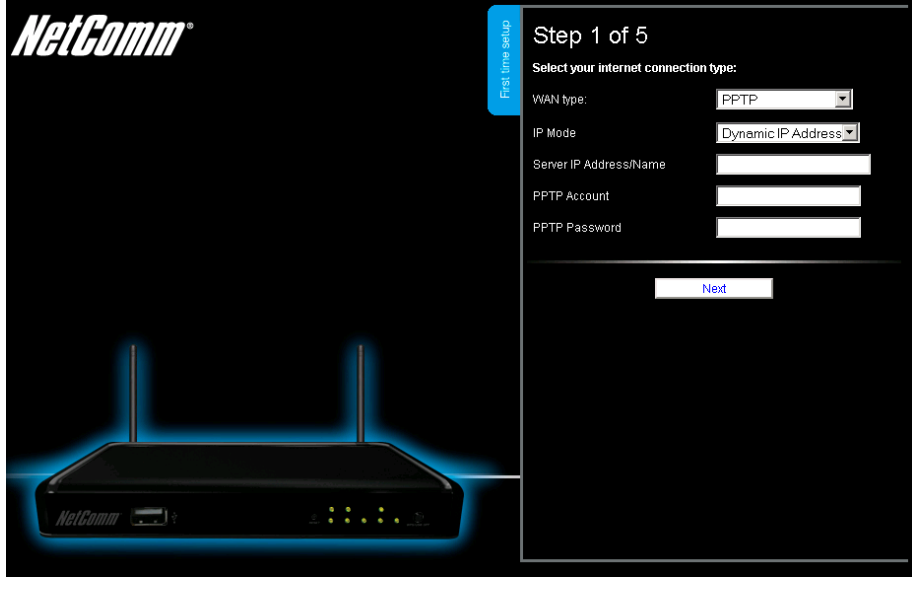

- 1. Select to use either a static or dynamically assigned IP address for your connection. When selecting to utilise a static IP address, you will also need to enter the PPTP IP Address, PPTP Subnet Mask and PPTP Default gateway in use for the connection *(Refer to your PPTP administrator for more information)*.
	- 2. Enter the Username required for your PPTP connection.
	- 3. Enter the Password required for your PPTP connection.
	- Click "Next".

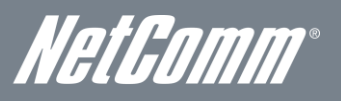

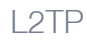

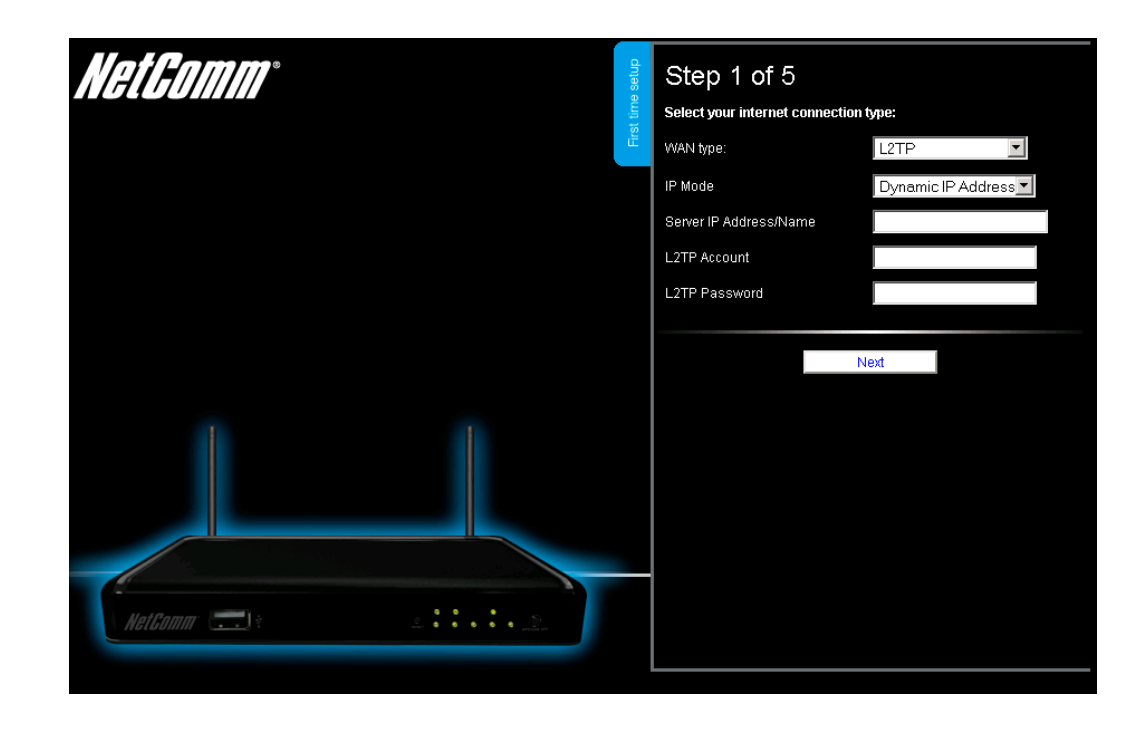

- 1. Select to use either a static or dynamically assigned IP address for your connection. When selecting to utilise a static IP address, you will also need to enter the L2TP IP Address, L2TP Subnet Mask and L2TP Default gateway in use for the connection *(Refer to your L2TP administrator for more information)*.
	- 2. Enter the Username required for your L2TP connection.<br>
	3. Enter the Password required for your L2TP connection.
	- 3. Enter the Password required for your L2TP connection.
	- Click "Next".

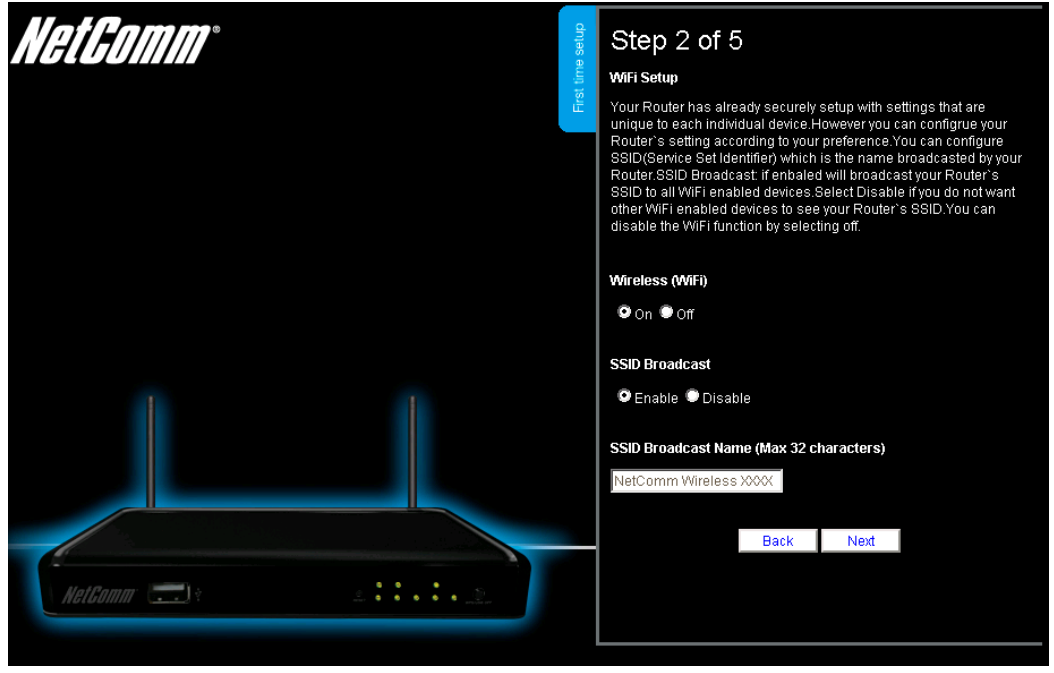

3. If you want to change the Wireless network settings, you can do so on this page. You can enable or disable the Wireless network, select whether to broadcast your SSID or not and change the Wireless network name. Change the settings as needed and click "Next".

*(If you wish to use the default settings, click "Next")*

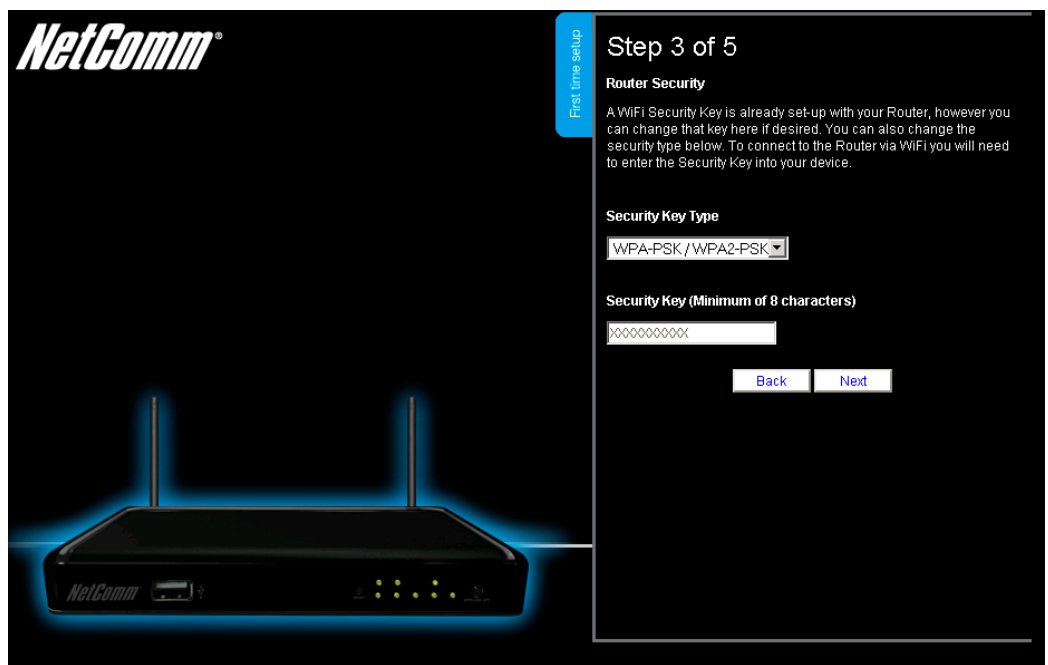

4. If you want to change the Wireless network security settings, you can do so on this page. You can change the type of Wireless network security in use or the Wireless Security key. Change the settings as needed and click "Next". *(If you wish to use the default settings, click "Next")*

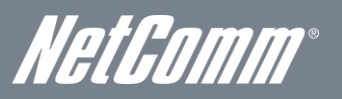

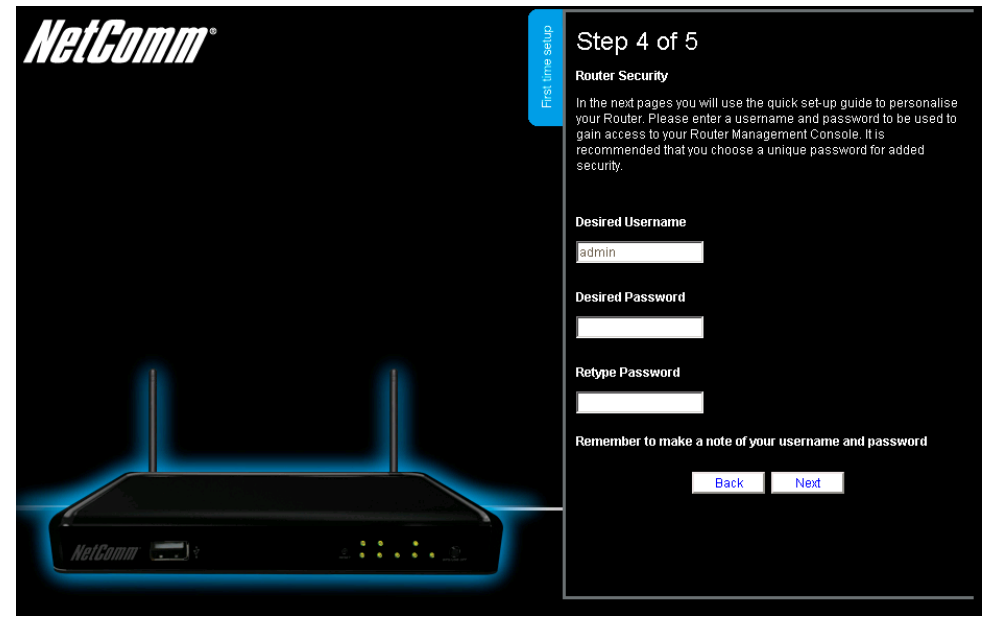

5. If you want to change the system username or password, enter the new username to use or the current system password into the "Old Password" field and then enter the new password into both the "Desired Password" and "Retype Password" fields and then click "Next".

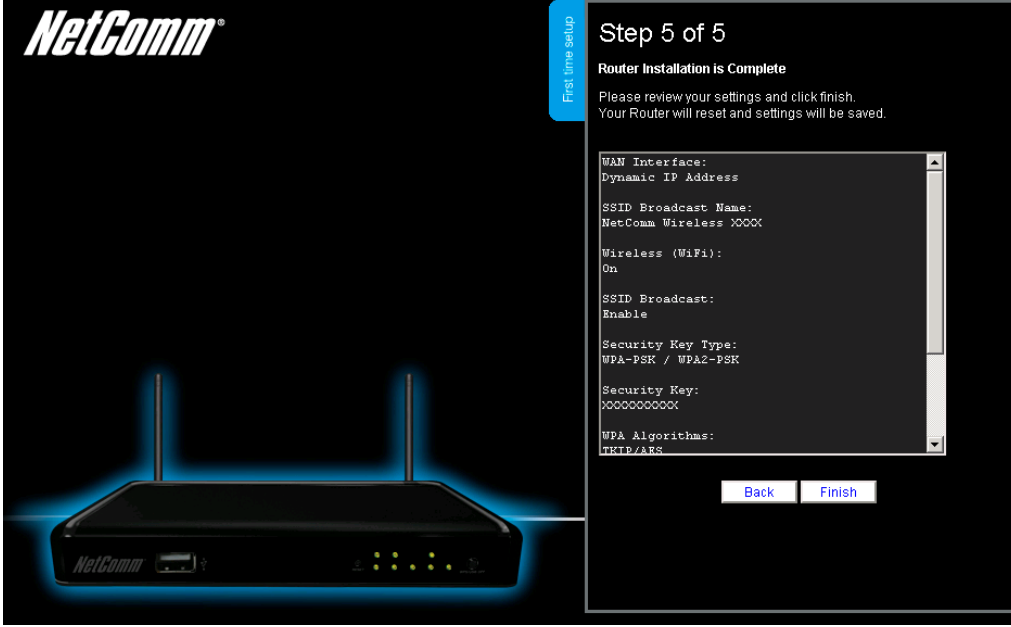

*(If you do not wish to change the password, leave the fields blank and click "Next")*

6. Confirm the setup information and click "Finish" if everything is correct. You can also click "Back" to go back and change any of the previously configured settings.

# Your device is restarting.

Remaining time: 65 seconds

7. The router will then apply your configured settings and restart.

# **System is ready**

8. Once completed, your router is configured and should be connected to the Internet.

# <span id="page-17-0"></span>Advanced Configuration

To access the advanced configuration options of your NP805N, you need to login to the web configuration and change to Advanced view.

To do this, open your web browser (e.g. Internet Explorer/Firefox/Safari), type [http://192.168.20.1/](http://192.168.1.1/) into the address bar at the top of the window and press the enter key.

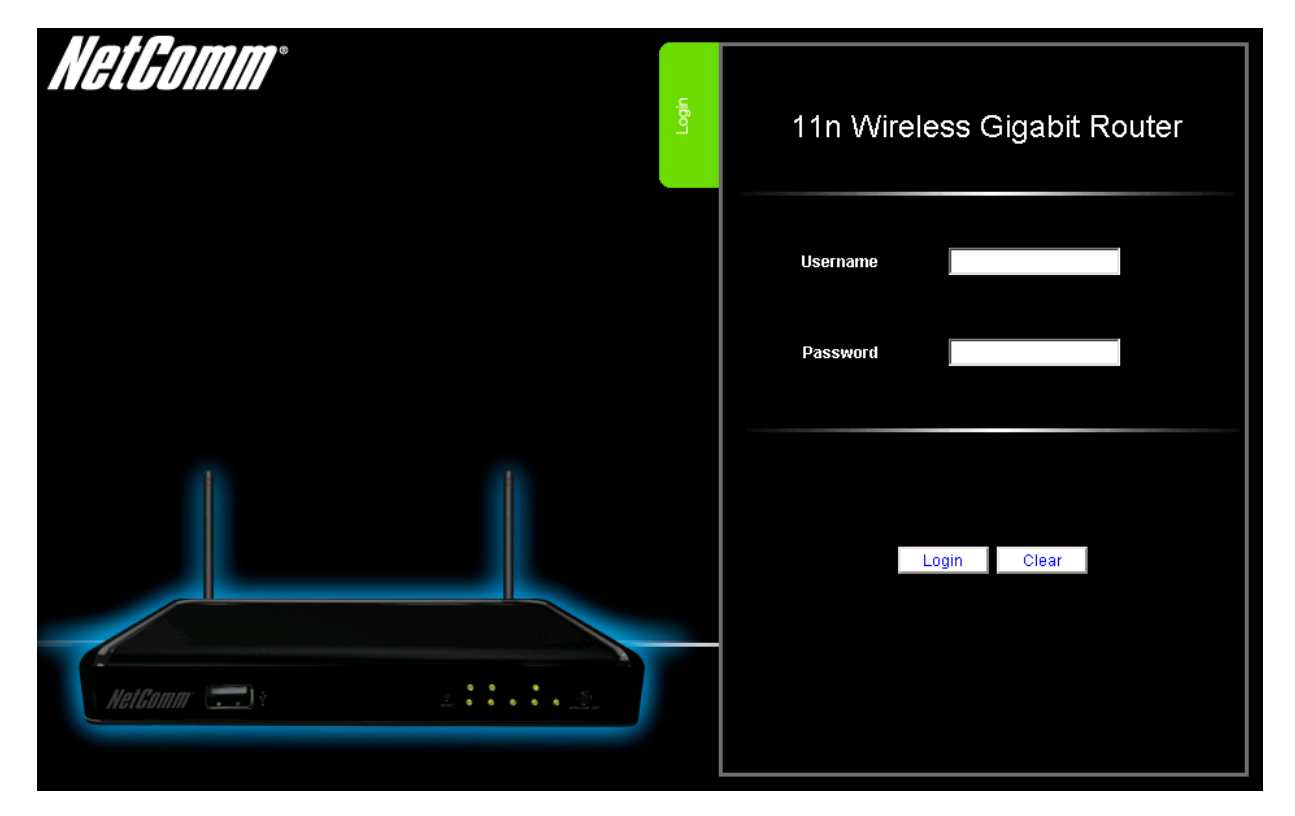

At the login screen, type "admin" (without quotes) in the Username and Password field. Then click on Login.

Please note: admin is the default username and password for the unit.

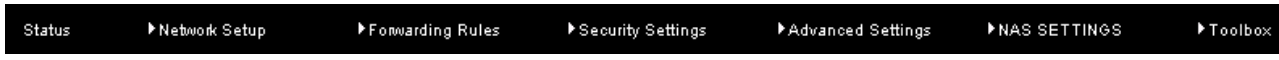

Click on any of the top menu items to access the respective function configuration pages.

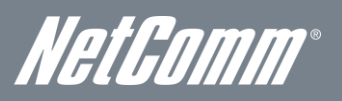

# <span id="page-18-0"></span>**Status**

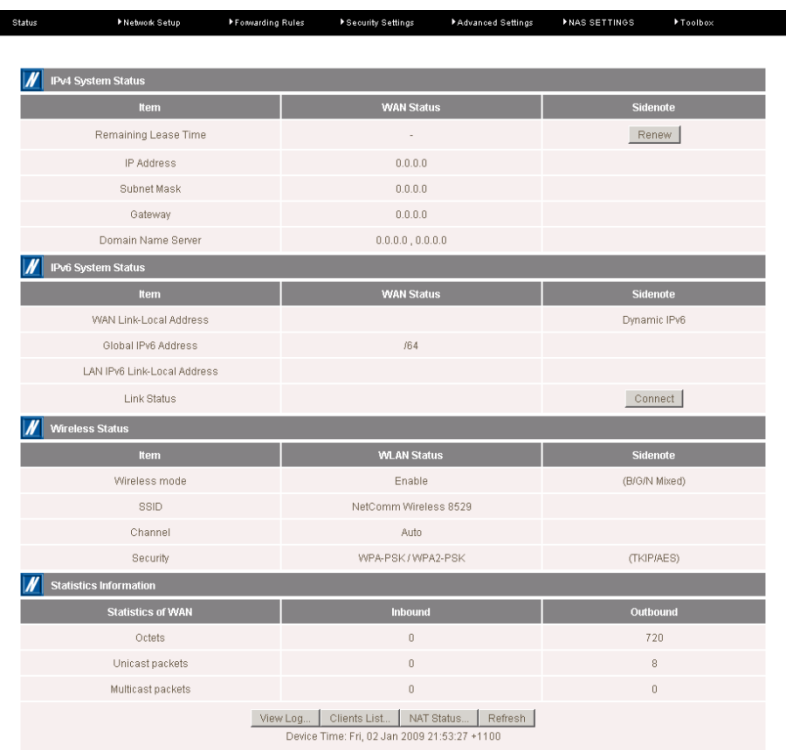

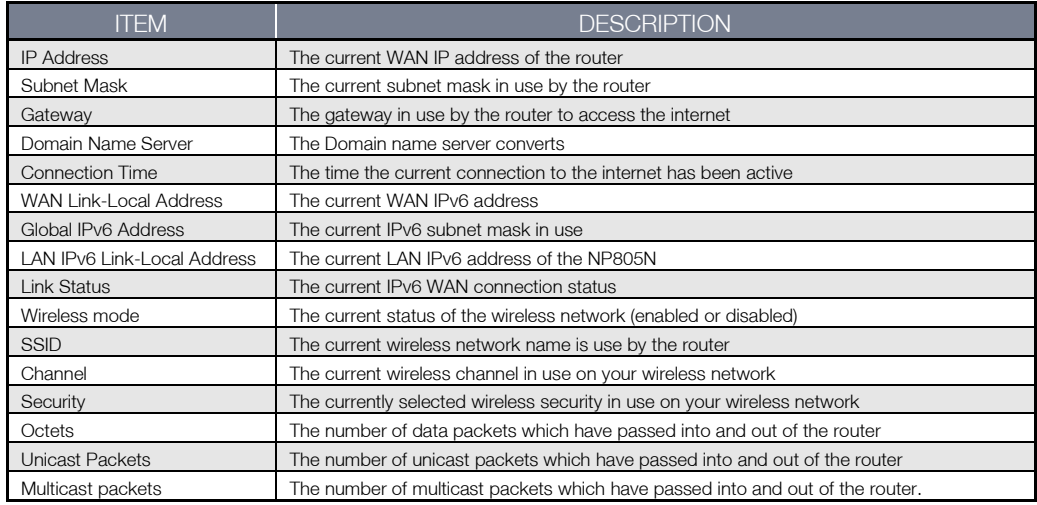

# <span id="page-19-0"></span>Network Setup

# Network Setup

This page allows you to change the LAN (Local Area Network) and WAN (Wide Area Network) connection settings as well as the automatic failover function on the NP805N.

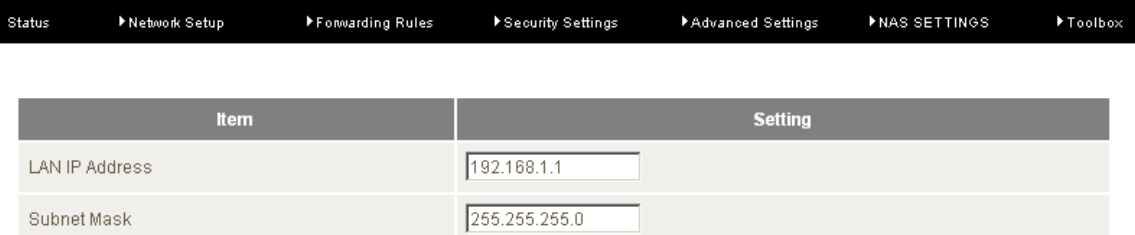

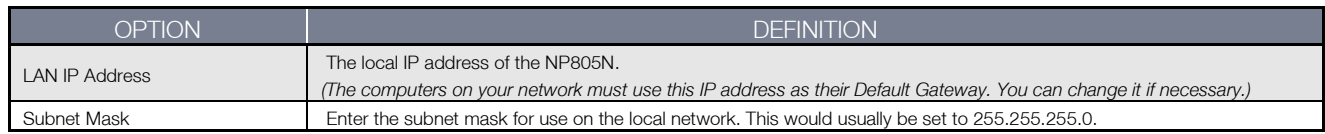

## WAN Interface Types

## Ethernet WAN (xDSL/Cable/Satellite)

WAN Type: You can select from the following WAN types:-

- **Dynamic IP**
- Static IP
- **PPP** over Ethernet
- · PPTP
- **L2TP**

## Dynamic IP

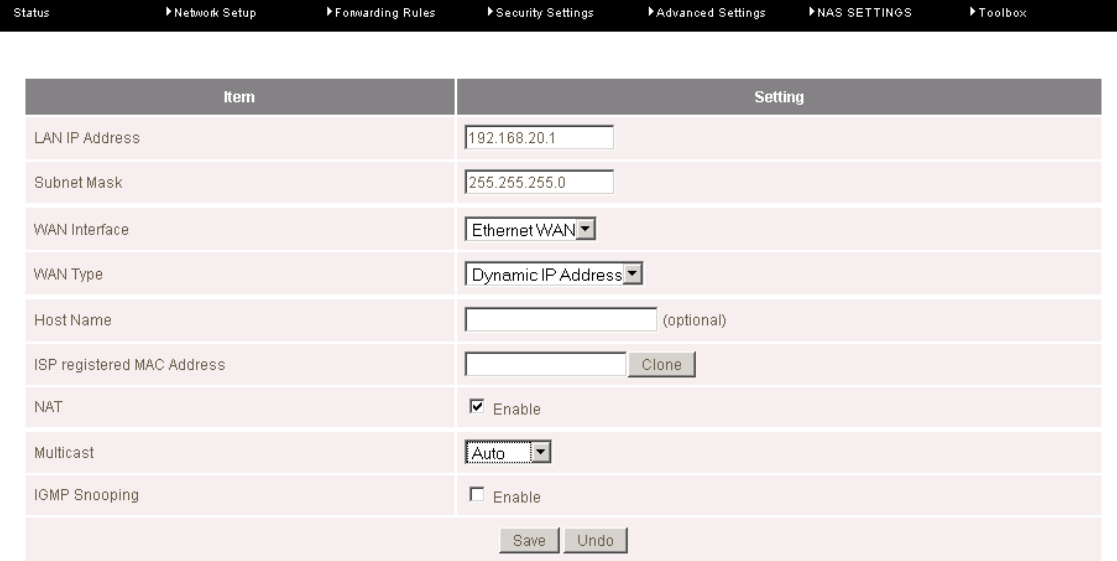

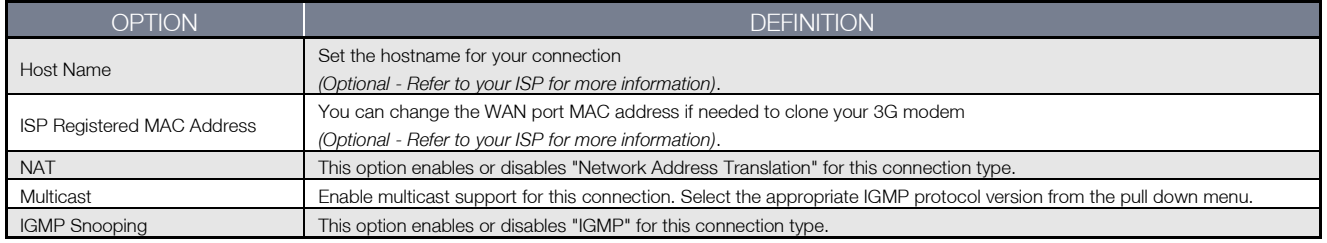

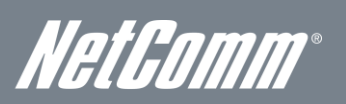

# **Static IP**

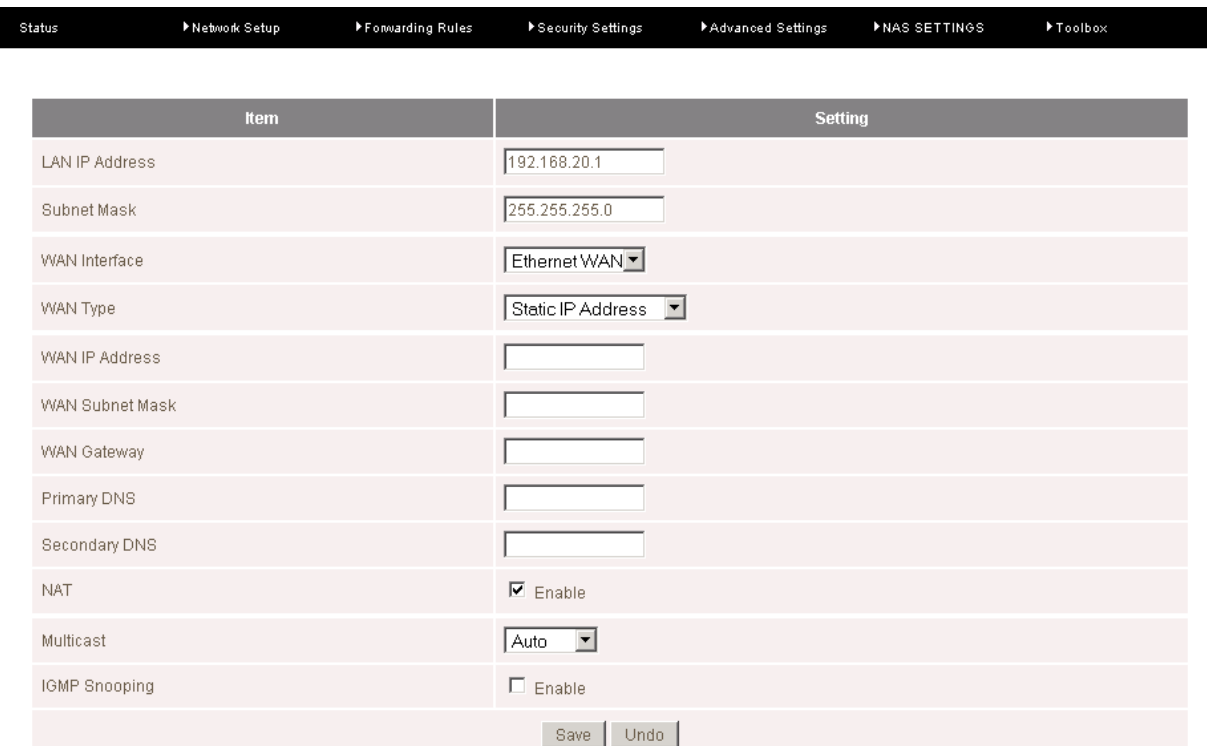

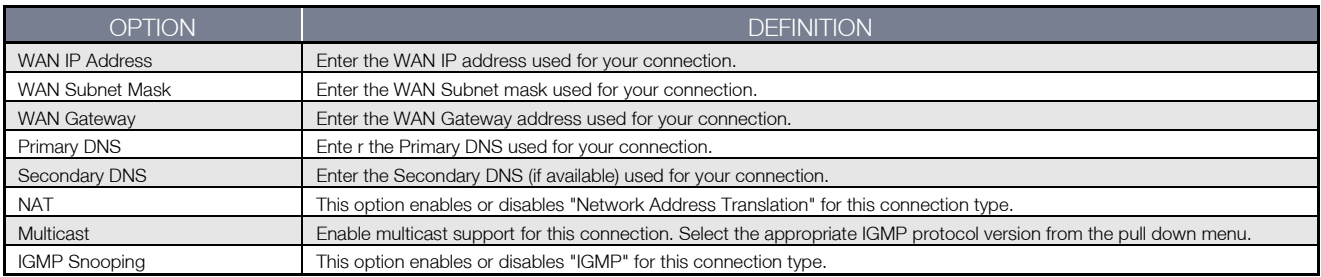

## **PPP over Ethernet**

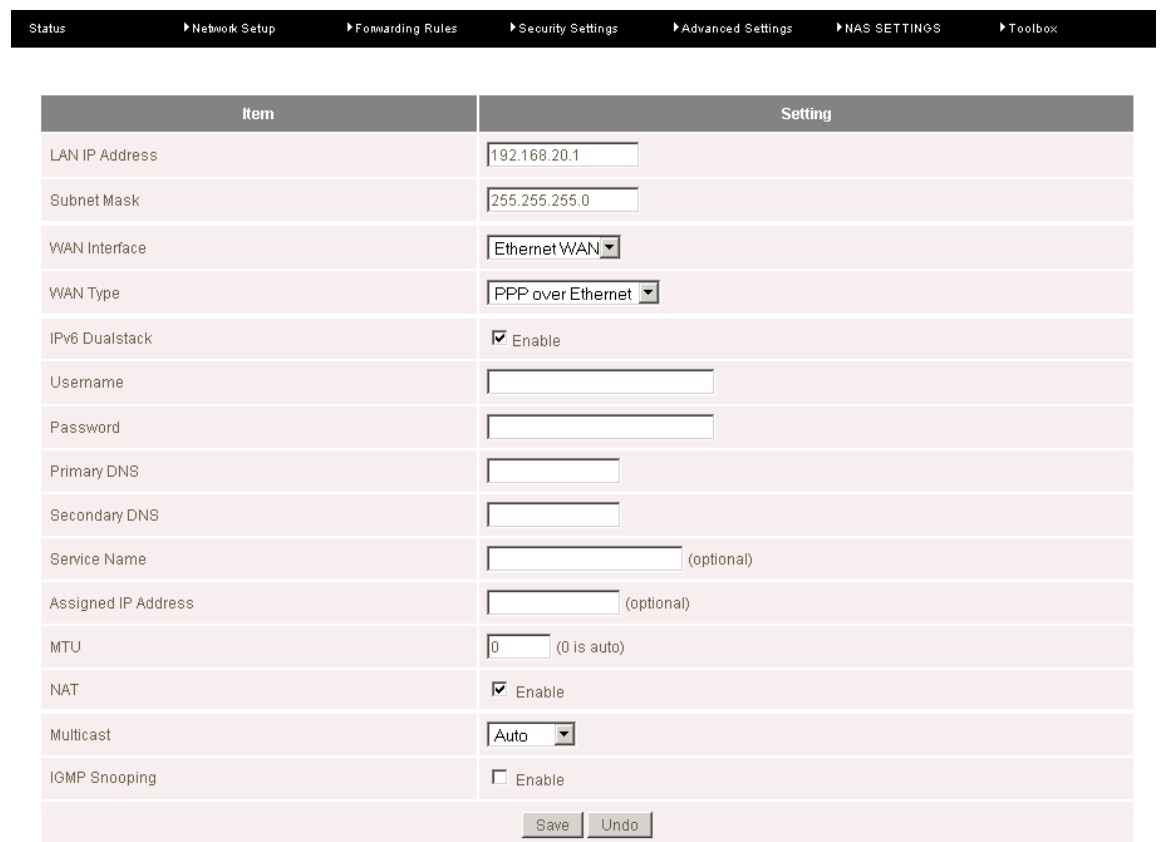

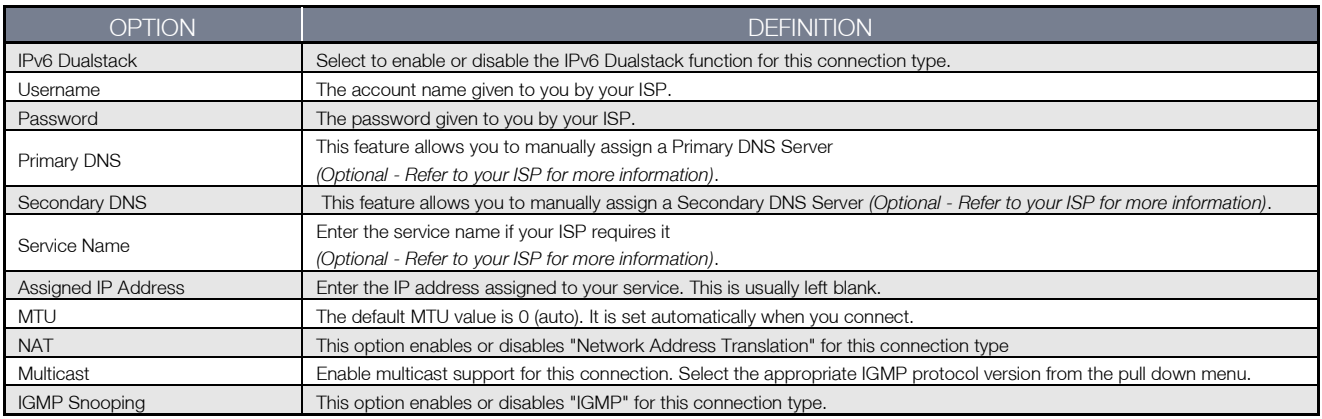

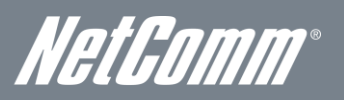

PPTP

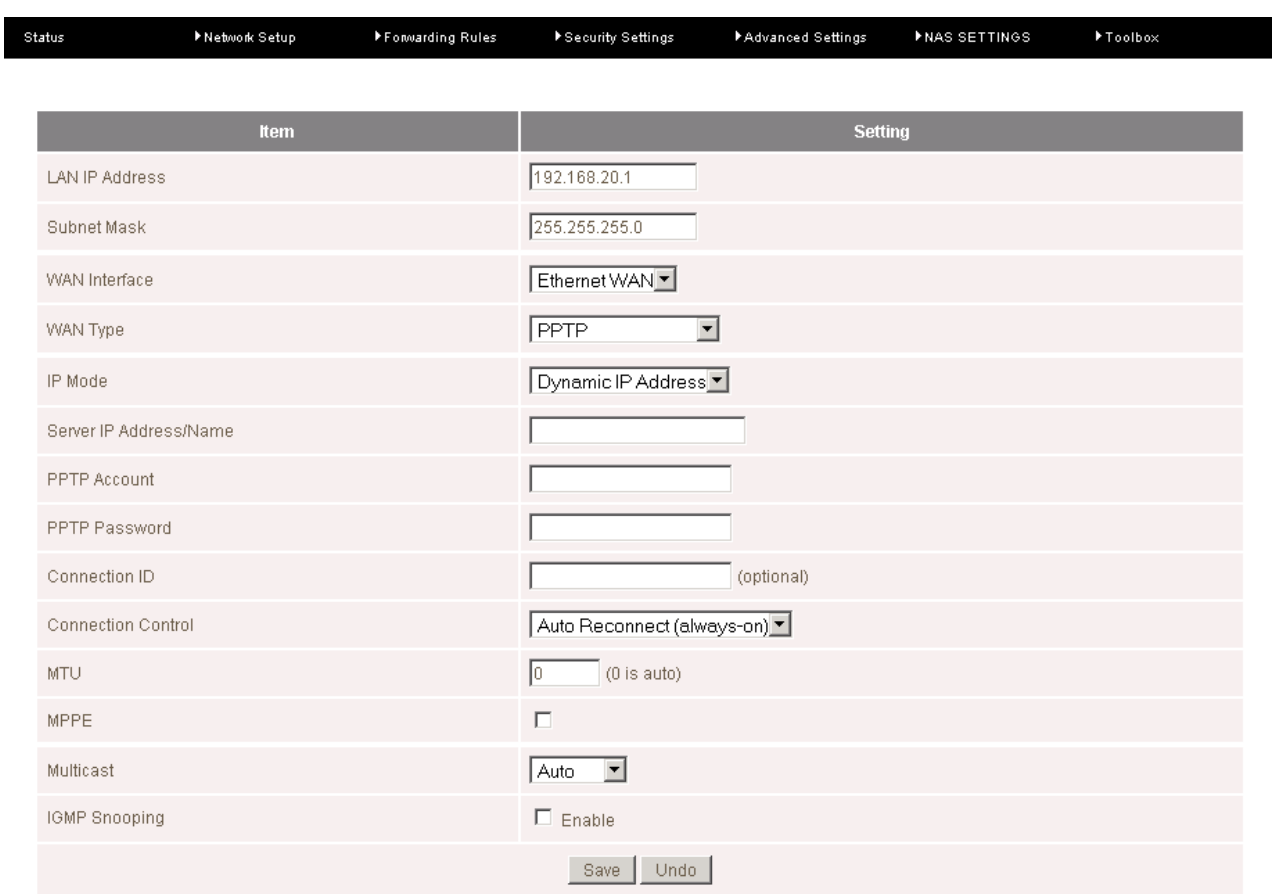

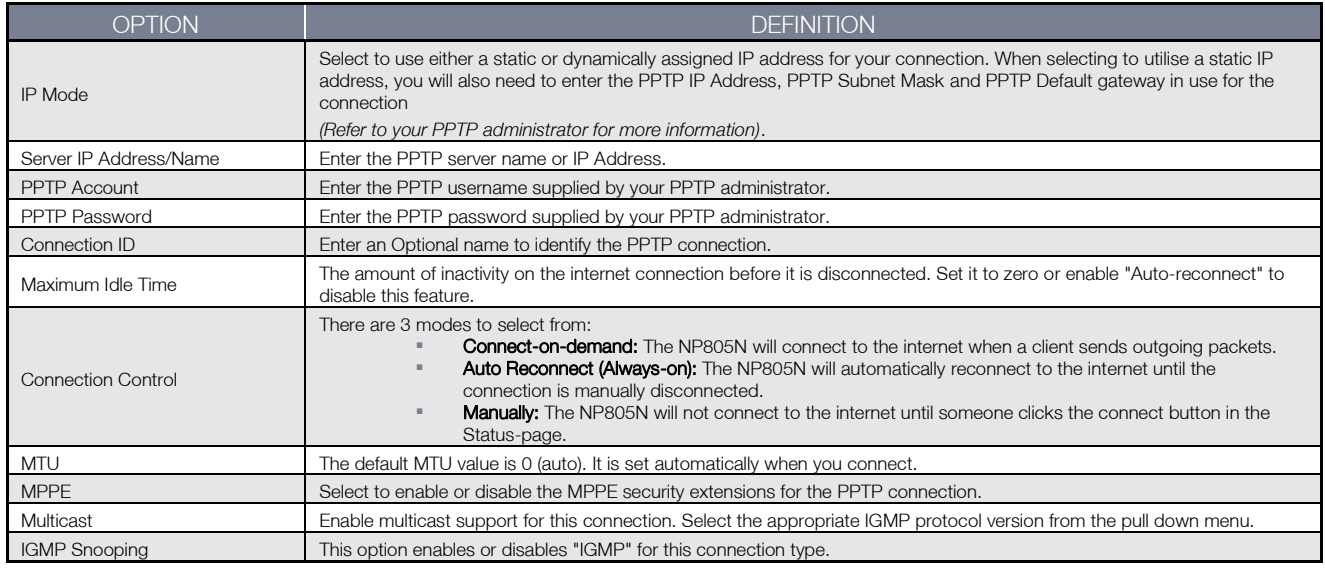

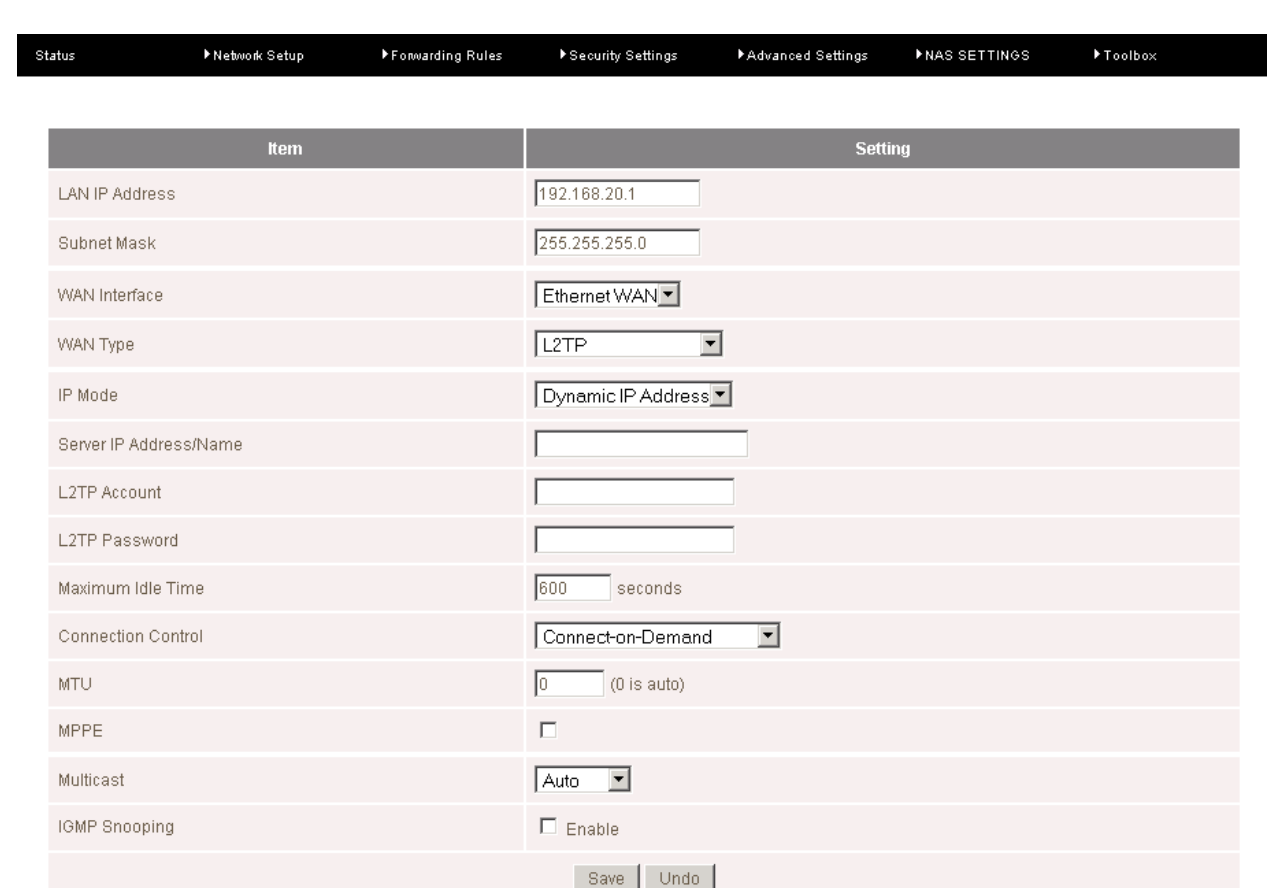

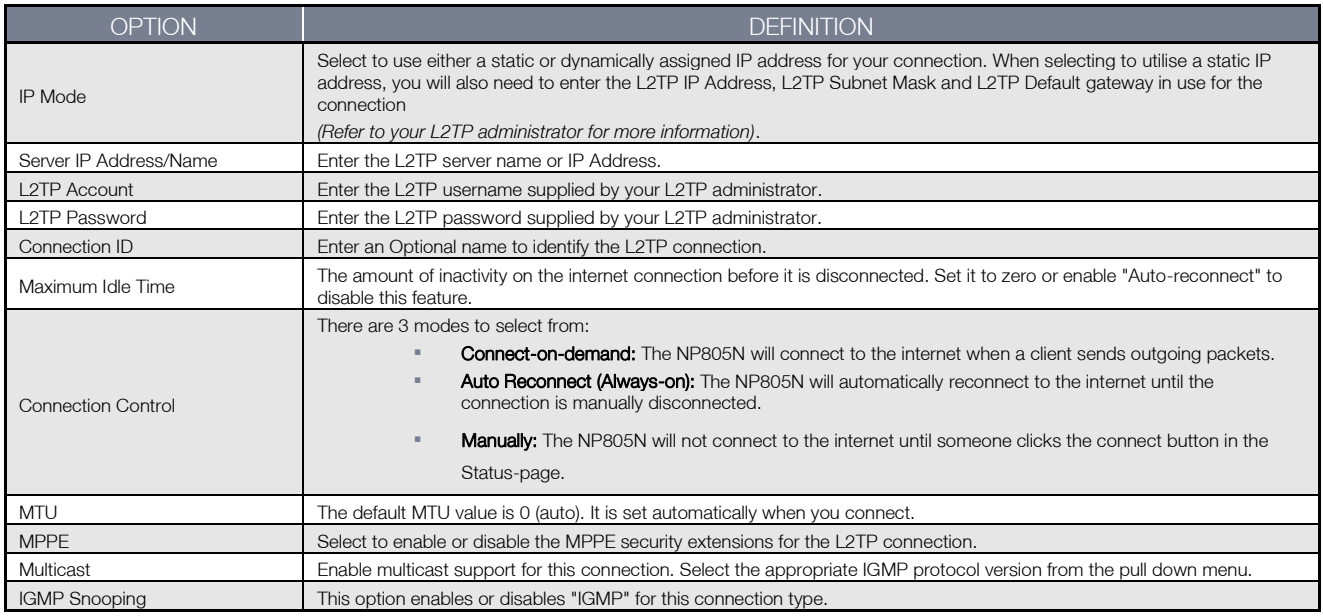

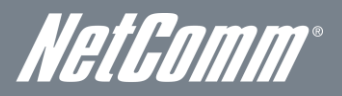

### DHCP Server

This Page allows you to change the Dynamic Host Configuration Protocol (DHCP) server settings on the NP805N. The DHCP Server enables computers or devices connecting to the NP805N to automatically obtain their network configuration settings. By default, the DHCP server is enabled.

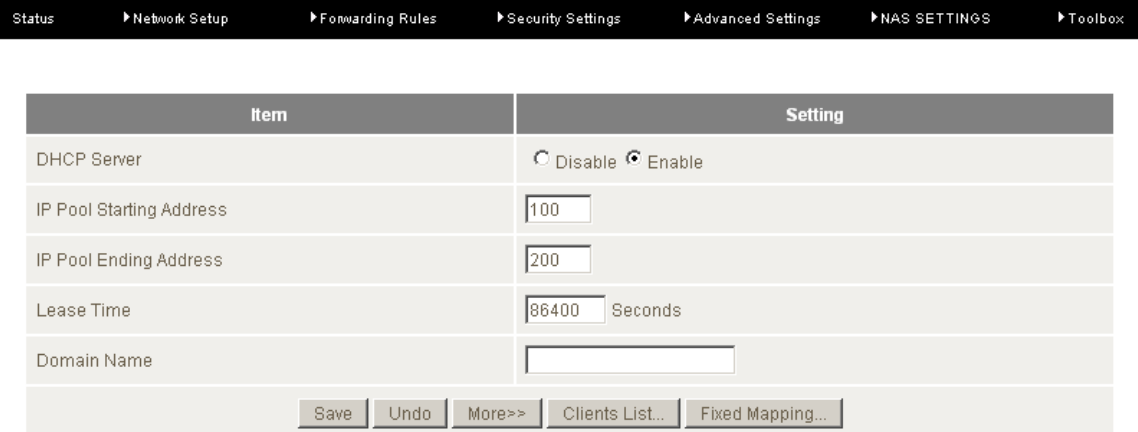

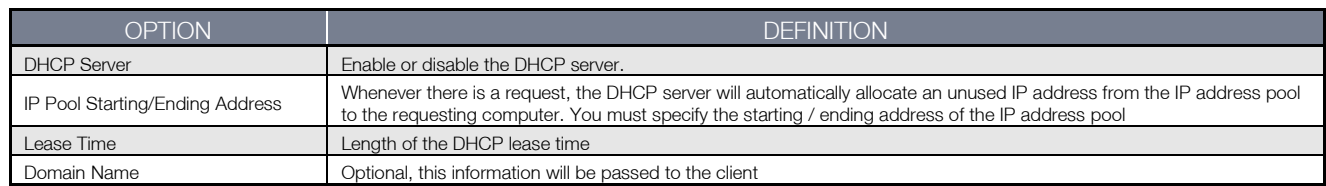

Click "Save" to save these settings or "Undo" to cancel.

You can also check the DHCP client list by clicking the "Client List" button.

j

Ť

Please note: See the section "DHCP Client List" below for more information

The "Fixed Mapping…" button allows you to map a specific IP address to a specific MAC address.

Please note: See the section "DHCP Fixed Mapping" below for more information

## Click the "More…" button for the following extended options:

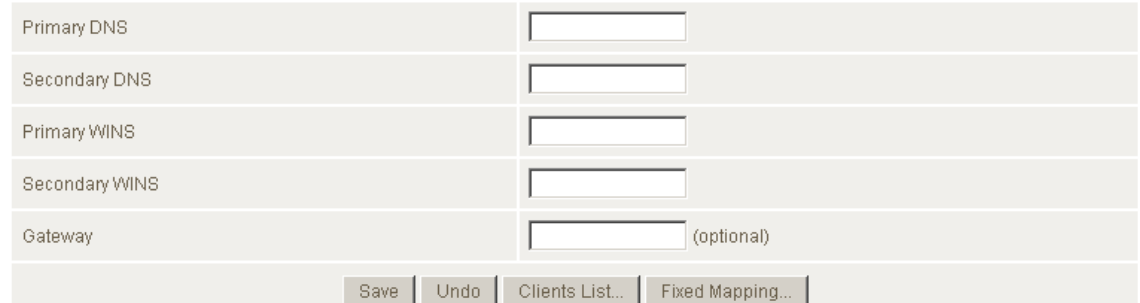

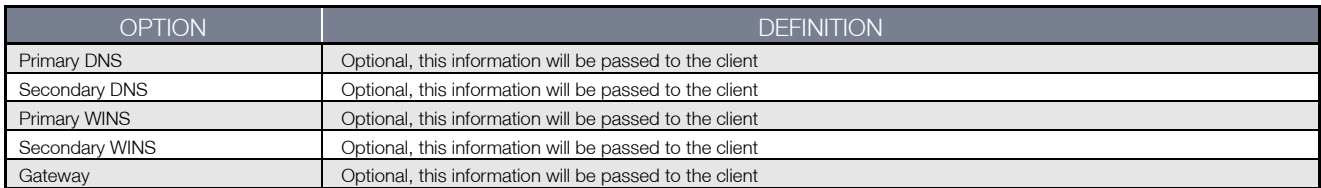

### DHCP Client List

This is the list of currently connected devices utilising DHCP.

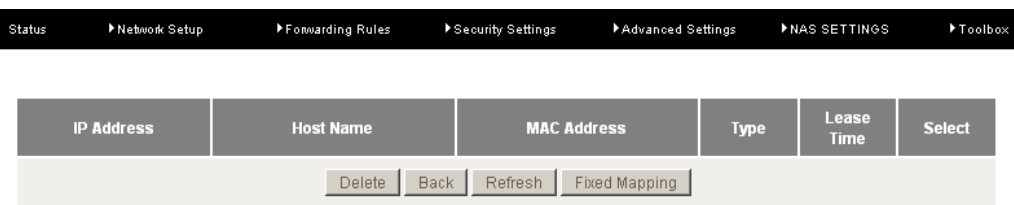

If you wish to set a permanent IP address for a particular DHCP client (or device), select the appropriate DHCP client by clicking in the "Select" box. This will ensure the clients current IP address is always assigned to it.

## **DHCP Fixed Mapping**

DHCP Fixed Mapping allows you to reserve a specific IP address for a specific device.

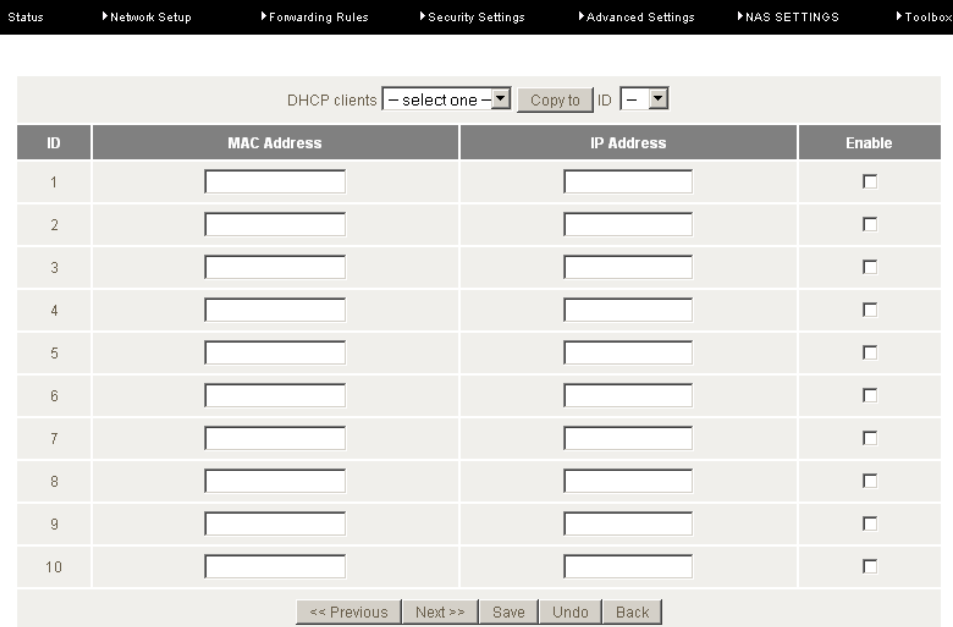

The DHCP Server will reserve a specific IP for a device based on that devices unique MAC address.

You can enter a new Fixed Mapping by entering the MAC address of the device and the IP address you wish to allocate to it.

Click on the "Enable" checkbox to activate the DHCP fixed mapping entry.

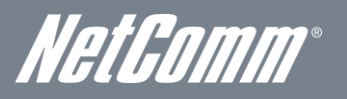

## Wireless

The Wireless LAN settings page allows you to configure the wireless network features of the router.

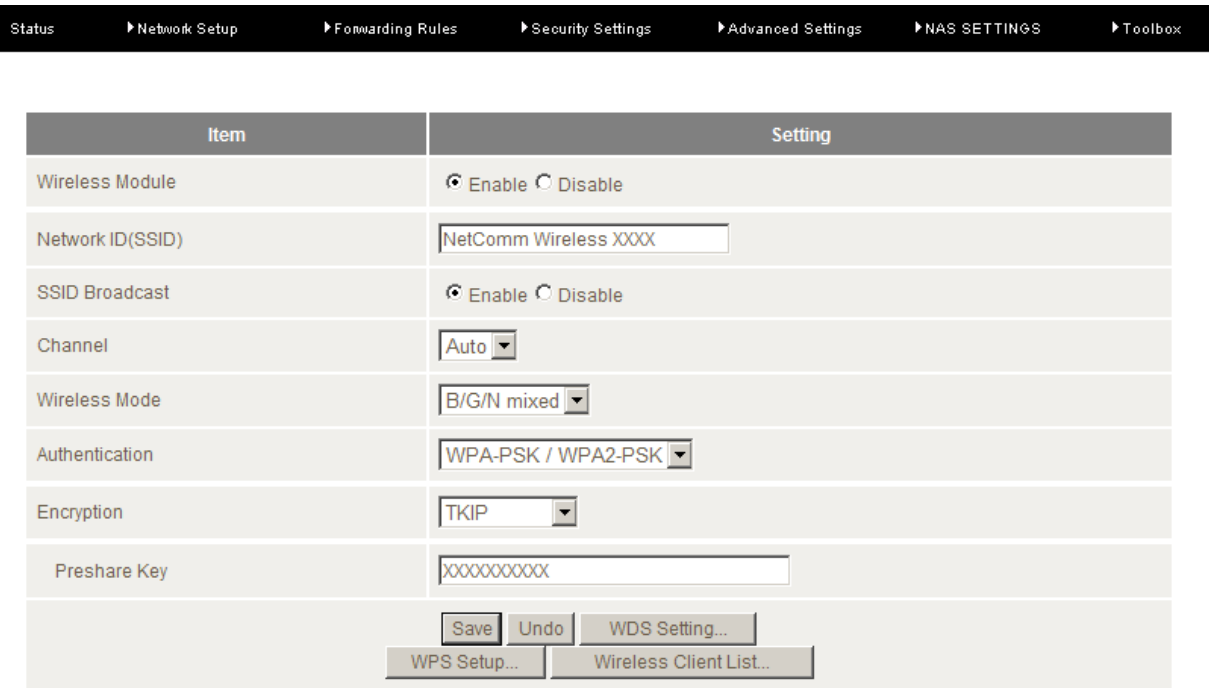

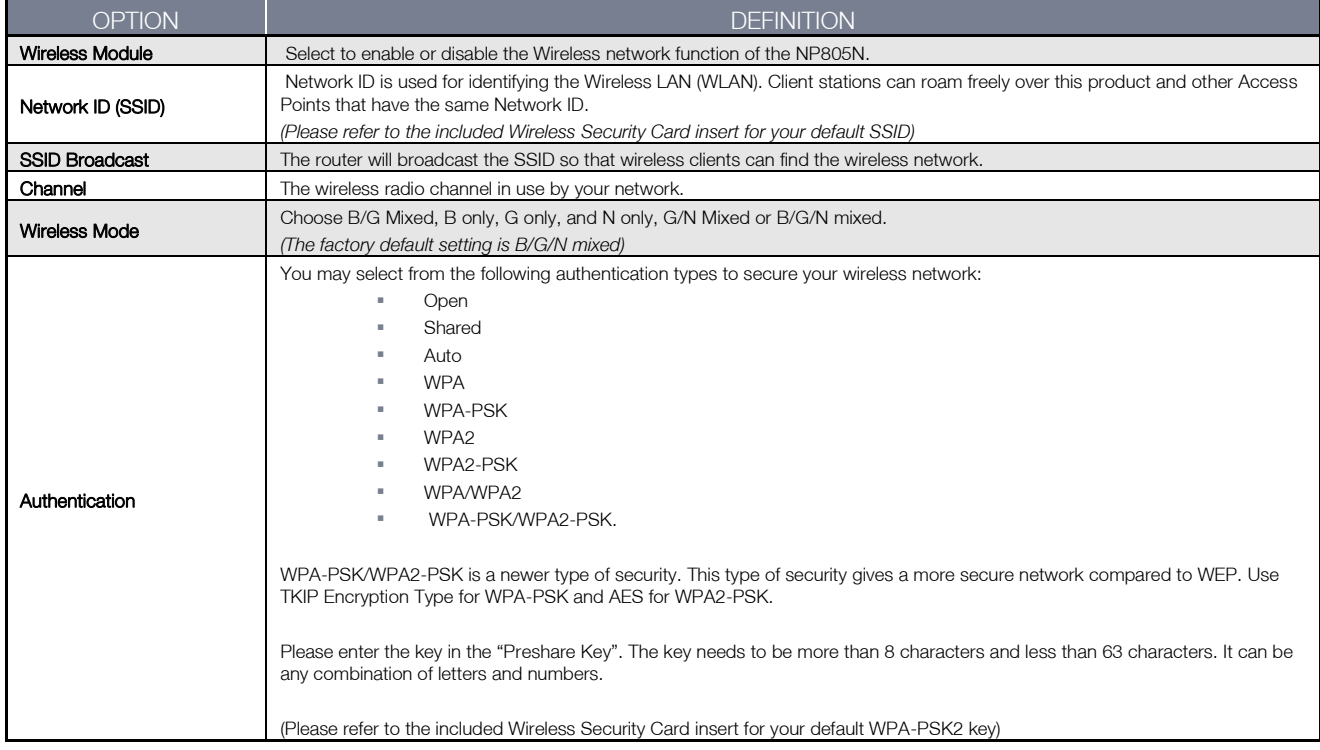

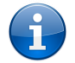

Please Note: The configuration for WPA-PSK and WPA2-PSK is identical

After configuring wireless security, you also need to configure your wireless adapter to use the same security settings before you can connect wirelessly. Not all wireless adapters support WPA-PSK/WPA2-PSK/WPA/WPA2 security. Please refer to your wireless adapter user guide for more information.

It is strongly recommended to set up wireless security such as WPA-PSK (when the wireless client supports WPA) in order to secure your network.

## WDS (Wireless Bridging)

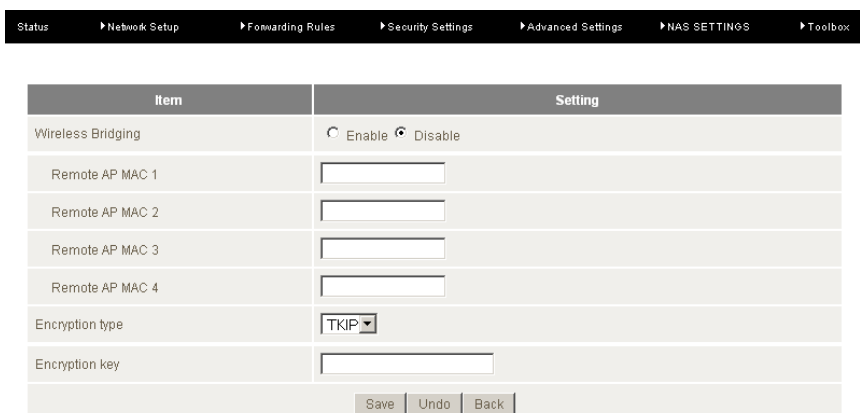

Wireless Distribution System (WDS) allows you to connect to other wireless access points (Remote APs), and in doing so extend a wired infrastructure to locations where cabling is not possible or inefficient to implement.

Enter the MAC address of the other wireless access points taking part in the WDS network and then click "Save".

#### WPS Setup

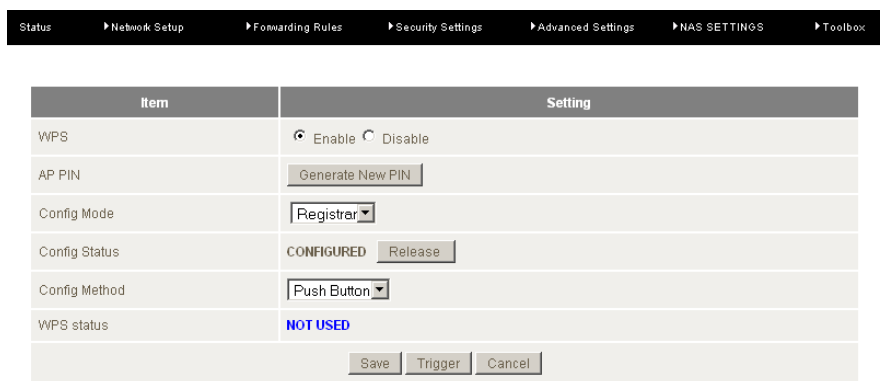

Wi-Fi Protected Setup (WPS) offers safe and easy way to connect wirelessly.

Simply push the WPS button on the router and then press the WPS on your wireless device within 2 minutes and the WLAN connection should be completed automatically.

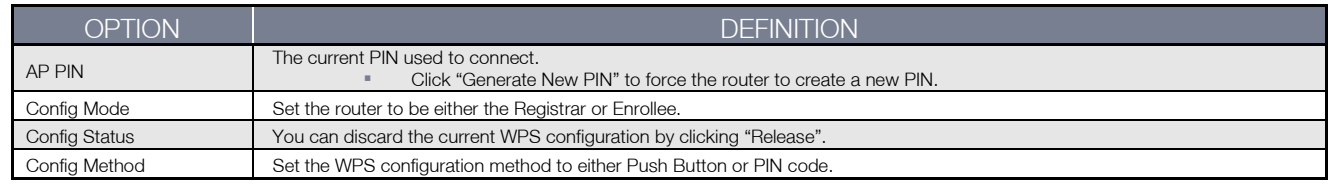

Please note: These settings should not need to be changed.

#### Wireless Client List

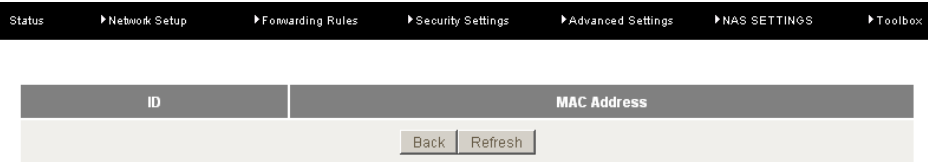

The list of currently connected wireless devices is shown here.

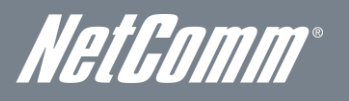

## Change Password

This page allows you to change the NP805N web configuration password.

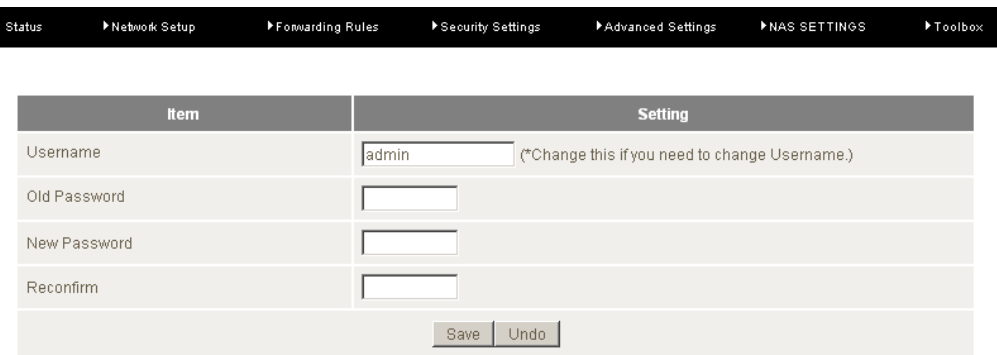

Please type in the old password *(the factory default username and password is admin)* and then type in the new password. Type the same new password in the "Reconfirm field" and click "Save".

# <span id="page-29-0"></span>Forwarding Rules

The Forwarding Rules page allows you to configure the port forwarding management on the router. Click on any of the menu items on the left to access the respective settings page.

Forwarding rules are a necessary feature as by default NAT (Network Address Translation) will automatically block incoming traffic from the Internet to the LAN unless a specific port mapping exists in the NAT translation table. Because of this, NAT provides a level of protection for computers that are connected to your LAN.

However this also creates a connectivity problem when you want to make LAN resources available to Internet clients. For example, to play network games or host network applications.

There are three ways to work around NAT and to enable certain LAN resources available from the Internet:

- Port Forwarding (available in the Virtual Server page)
- Port Triggering (available in the Special AP page)
- DMZ Host (available in the Miscellaneous page)

#### Virtual Server

A virtual server is defined as a Service Port, and all requests to this port will be redirected to the computer specified by the Server IP.

Virtual Servers can also work with Scheduling Rules, and give you more flexibility on Access control.

**ENetwork Setup** 

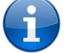

Please note: For further instructions on scheduling rules, please refer to the "Scheduling" section later in this guide

Forwarding Rules PSecurity Settings PAdvanced Settings PNAS SETTINGS

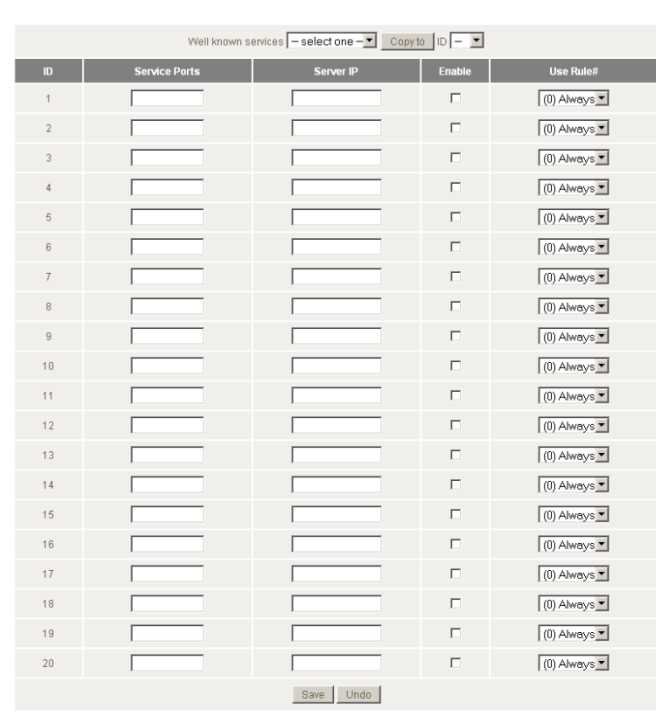

For example, if you have an FTP server (the default port is 21) at 192.168.20.10, a Web server (the default port is 80) at 192.168.20.40, and a VPN server (the default port is 1723) at 192.168.20.60, then you would need to specify the following virtual server mappings:

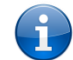

Please note: At any given time, only one IP address can bind to a particular Service Port.

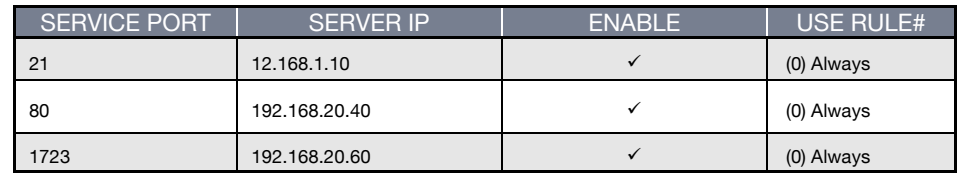

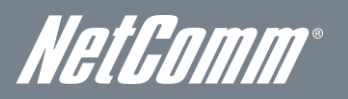

### Special AP

Some applications like On-line games, Video conferencing and Internet telephony require multiple connections to the internet. As such, these applications cannot work with a pure NAT router such as the NP805N.

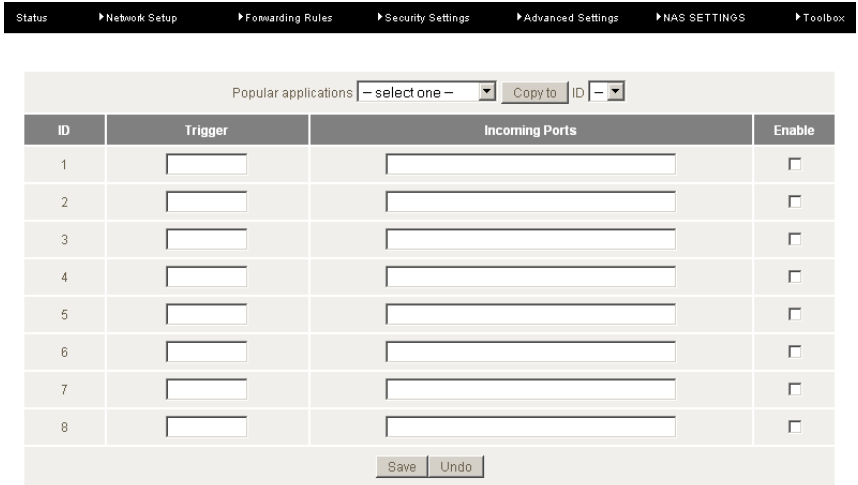

#### The Special Applications feature allows some of these applications to work with this router.

Please Note: If this fails to make the application work, try to set up that computer as the DMZ host instead.

*(For further instructions on setting up a DMZ host, please refer to the "Miscellaneous" section below)*

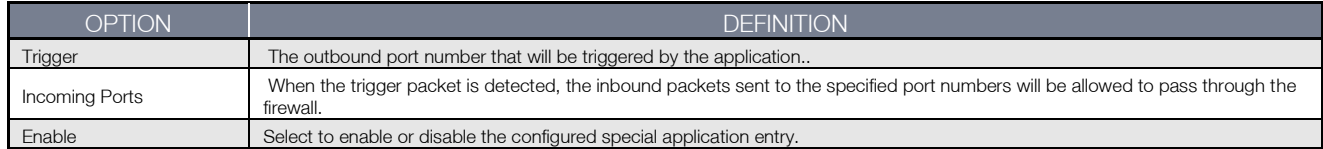

The NP805N also provides predefined settings for some popular applications.

To use the predefined settings, select your application from the Popular application pull down ist, select an unused ID from the list and then click Copy to. The predefined settings will then be added to the list.

Click "Save" to save the settings or "Undo" to cancel.

#### Miscellaneous

A Demilitarized Zone (DMZ) Host is a computer without the protection of firewall. It allows that particular computer to be exposed to unrestricted 2-way communication to the internet. It is mostly used for Internet games, Video conferencing, Internet telephony and other special applications.

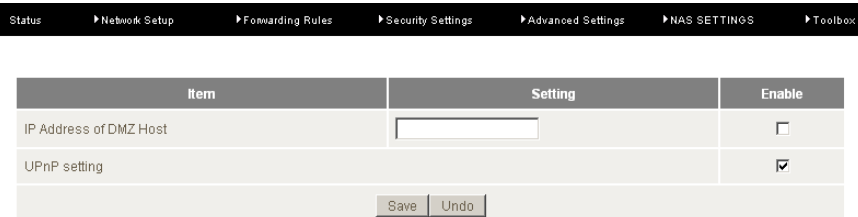

To enable DMZ, enter the IP address of the computer you want to be live on the internet and click on "Enable".

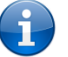

Please Note: This feature should be used only when necessary.

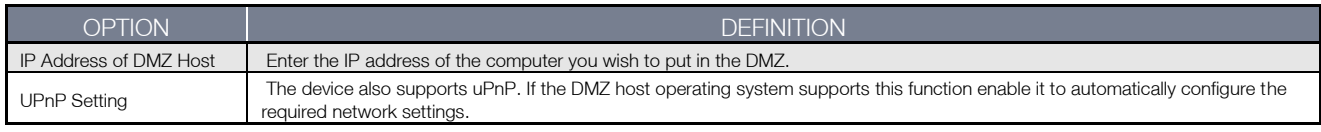

# <span id="page-31-0"></span>Security Settings

The Security Setting page allows you to configure the security management on the router such as Packet filters and MAC Control. Click on any of the menu items on the left to access the respective setting page.

## **Status**

The Status page lists any currently configured filtering for the Outbound, Inbound and Domain filters.

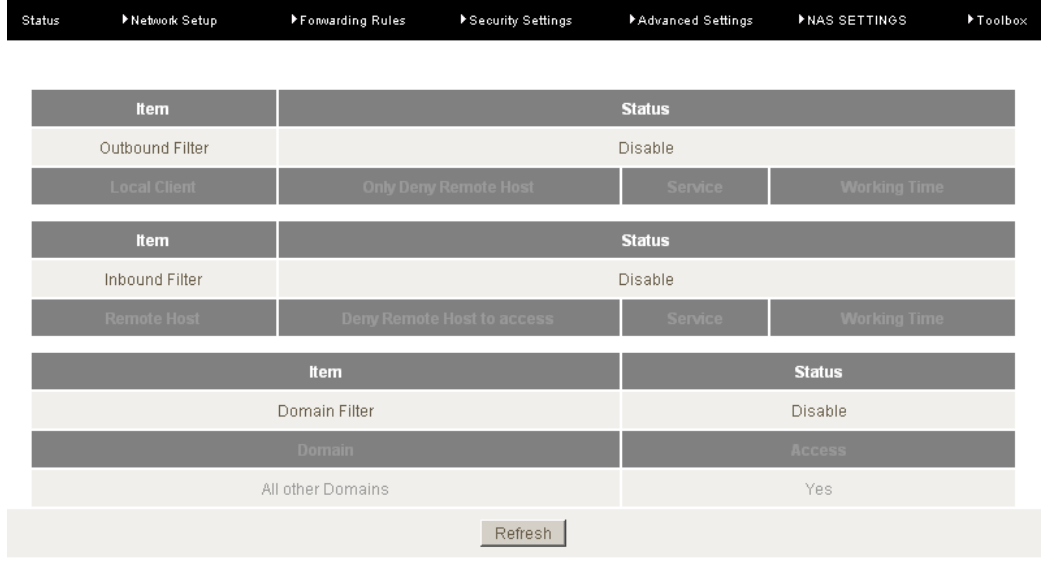

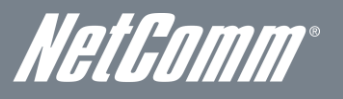

## Packet Filters

The Packet Filter enables you to control what packets are allowed to pass through the router. There are two types of packet filter, Outbound Packet Filter which applies to all outbound packets and the Inbound Packet Filter which only applies to packets that are destined for a Virtual Server or DMZ host only.

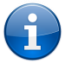

Please note: For further instructions on setting up MAC Level Filtering, please refer to the "MAC Control" section below

### Outbound Filter:

To enable an Outbound Filter, tick the "Enable" tick box at the top of the page.

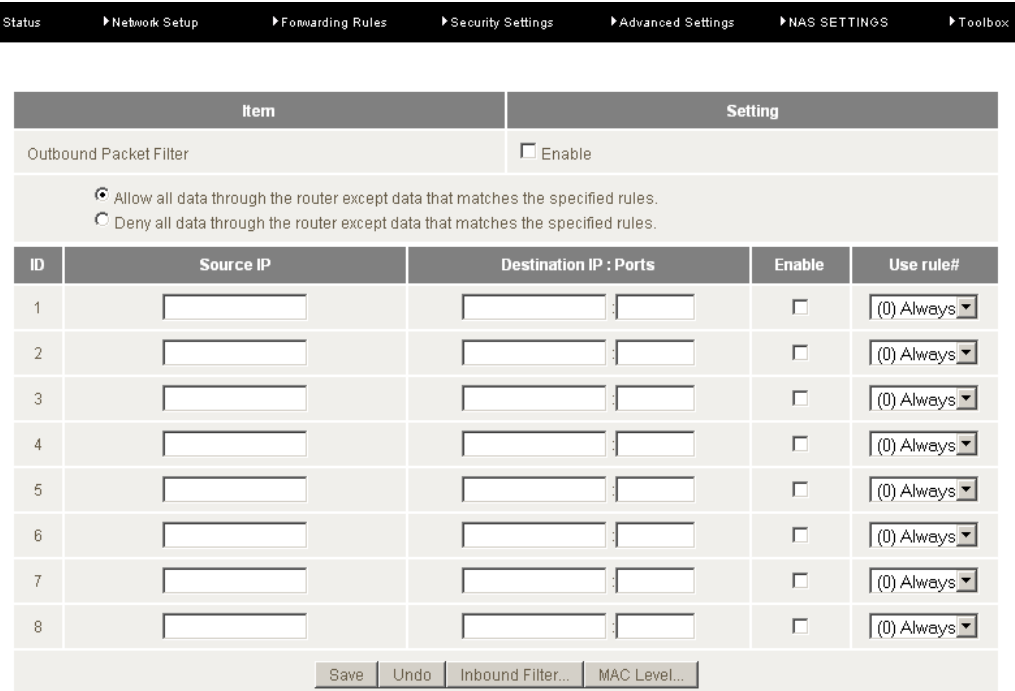

There are two types of filtering policies:

- Allow all data traffic to pass except those that match the specified rules.
- Deny all data traffic to pass except those that match the specified rules.

You can specify up to 48 filtering rules for each direction (Inbound or Outbound). For each rule you will need to define the following: Source IP address

- Source port
- **Destination IP address**
- **Destination port**
- **Protocol: TCP or UDP or both.**
- Use Schedule Rule#

For source or destination IP address, you can define a single IP address (192.168.20.1) or a range of IP addresses (192.168.20.100-192.168.20.200). Leaving these fields empty implies all IP addresses are matched.

For source or destination port, you can also define a single port (80) or a range of ports (1000-1999). Use the prefix "T" or "U" to specify either the TCP or UDP protocol e.g. T80, U53, U2000-2999. No prefix indicates both TCP and UDP are defined. Leaving this field empty implies all ports are matched.

The Packet Filter also works with Scheduling Rules, and gives you more flexibility on Access control.

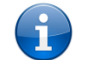

Please note: For further instructions on scheduling rules, please refer to the "Scheduling" section later in this guide

## Inbound Filter:

To access the Inbound Packet Filter page, click on the "Inbound Filter" button on the bottom of the Outbound Filter page. All the settings on this page are the same as those for the Outbound Filter shown on the previous page.

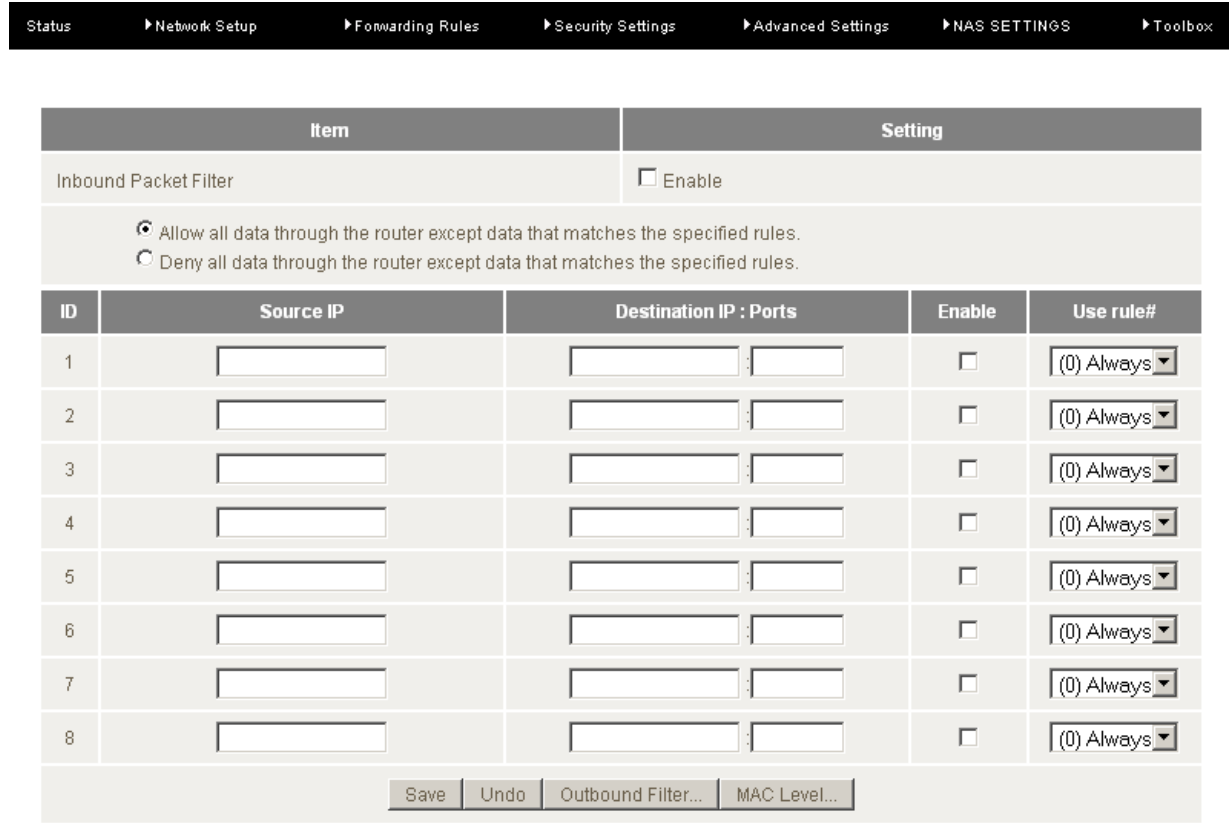

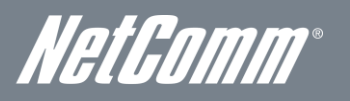

T

# Domain Filters

Domain Filters enable you to prevent users from accessing specific domain addresses.

To enable the Domain Filter, tick the "Enable" tick box at the top of the page.

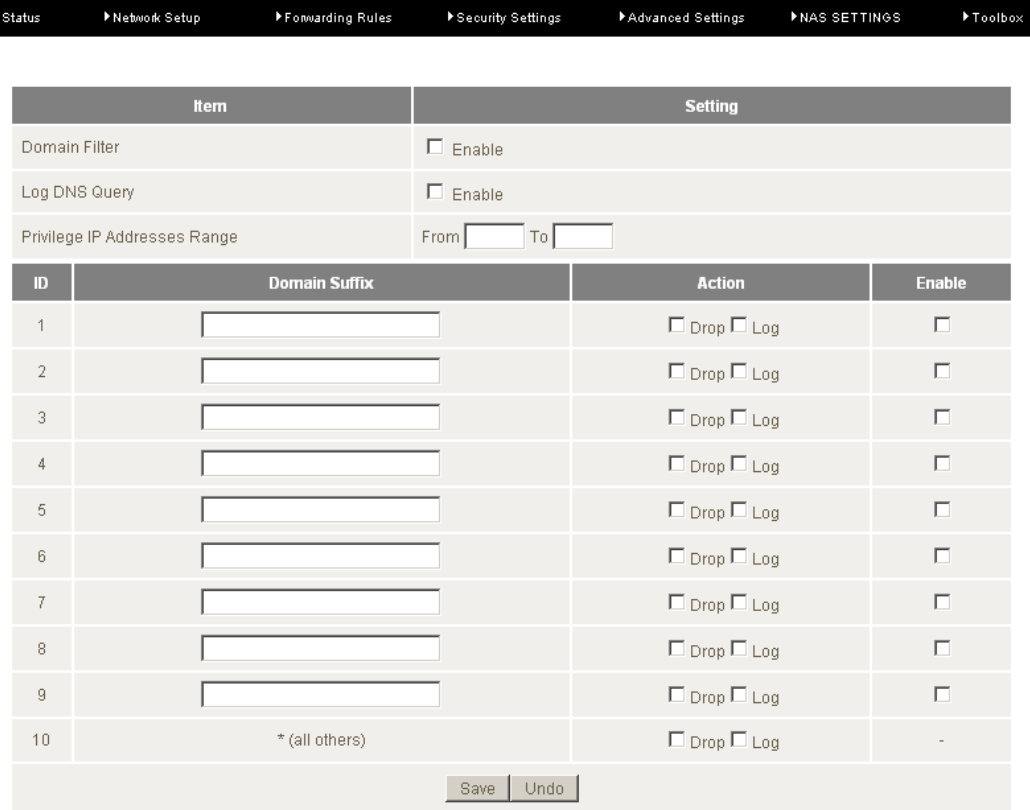

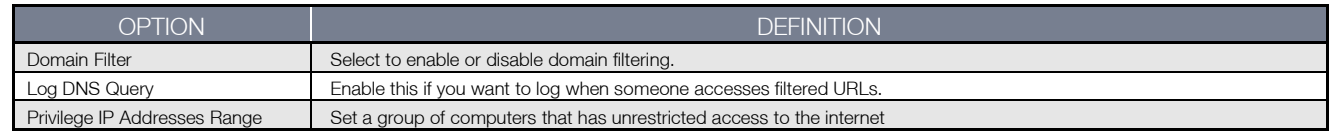

To set a Domain Filter, you need to specify the following:

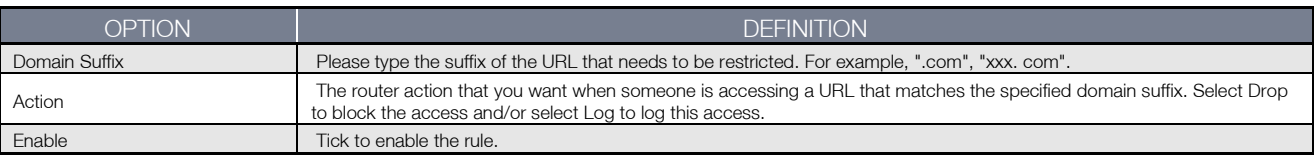

### URL Blocking

URL Blocking will block LAN computers from connecting to a pre-defined website. The major difference between the Domain Filter and URL Blocking is that Domain Filtering require users to input a suffix (e.g. xxx.com, yyy.net) while URL Blocking only requires you to input a keyword.

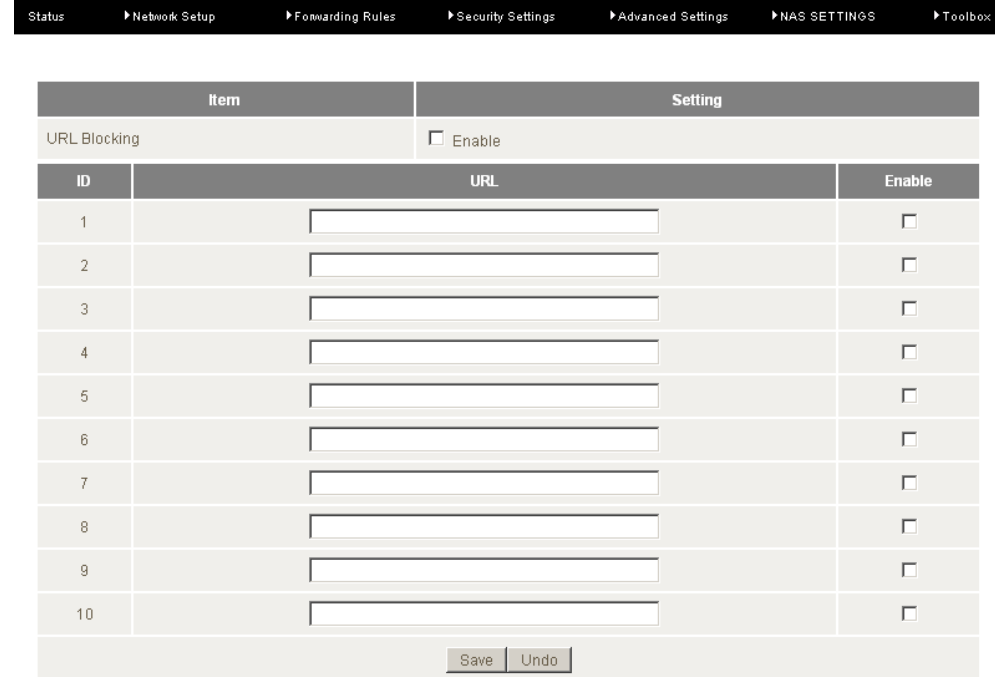

To enable URL Blocking, tick the "Enable" tick box at the top of the page.

## To set a URL Blocking rule, you need to specify the following:

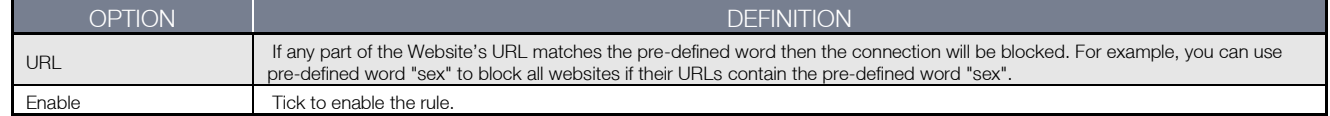

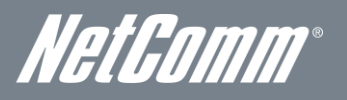

# MAC Control

MAC Control allows you to assign different access rights for different users and to assign a specific IP address to a specific MAC address.

To enable MAC Address Control, tick the "Enable" tick box at the top of the page.

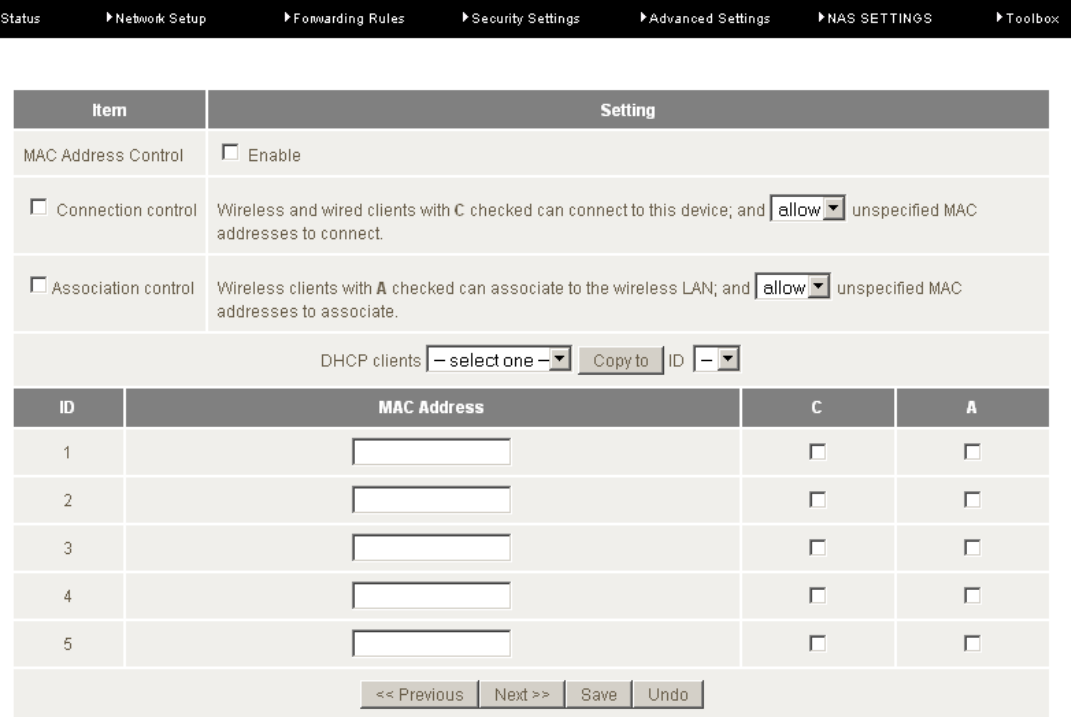

#### Two types of MAC Control are available:

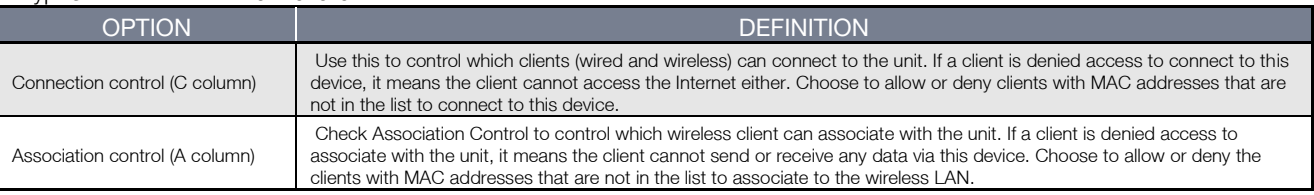

Please note: Click the "Next Page" or the "Previous Page" buttons to see the entire list

### Miscellaneous

This page allows you to change various miscellaneous security settings on the unit.

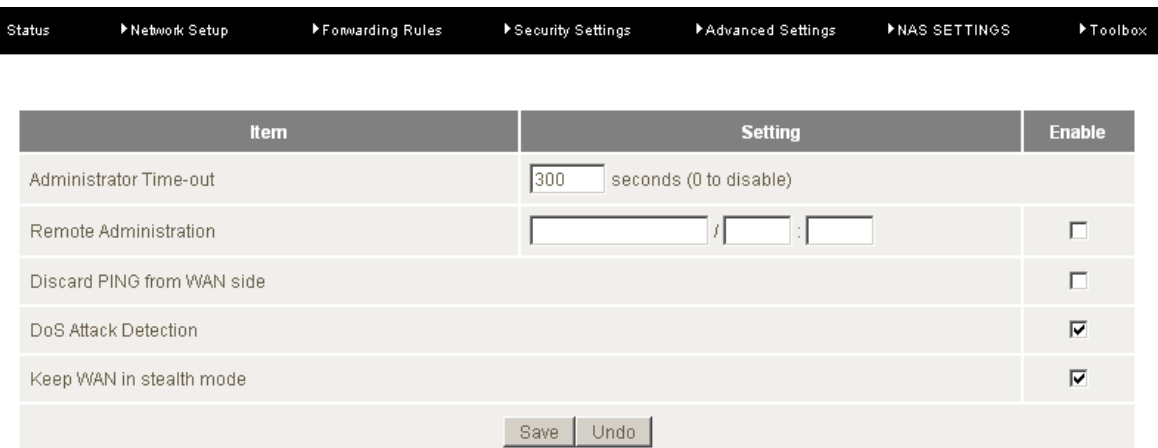

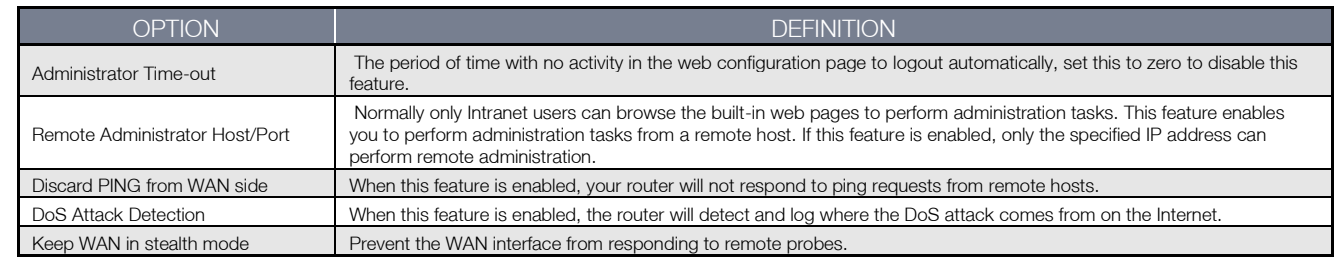

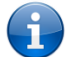

Please note: If the specified IP address is 0.0.0.0, any host can connect to the router to perform administration tasks. You can also use a subnet mask (/nn) to specify a group of trusted IP addresses for example, "10.1.2.0/24".

When Remote Administration is enabled, the web server port will be shifted to 80.

You can also change the web server port.

When enabled, the router can detect the following (and more) DoS attack types:

- SYN Attack
- **WinNuke**
- Port Scan
- Ping of Death
- Land Attack

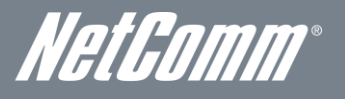

# <span id="page-38-0"></span>Advanced Settings

The Advanced Setting page allows you to configure the advanced settings on the router such as the System log, Dynamic DNS and SNMP options. Click on any of the menu items on the left to configure the access the respective setting page.

# Status

The Status page displays the current System time, and lists any configured Dynamic DNS (DDNS) accounts, any Static or Dynamic Routes added or any Quality of Service (QoS) rules in place.

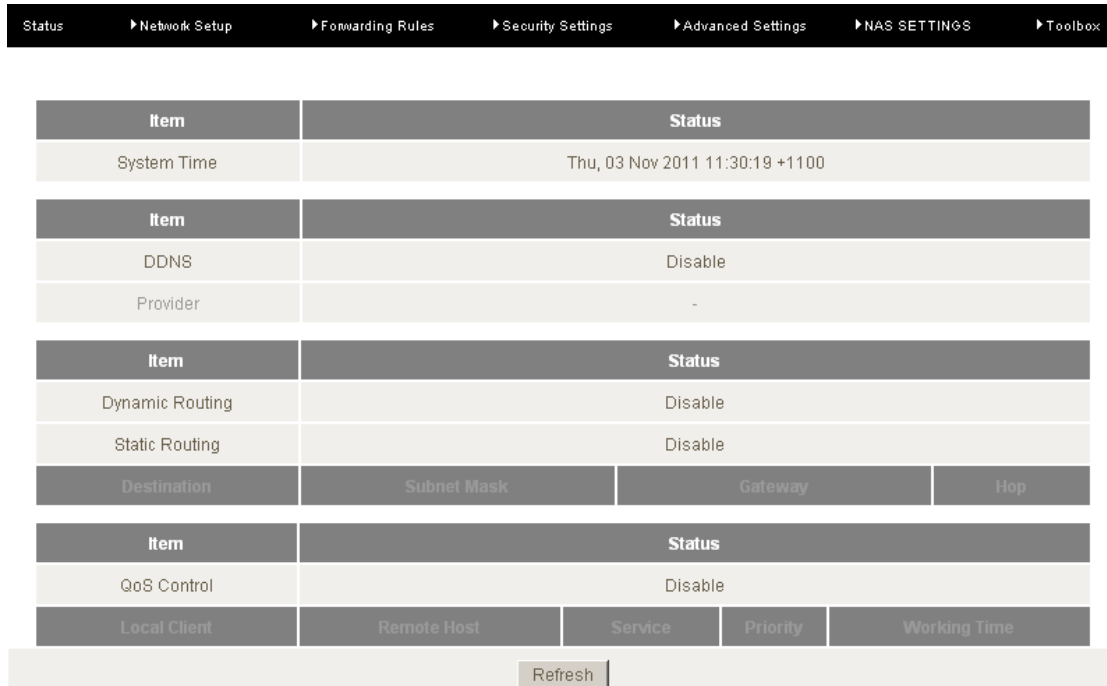

## System Log

This enables you to set up the system log features of the router. You can also choose to send the system log to a remote syslog server (via a UDP connection) or email a copy to a recipient.

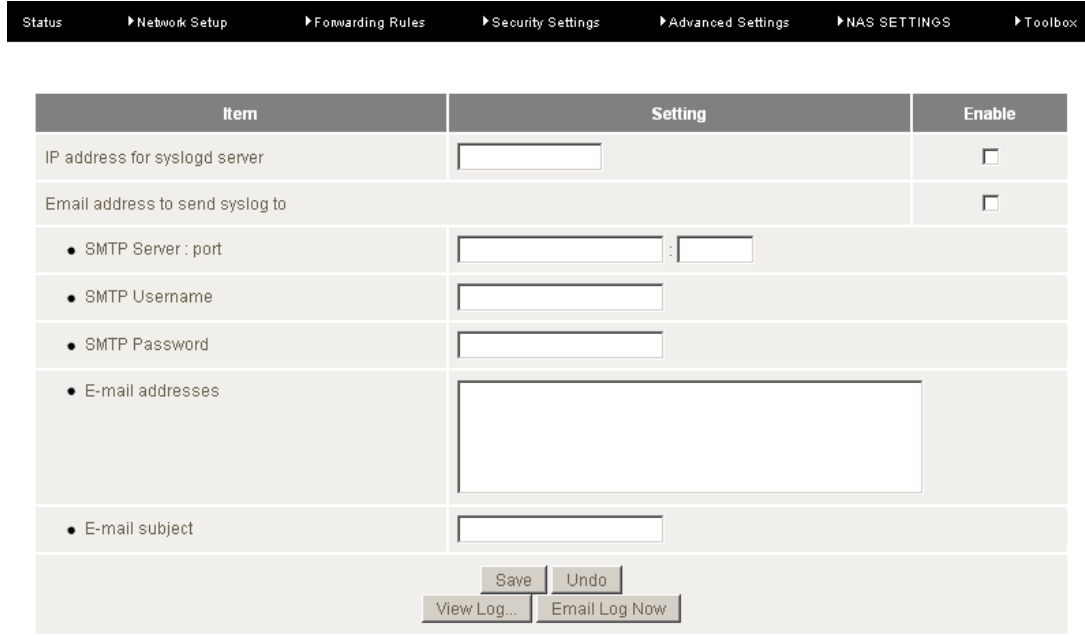

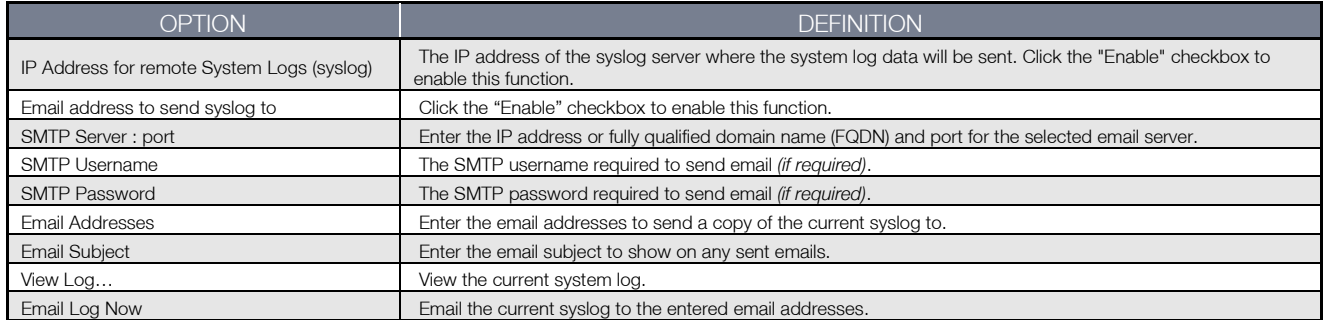

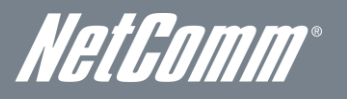

## Dynamic DNS

The Dynamic DNS feature enables users to set a static domain name for their internet connection even when the ISP only provides a dynamic IP address.

By mapping the host name to the current public IP address of the router, users who want to connect to the router or any services behind the router from the internet can just use the Dynamic DNS hostname instead of the IP Address which might change every time the router connects to the Internet.

Before you can use Dynamic DNS service, you need to register an account on one of the many supported Dynamic DNS providers such as DynDNS.org, TZO.com or dhs.org.

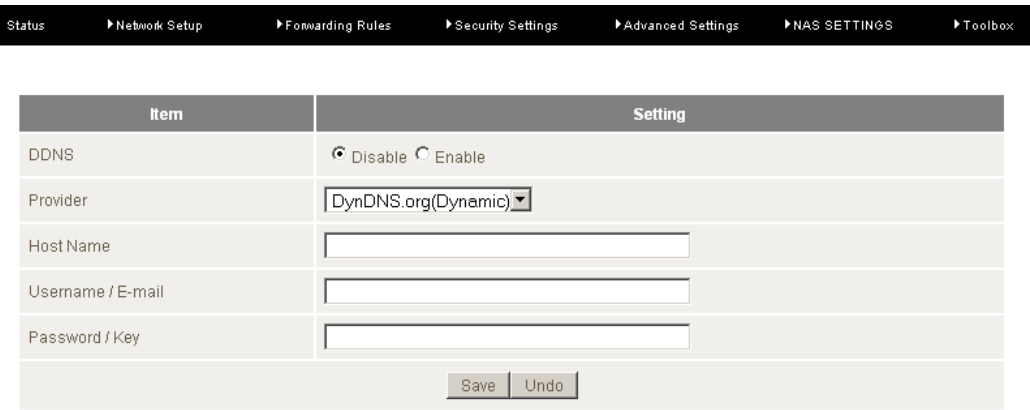

After registering the account, the Dynamic DNS provider will provide you with the following details:

- Host Name
- Username/Email
- **Password/Key**

To enable the Dynamic DNS feature on the unit, click the "Enable" check box, choose the appropriate Dynamic DNS Provider and enter the details supplied by your Dynamic DNS provider.

## QoS

Quality of Service (QoS) provides different priority to different users or data flows. It can also guarantee a certain level of performance.

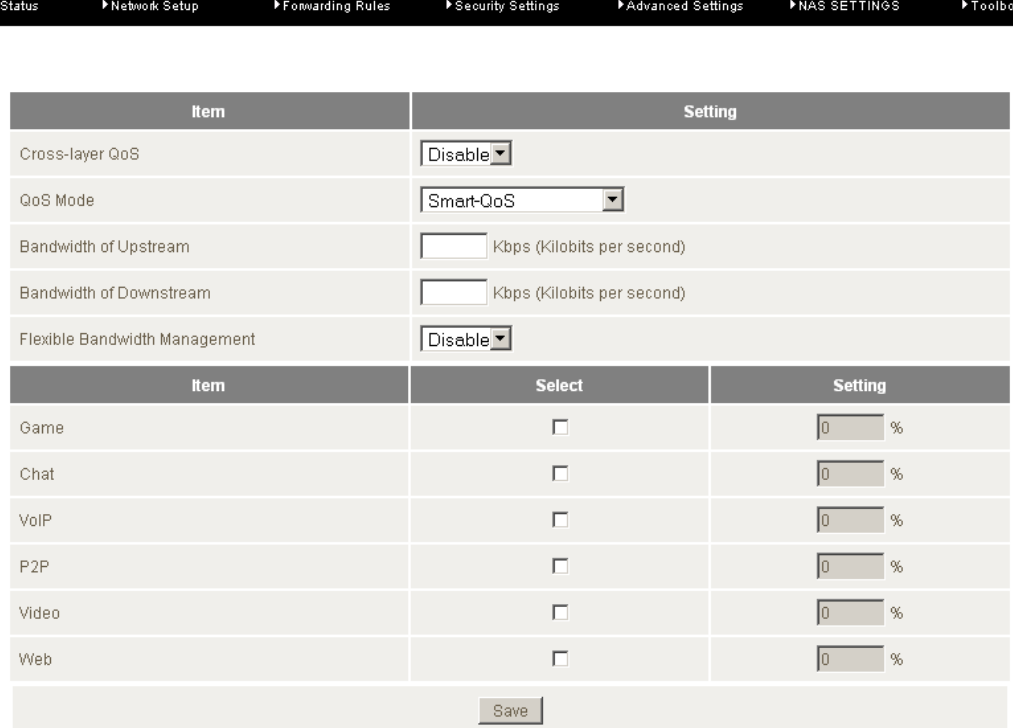

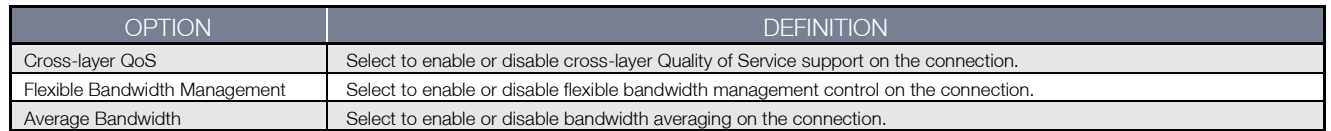

You can also control the whether certain types of network traffic are given priority or even forbidden on your network. Put a tick in the checkbox to either grant the specified traffic type priority over others or to forbid the traffic altogether.

Click the "Advanced Setting" button to display the QoS rules table and configure advanced QoS settings. Click the "Add New Rule" to configure a new QoS rule or "Group Setting" to create a group of traffic to apply the entered QoS rules to.

To create a group, click the "Group Setting" button, and then click "New Add" and select to group via IP address or MAC address.

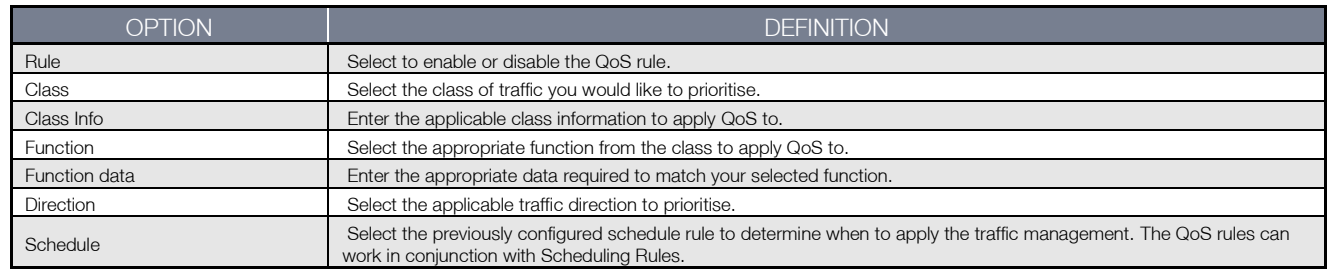

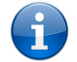

Please note: For further instructions on scheduling rules, please refer to the "Scheduling" section later in this guide

Click on "Save" to store your setting or "Undo" to discard your changes.

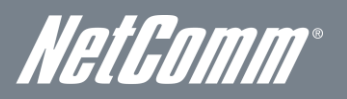

## SNMP

ĭ

SNMP (Simple Network Management Protocol) is a protocol designed to give a user the capability to remotely manage a computer network by polling and setting terminal values and monitoring network events.

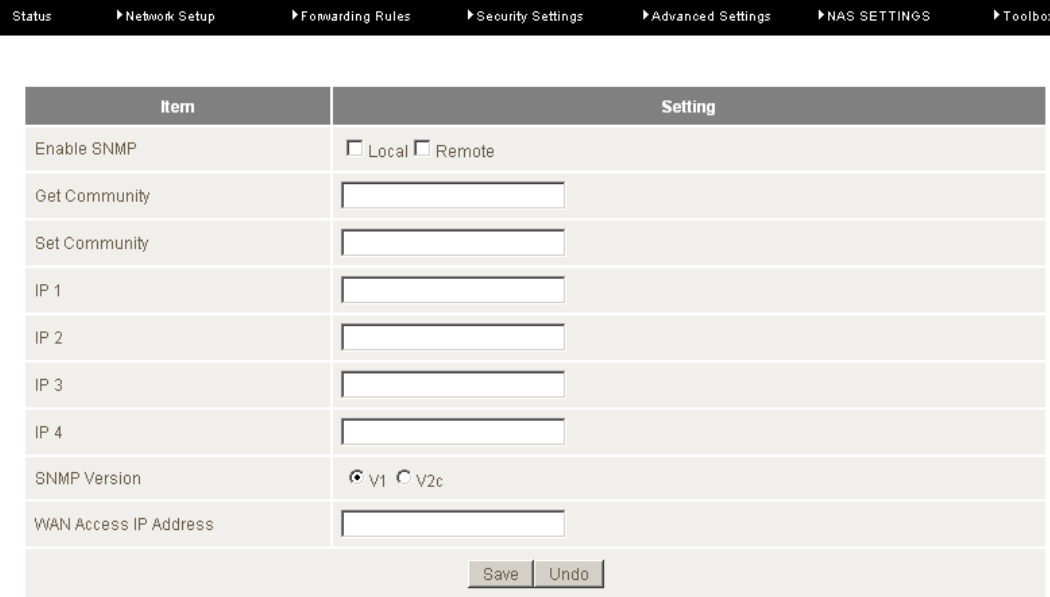

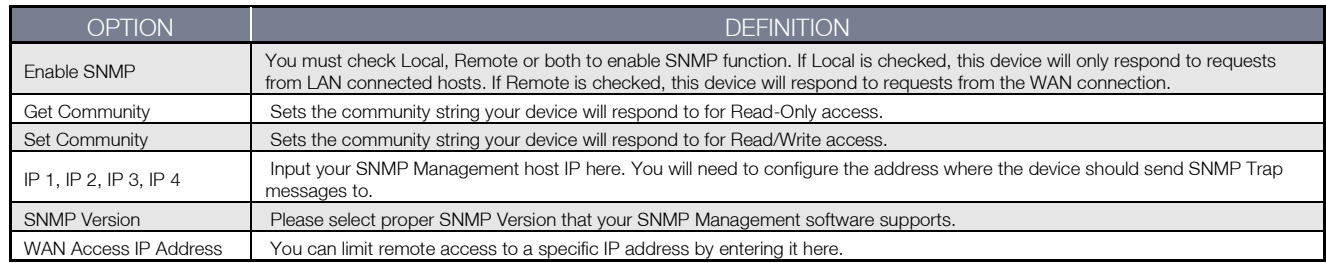

Please note: If "Remote" access is enabled, the default setting of 0.0.0.0 means any IP obtain SNMP protocol Information.

Click on "Save" to store your setting or "Undo" to discard your changes.

### Routing

Routing tables allow you to determine which physical interface address to use for outgoing IP data. If you have more than one router and subnet, you will need to configure the routing table to allow packets to find the proper routing path and allow different subnets to communicate with each other.

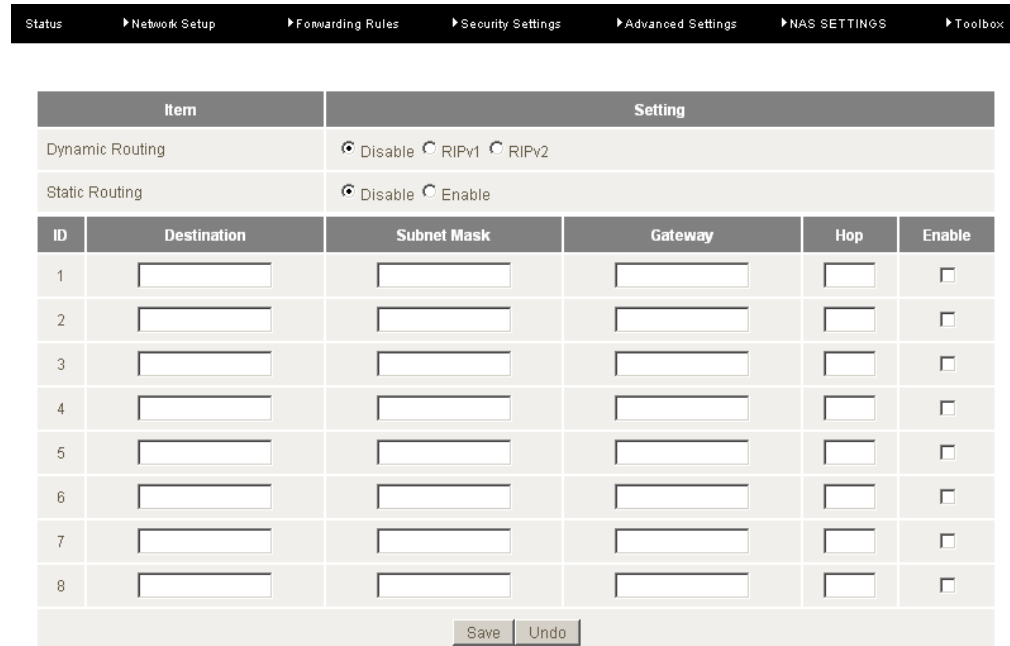

These settings are used to setup the static and dynamic routing features of the NP805N.

#### Dynamic Routing:

Routing Information Protocol (RIP) will exchange information about different host destinations for working out routes throughout the network.

Please note: Only select RIPv2 if you have a different subnet in your network. Otherwise, please select RIPv1.

#### Static Routing:

For static routing, you can specify up to 8 routing rules.

You need to enter the destination IP address, subnet mask, gateway, and hop for each routing rule, then enable the rule by clicking the Enable checkbox.

Click on "Save" to store your setting or "Undo" to discard your changes.

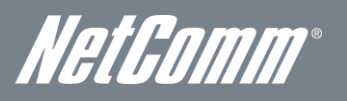

# System Time

This page allows you to change the System time setting on the NP805N.

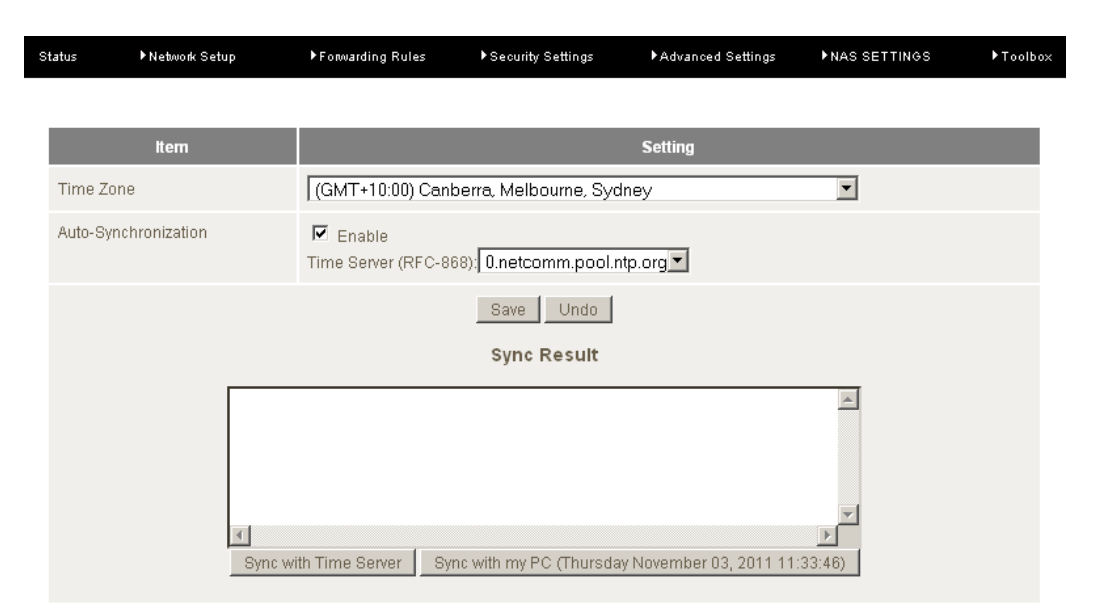

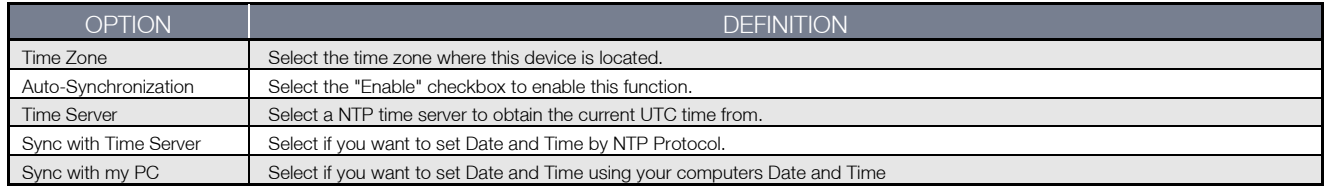

### **Scheduling**

You can use scheduling to enable or disable a service at a specific time or on a specific day.

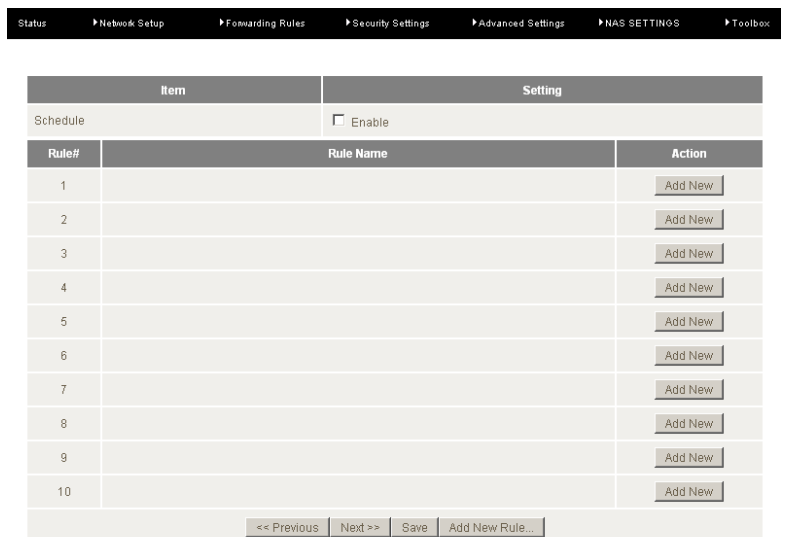

Select "Enable" and then click the "New Add" button.

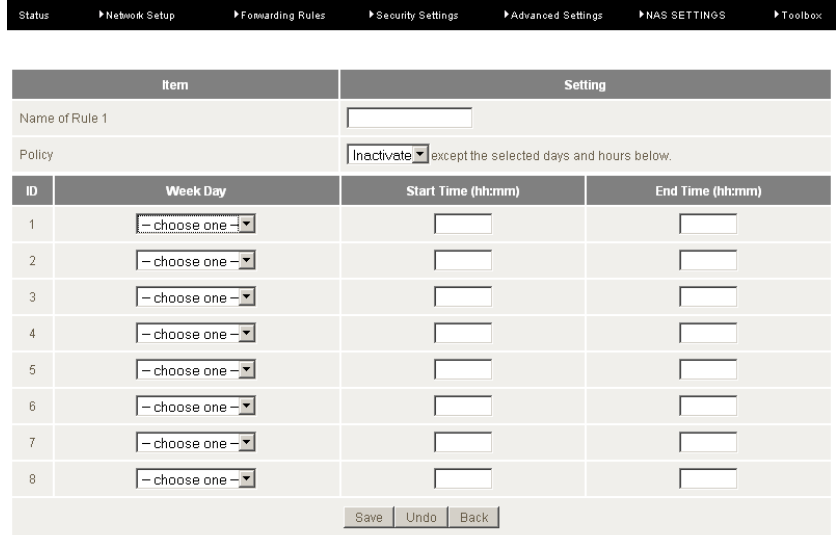

Select a name for the rule and enter the details such as the day, start time or end time and click "Save"

In the example below, the rule is called "Work Hours" and it is only active between 08:00 and 17:30.

You are then able to select the scheduling rule name specified from the Packet Filter configuration section to perform the configured filtering at the scheduled time as per the screenshot below.

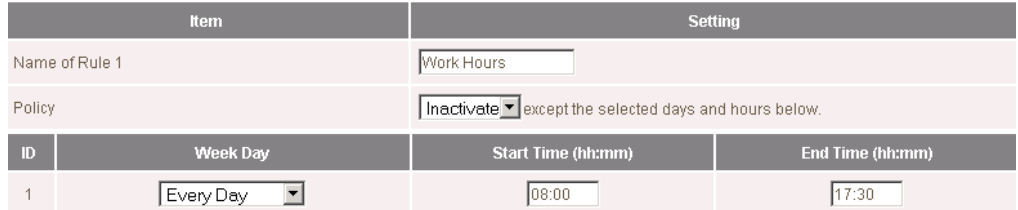

This example would prevent any access to the IP address 66.102.11.104 from any device connected to the router, 7 days a week, only between the hours of 08:00 and 17:30.

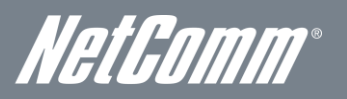

IPv6

The IPv6 page enables you to configure the settings used for an IPv6 connection (if supported by your Internet Service Provider).

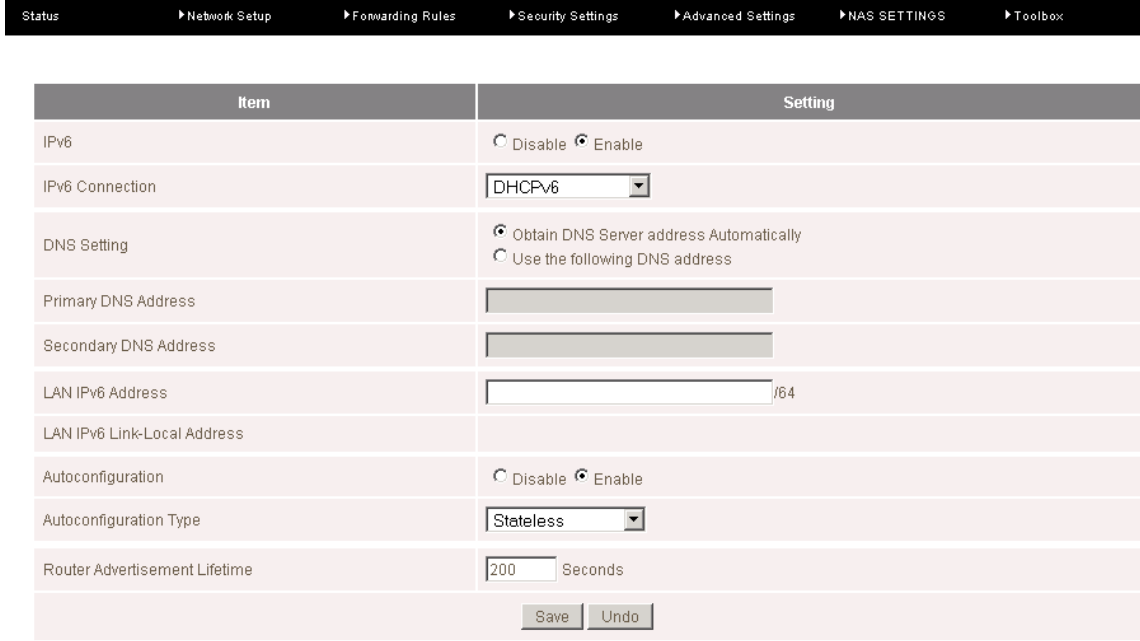

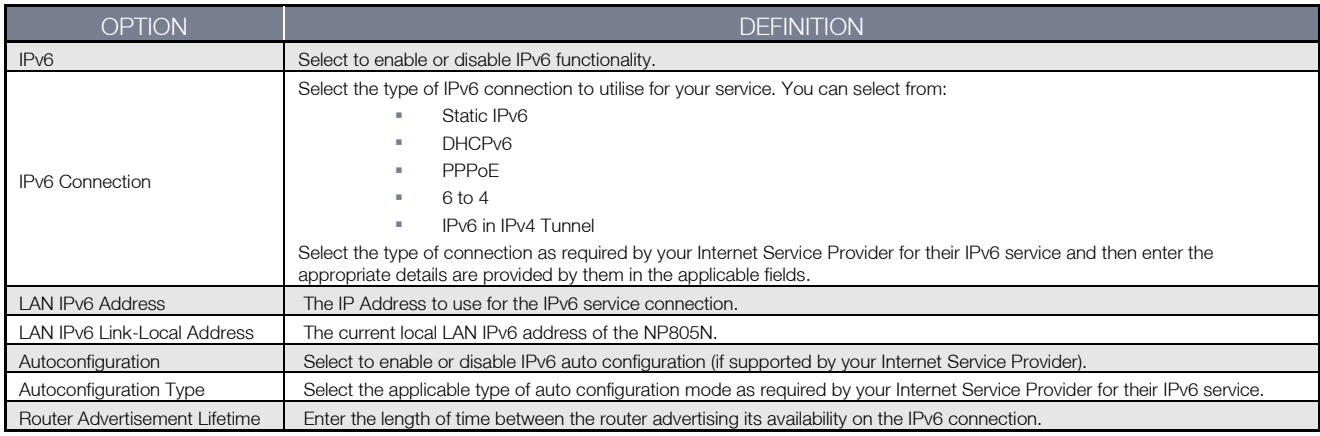

## TR-069

 $\mathcal{S}$ 

The TR-069 client enables the NP805N to be automatically configured from an appropriate TR-069 server. Enter the applicable configuration options to enable the router to contact the TR-069 server and retrieve any configuration options.

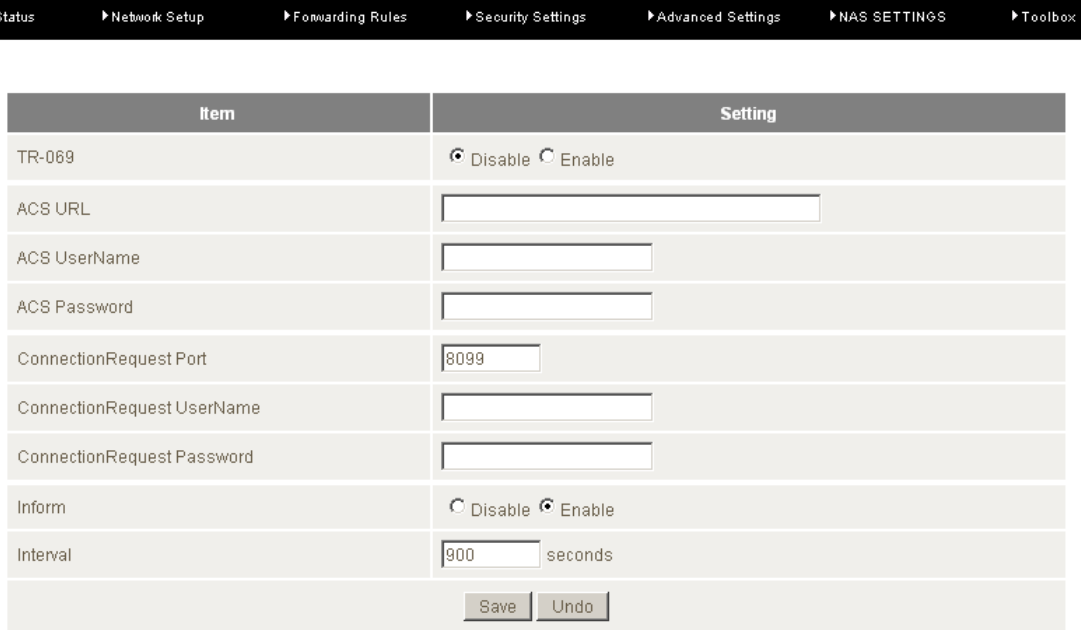

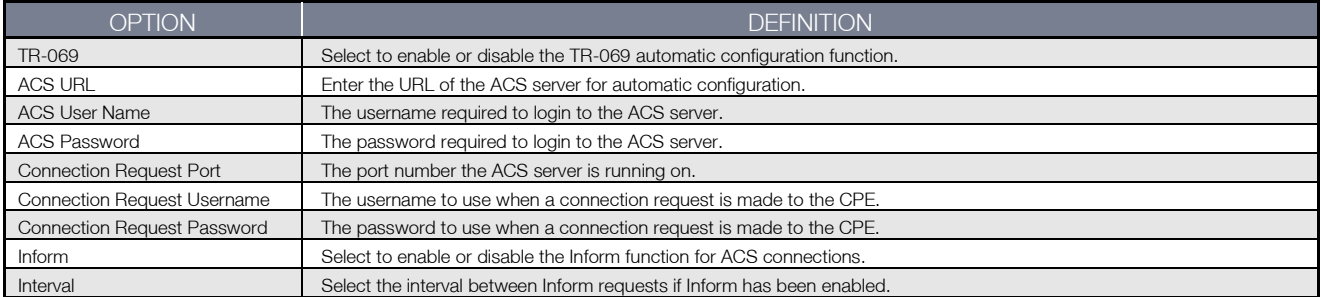

Once configured, click the "Save" button to store any changes to the settings.

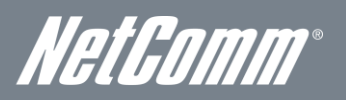

## VLAN

The VLAN page enables you to configure VLAN tagging for the Ethernet ports. VLAN tagging can be used to separate network traffic so that it is not visible to other VLANs. The currently configured VLAN tagging settings are shown at the bottom of the page.

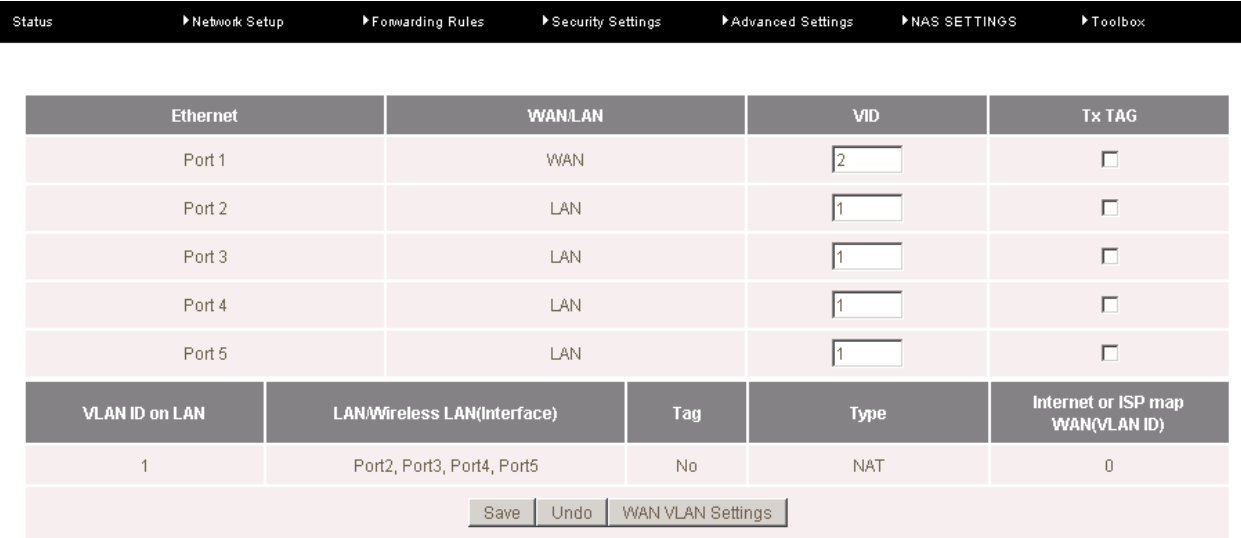

1.Enter the VLAN ID to be used for a particular Ethernet port.

2. Select whether or not to mark transmitted packets with the selected VLAN ID.

3. Click "Save".

You can also set the WAN port to a particular VLAN (if needed). To do this, perform the following steps:

1.Click the "WAN VLAN Settings" button.

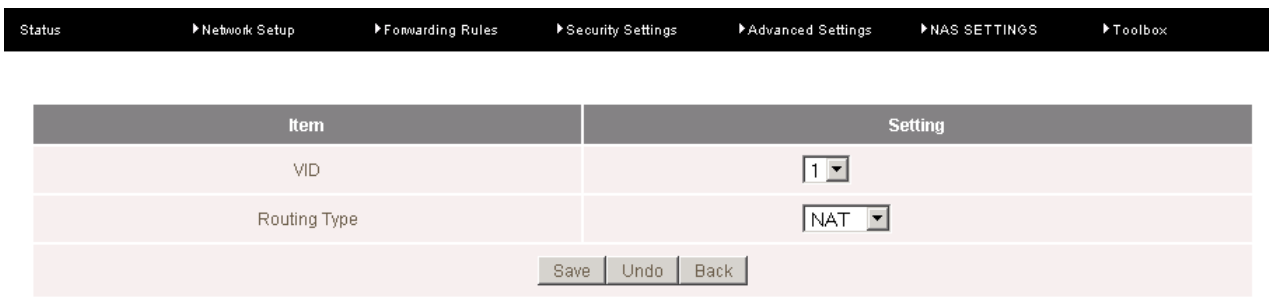

- 2. Select the appropriate VLAN ID.
- 3. Select the appropriate Routing Type for the WAN interface to use.
- 4. Click "Save".

# <span id="page-49-0"></span>NAS Settings

The NAS Settings page enables you to configure the network area storage (NAS) function of the NP805N. This function can be used to remotely access files stored on an attached USB hard drive. Click on any of the menu items to access the respective configuration page.

### Disk Utility

The Disk Utility function enables you to check any attached USB storage for errors. The NP805N will scan the attached storage and determine if there are any file system errors present. File System errors can prevent you being able to access stored content. You can also format (erase) any attached storage if needed. Simply click the appropriate button to perform either task.

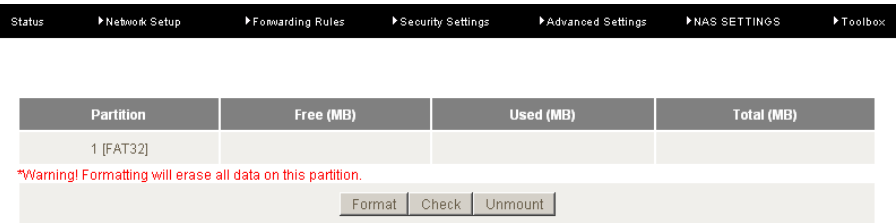

#### File Sharing

The File Sharing function enables the NP805N to take part in a Windows networking environment. Once configured, the attached USB Storage can be viewed from Windows by typing:

\\<Configured NP805N Computer Name>\Storage\

Files can then be dragged and dropped onto the attached USB storage.

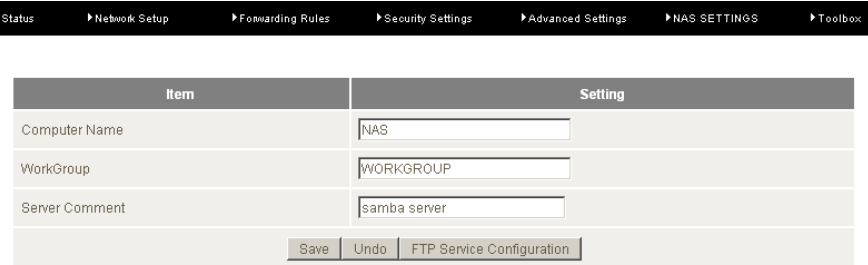

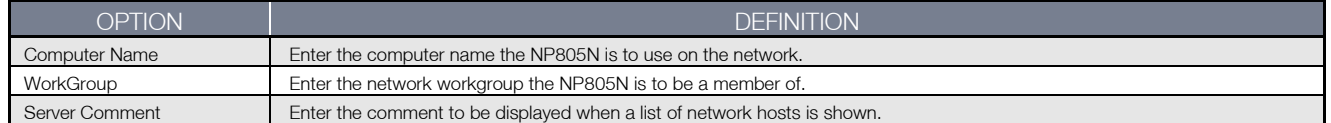

The File Sharing configuration also enables you to enable the built-in FTP server function and the associated settings:

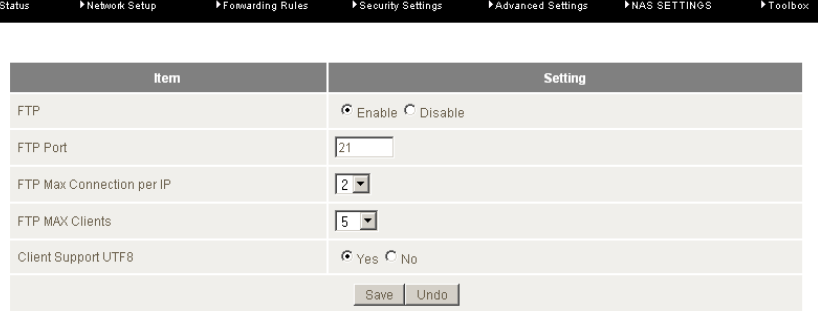

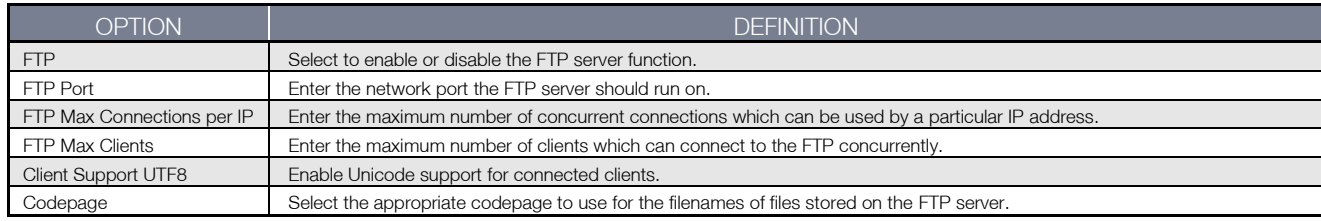

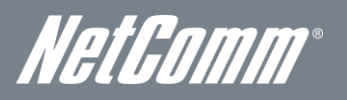

## Access Control

The Access Control function enables control over which users can access any attached USB Storage. By default, the NP805N is in "Guest Mode" which means anyone can access the attached hard drive.

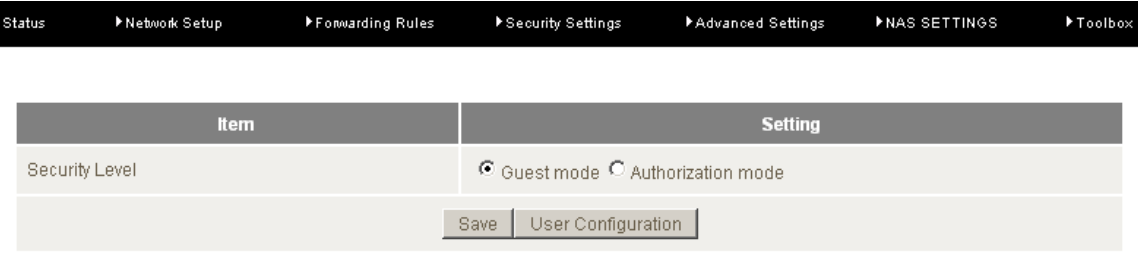

Enabling "Authorization Mode" allows the creation of specific user accounts with a password to further control access permissions. To enable this, click on the "Authorization Mode" radio button and click "Save". You can then click on the "User Configuration" button in order to create the required user accounts.

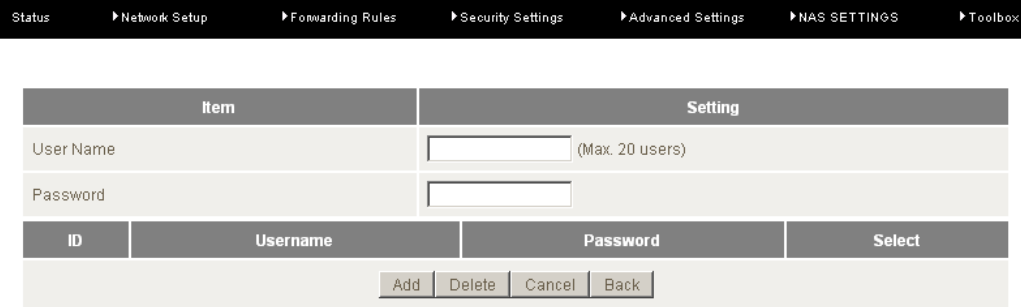

Add the user name and password and then click "Add". Alternatively, to remove a user, click on the radio button to the right of the username and then click "Delete".

#### iTunes Server

The iTunes Server function enables any applicable media on any attached USB storage to be directly access from within iTunes. To enable this, click on the "Enable" radio button in the "Service" section. Click the "Save" button to save any configuration changes you have made.

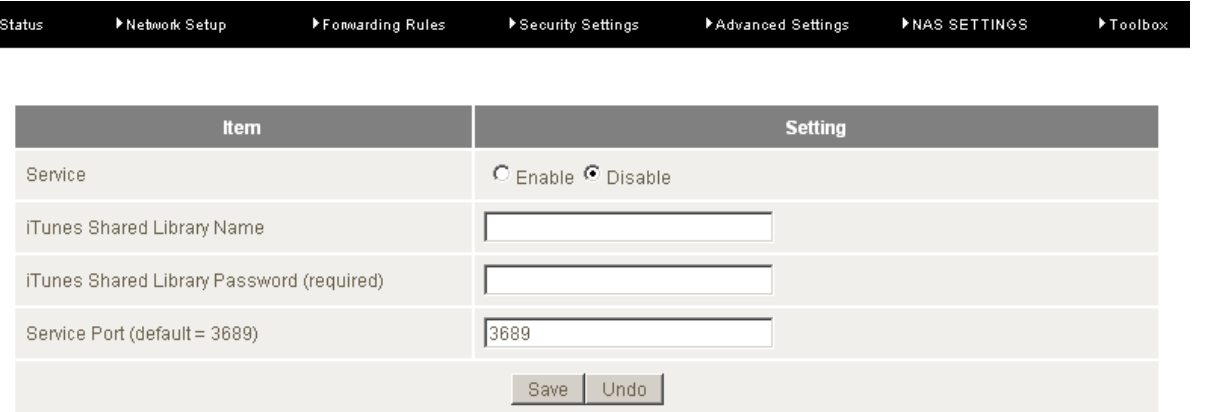

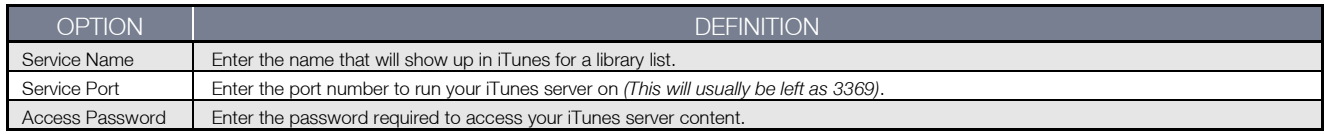

## Download Assistant

The Download Assistant enables you to schedule the NP805N to perform a download from an Internet host.

You are able to select from two download types:

- $F = FTP$
- HTTP

Each type of download job requires different configuration options.

# FTP

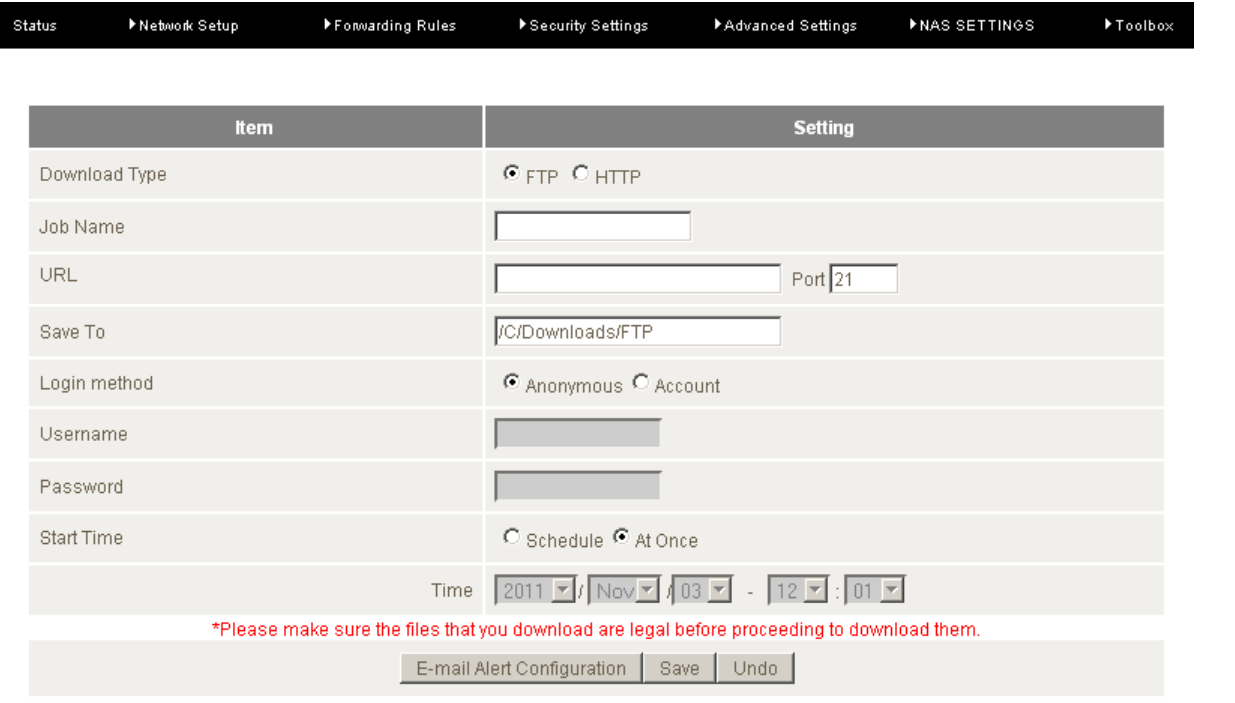

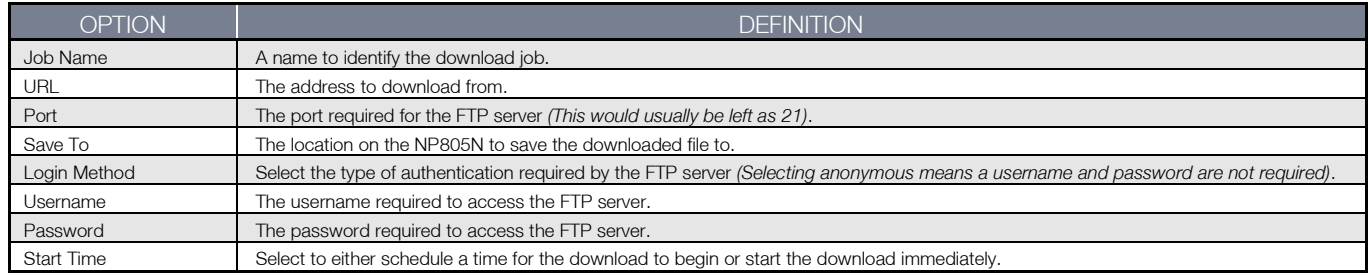

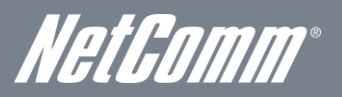

## HTTP

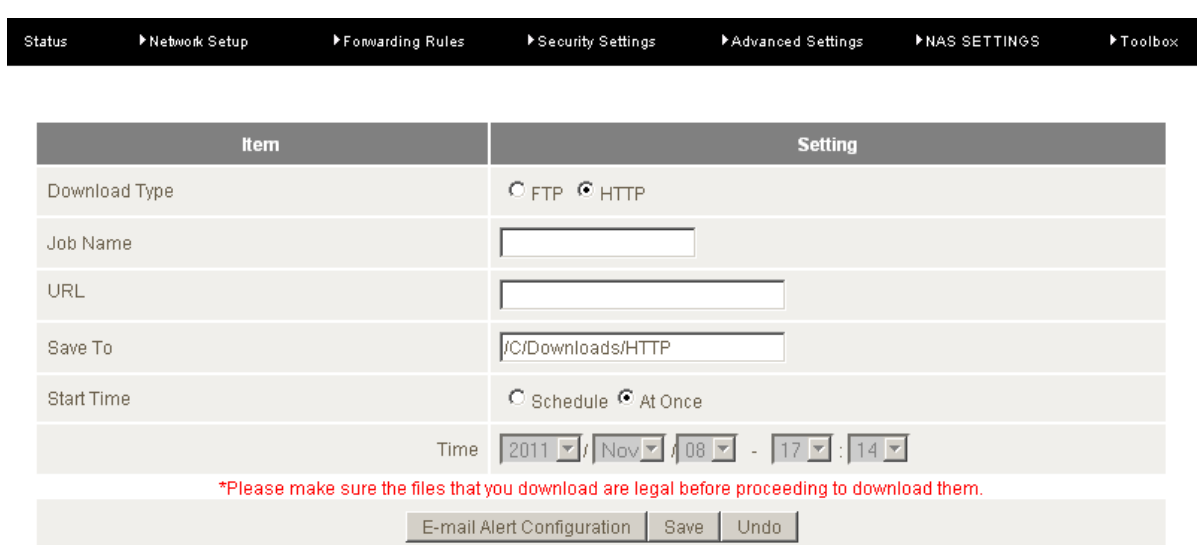

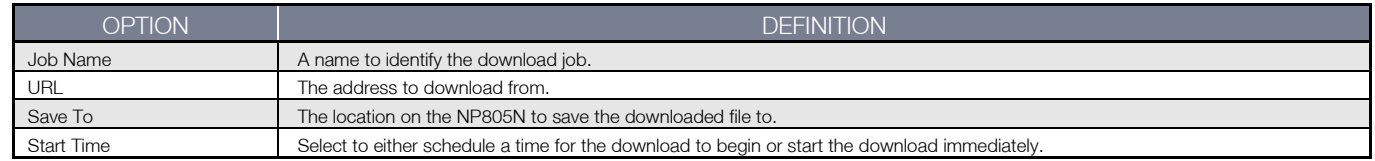

You can also configure the NP805N to send an e-mail on completion of the scheduled download. Click on the "E-mail Alert Configuration" button to setup this option.

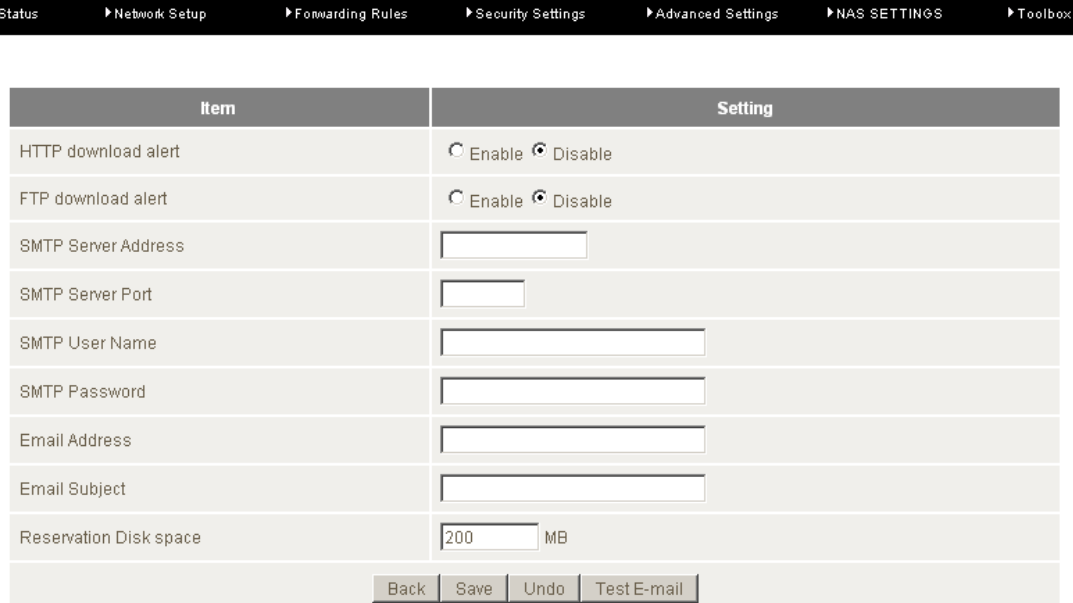

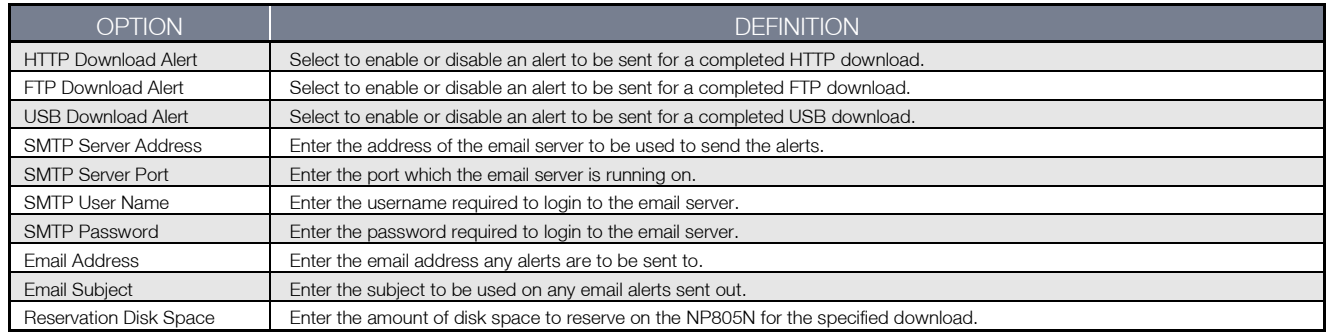

### Download Status

The Download Status page enables you to monitor previously scheduled Download Assistant jobs. From this page you are able to Start, Pause, Resume or Delete any Download Assistant jobs.

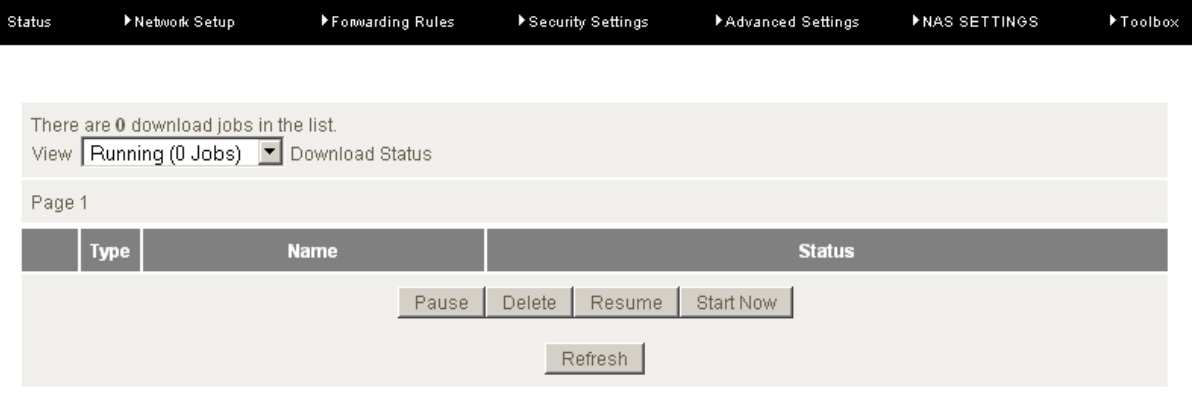

The View drop-down menu enables you to select whether currently running jobs, waiting jobs or scheduled jobs are displayed. Once listed, click on the checkbox on the left hand side of the listed jobs and then click the appropriate function button.

### Web HDD

The Web HDD function provides a web page based Windows Explorer type view of the content of any attached USB storage. Using this interface you are able to upload, download or delete files and folders as well as create directories. Click through the displayed folders to show any stored files.

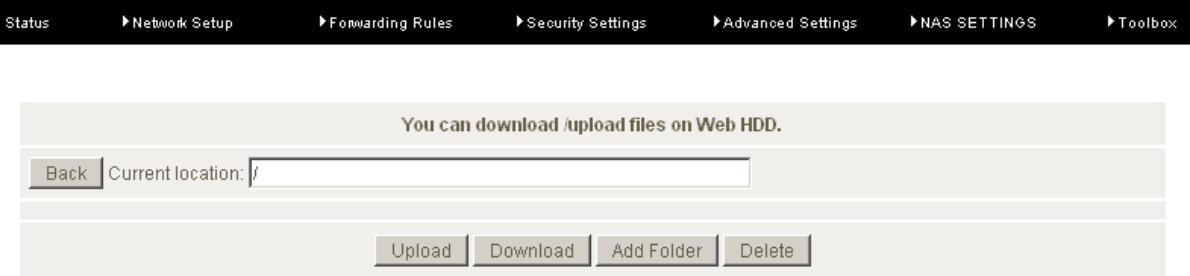

Single click on any items to select them and click the appropriate button or double click folders to view any content.

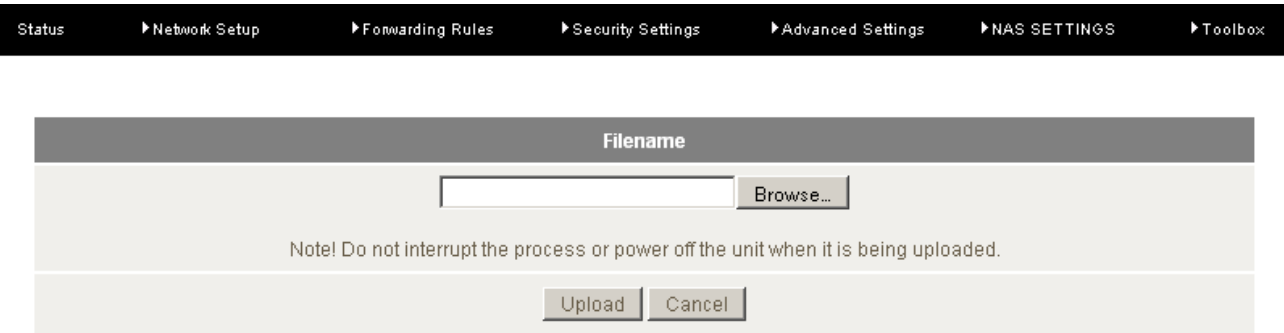

To upload files to your Web HDD. To do this, click the Upload button. You can then click the "Browse" button and then navigate to the file you would like to upload. Once selected, this file will be copied to the Web HDD and become available to download by connected devices.

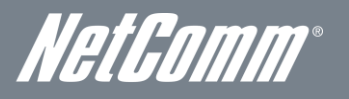

# <span id="page-54-0"></span>Toolbox

# System Info

From this page you can view the current System log entries for the router.

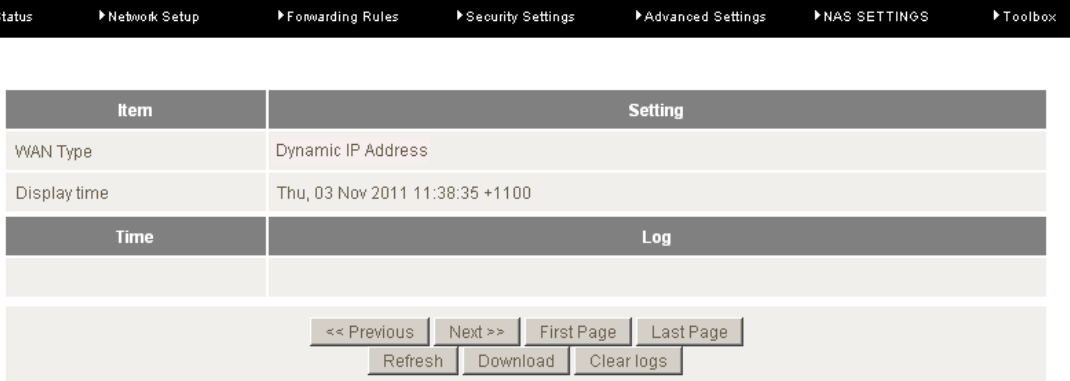

You can also select to save a copy of the syslog data to your computer by clicking the "Download" button or clear the current syslog data by clicking the "Clear Logs" button.

## Restore Settings

This page enables you to restore a previously saved backup of the NP805N's configuration.

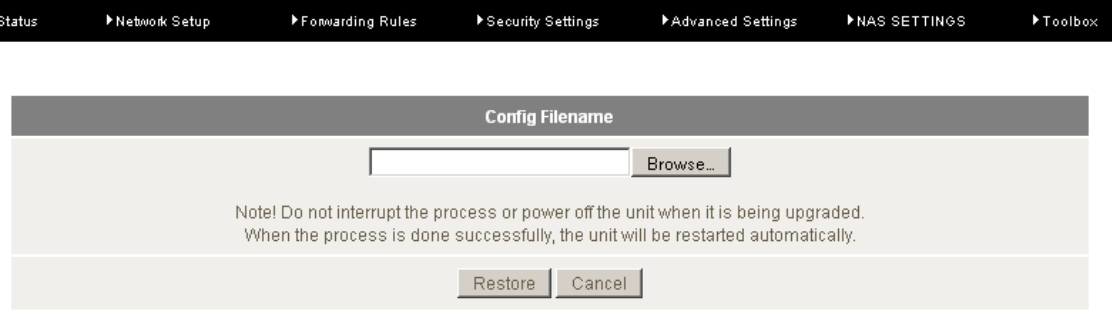

Click the "Browse" button and navigate to the location you previously saved the configuration file. Click the "Restore" button once you have selected the appropriate .bin file to use.

## Firmware Upgrade

This page enables you to update the firmware on the NP805N.

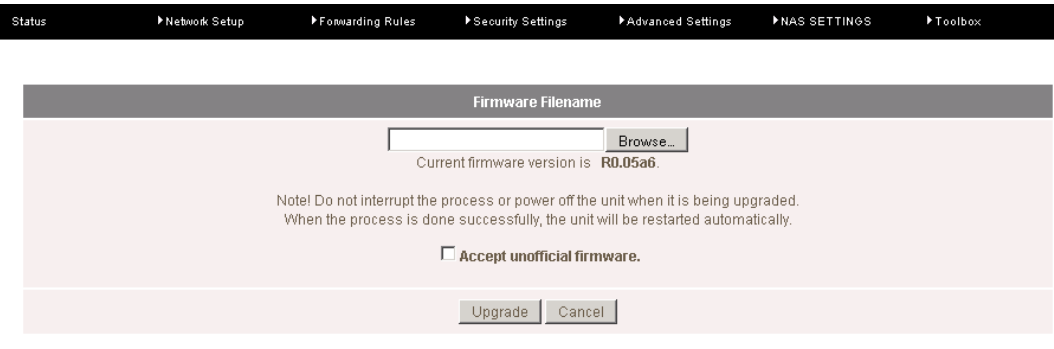

Click the "Browse" button and navigate to the location you saved the firmware update file. You can then upgrade the routers firmware by clicking the "Upgrade" button.

## Backup Settings

You can backup your current settings by clicking the "Backup Setting" button then and save it as a bin file.

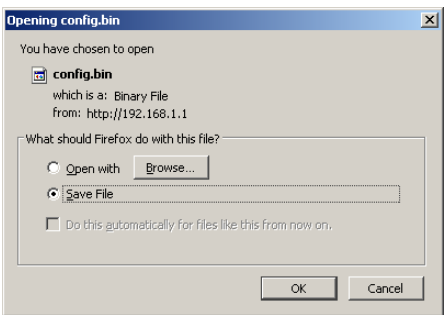

When you want to restore these settings, click the "Restore Setting" link and use the bin file you saved.

#### Reset to Default

You can reset your NP805N to the factory default settings by clicking on this link.

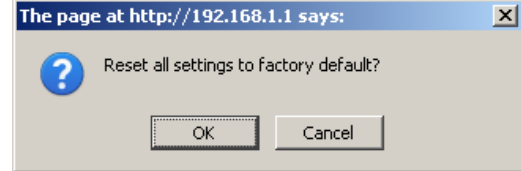

After clicking "OK", the router will reset and start up with the default settings loaded.

## Reboot

You can reboot your router by clicking on the "Reboot" link. This can be useful to ensure restore settings are loaded.

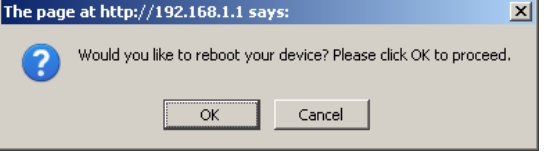

### Startup Wizard

Click this link to re-run the First time Setup Wizard. You can use this to easily reconfigure your NP805N.

#### Miscellaneous

Wake-on-LAN enables the router to start-up a computer or device (if the computer supports it) when a WOL packet is detected on the network going to the client MAC you have entered.

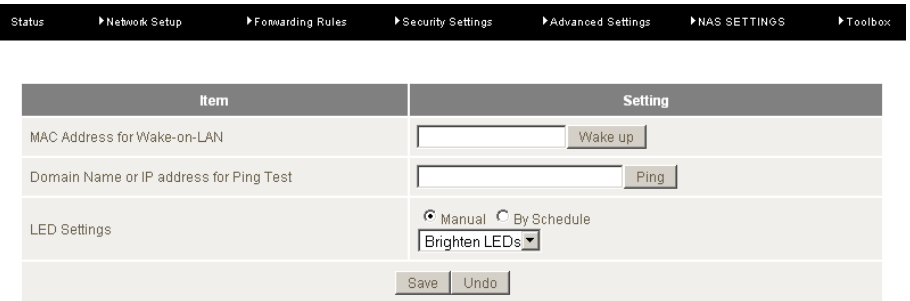

You can also control the brightness of the LEDs on the router manually or via a scheduled time (Please refer to the scheduling section for instructions on setting up scheduled times).

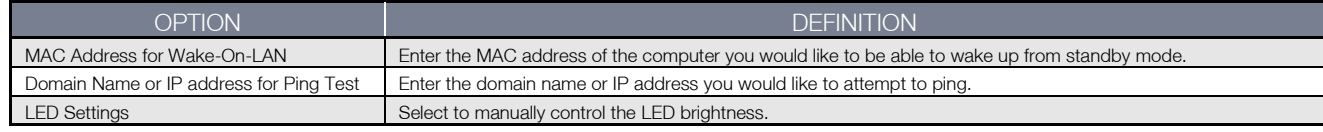

#### Logout

Click this link to logout of the NP805N's Web based User Interface.

NetGomm

# <span id="page-56-0"></span>Additional Product Information

# <span id="page-56-1"></span>Establishing a wireless connection

# Windows XP (Service Pack 2)

- 1. Open the Network Connections control panel (Start -> Control Panel -> Network Connections):
- 2. Right-click on your Wireless Network Connection and select View Available Wireless Networks:
- 3. Select the wireless network listed on your included wireless security card and click Connect.
- 4. Enter the network key *(*refer to the included wireless security card for *the default wireless network key)*.
- 5. The connection will show Connected.

# Windows Vista

- 1. Open the Network and Sharing Center (Start > Control Panel > Network and Sharing center).
- 2. Click on "Connect to a network".
- 3. Choose "Connect to the Internet" and click on "Next".
- 4. Select the wireless network listed on your included wireless security card and click Connect.
- 5. Enter the network key *(*refer to the included wireless security card for *the default wireless network key)*.
- 6. Select the appropriate location. This will affect the firewall settings on the computer.
- 7. Click on both "Save this network" and "Start this connection automatically" and click "Next".

# Windows 7

- 1. Open the Network and Sharing Center (Start > Control Panel > Network and Sharing center).
- 2. Click on "Change Adapter settings" on the left-hand side.
- 3. Right-click on "Wireless Network Connection" and select "Connect / Disconnect".
- 4. Select the wireless network listed on your included wireless security card and click Connect.
- 5. Enter the network key *(*refer to the included wireless security card for *the default wireless network key)*.
- 6. You may then see a window that asks you to "Select a location for the 'wireless' network". Please select the "Home" location.
- 7. You may then see a window prompting you to setup a "HomeGroup". Click "Cancel" on this.
- 8. You can verify your wireless connection by clicking the "Wireless Signal" indicator in your system tray.
- 9. After clicking on this, you should see an entry matching the SSID of your NP805N with "Connected" next to it.

# Mac OSX 10.6

- 1. Click on the Airport icon on the top right menu.
- 2. Select the wireless network listed on your included wireless security card and click Connect.
- 3. On the new window, select "Show Password", type in the network key *(refer to the included wireless security card for the default wireless network key)* in the Password field and then click on OK.
- 4. To check the connection, click on the Airport icon and there should be a tick on the wireless network name.

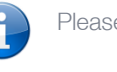

Please note: For other operating system (Windows 98SE, Windows ME, Windows 2000 etc) or if you use a wireless adaptor utility to configure your wireless connection, please consult the wireless adapter documentation for additional information.

# <span id="page-57-0"></span>**Troubleshooting**

# Using the indicator lights (LEDs) to Diagnose Problems

The LEDs are useful aides for finding possible problem causes.

# Power LED

## The Power LED does not light up.

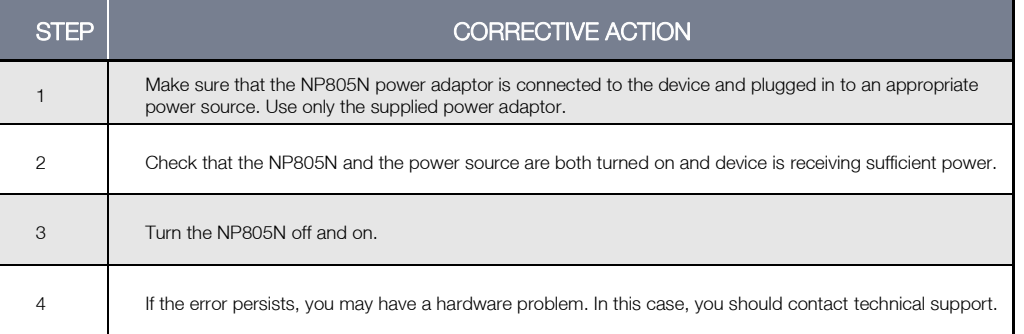

## Web Configuration

## I cannot access the web configuration pages.

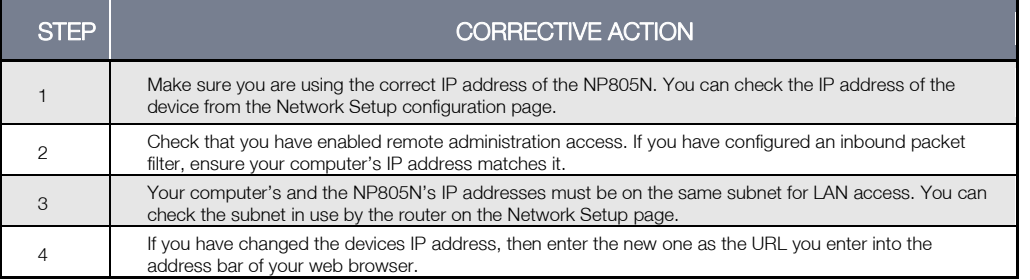

## The web configuration does not display properly.

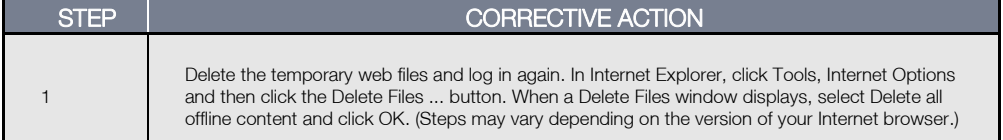

## Login Username and Password

# I forgot my login username and/or password.

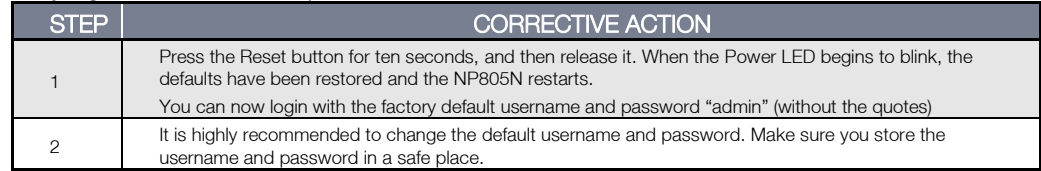

## WLAN Interface

## I cannot access the NP805N from the WLAN or ping any computer on the WLAN.

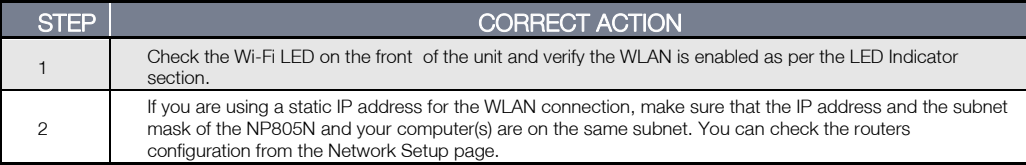

NetComm

# <span id="page-58-0"></span>Technical Data

The following table lists the hardware specifications of the NP805N.

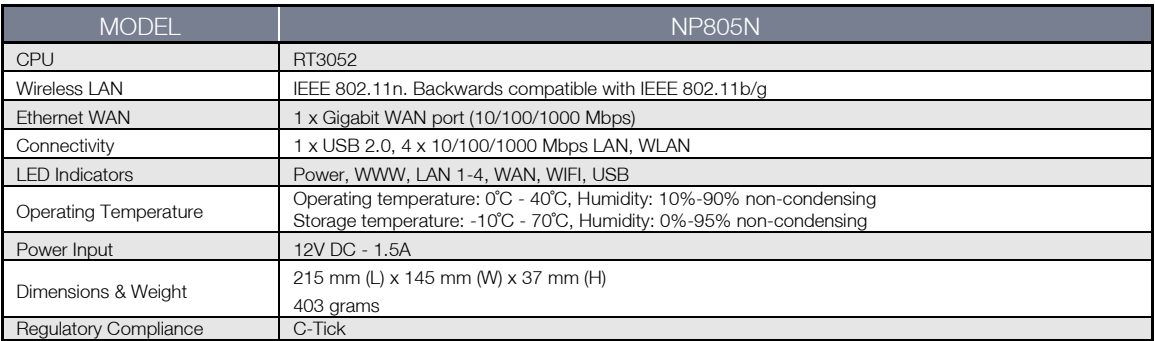

# <span id="page-58-1"></span>Electrical Specifications

It is recommended that the NP805N be powered by the supplied 12V DC, 1.5A power supply. A replacement power supply is available from the NetComm Online shop.

# <span id="page-58-2"></span>Environmental Specifications / Tolerances

The NP805N housing enables it to operate over a wide variety of temperatures from 0˚C - 40˚C (operating temperature).

# <span id="page-59-0"></span>Legal & Regulatory Information

# 1. Intellectual Property Rights

All intellectual property rights (including copyright and trade mark rights) subsisting in, relating to or arising out this Manual are owned by and vest in NetComm Wireless Limited (ACN 002490486) (NetComm) (or its licensors). This Manual does not transfer any right, title or interest in NetComm's (or its licensors') intellectual property rights to you.

You are permitted to use this Manual for the sole purpose of using the NetComm product to which it relates. Otherwise no part of this Manual may be reproduced, stored in a retrieval system or transmitted in any form, by any means, be it electronic, mechanical, recording or otherwise, without the prior written permission of NetComm.

NetComm is a trademark of NetComm. All other trademarks are acknowledged to be the property of their respective owners.

# 2. Customer Information

The Australian Communications & Media Authority (ACMA) requires you to be aware of the following information and warnings:

- 1. This unit may be connected to the Telecommunication Network through a line cord which meets the requirements of the AS/CA S008-2011 Standard.
- 2. This equipment has been tested and found to comply with the Standards for C-Tick and or A-Tick as set by the ACMA. These standards are designed to provide reasonable protection against harmful interference in a residential installation. This equipment generates, uses, and can radiate radio noise and, if not installed and used in accordance with the instructions detailed within this manual, may cause interference to radio communications. However, there is no guarantee that interference will not occur with the installation of this product in your home or office. If this equipment does cause some degree of interference to radio or television reception, which can be determined by turning the equipment off and on, we encourage the user to try to correct the interference by one or more of the following measures:
	- Change the direction or relocate the receiving antenna.
	- Increase the separation between this equipment and the receiver.
	- Connect the equipment to an alternate power outlet on a different power circuit from that to which the receiver/TV is connected.
	- Consult an experienced radio/TV technician for help.
- 3. The power supply that is provided with this unit is only intended for use with this product. Do not use this power supply with any other product or do not use any other power supply that is not approved for use with this product by NetComm. Failure to do so may cause damage to this product, fire or result in personal injury.

# 3. Consumer Protection Laws

Australian and New Zealand consumer law in certain circumstances implies mandatory guarantees, conditions and warranties which cannot be excluded by NetComm and legislation of another country's Government may have a similar effect (together these are the Consumer Protection Laws). Any warranty or representation provided by NetComm is in addition to, and not in replacement of, your rights under such Consumer Protection Laws.

If you purchased our goods in Australia and you are a consumer, you are entitled to a replacement or refund for a major failure and for compensation for any other reasonably foreseeable loss or damage. You are also entitled to have the goods repaired or replaced if the goods fail to be of acceptable quality and the failure does not amount to a major failure. If you purchased our goods in New Zealand and are a consumer you will also be entitled to similar statutory guarantees.

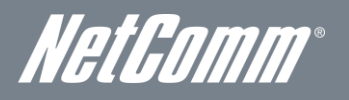

# 4. Product Warranty

All NetComm products have a standard one (1) year warranty from date of purchase, however, some products have an extended warranty option (refer to packaging and the warranty card) (each a **Product Warranty**). To be eligible for the extended warranty option you must supply the requested warranty information to NetComm within 30 days of the original purchase by registering online via the NetComm web site a[t www.netcomm.com.au.](http://www.netcomm.com.au/) For all Product Warranty claims you will require proof of purchase. All Product Warranties are in addition to your rights and remedies under applicable Consumer Protection Laws which cannot be excluded (see Section 3 above).

Subject to your rights and remedies under applicable Consumer Protection Laws which cannot be excluded (see Section 3 above), the Product Warranty is granted on the following conditions:

- 1. the Product Warranty extends to the original purchaser (you / the customer) and is not transferable;
- 2. the Product Warranty shall not apply to software programs, batteries, power supplies, cables or other accessories supplied in or with the product;
- 3. the customer complies with all of the terms of any relevant agreement with NetComm and any other reasonable requirements of NetComm including producing such evidence of purchase as NetComm may require;
- 4. the cost of transporting product to and from NetComm's nominated premises is your responsibility;
- 5. NetComm does not have any liability or responsibility under the Product Warranty where any cost, loss, injury or damage of any kind, whether direct, indirect, consequential, incidental or otherwise arises out of events beyond NetComm's reasonable control. This includes but is not limited to: acts of God, war, riot, embargoes, acts of civil or military authorities, fire, floods, electricity outages, lightning, power surges, or shortages of materials or labour; and
- 6. the customer is responsible for the security of their computer and network at all times. Security features may be disabled within the factory default settings. NetComm recommends that you enable these features to enhance your security.

Subject to your rights and remedies under applicable Consumer Protection Laws which cannot be excluded (see Section 3 above), the Product Warranty is automatically voided if:

- 1. you, or someone else, use the product, or attempt to use it, other than as specified by NetComm;
- 2. the fault or defect in your product is the result of a voltage surge subjected to the product either by the way of power supply or communication line, whether caused by thunderstorm activity or any other cause(s);
- 3. the fault is the result of accidental damage or damage in transit, including but not limited to liquid spillage;
- 4. your product has been used for any purposes other than that for which it is sold, or in any way other than in strict accordance with the user manual supplied;
- 5. your product has been repaired or modified or attempted to be repaired or modified, other than by a qualified person at a service centre authorised by NetComm; or
- 6. the serial number has been defaced or altered in any way or if the serial number plate has been removed.

# 5. Limitation of Liability

This clause does not apply to New Zealand consumers.

Subject to your rights and remedies under applicable Consumer Protection Laws which cannot be excluded (see Section 3 above), NetComm accepts no liability or responsibility, for consequences arising from the use of this product. NetComm reserves the right to change the specifications and operating details of this product without notice.

If any law implies a guarantee, condition or warranty in respect of goods or services supplied, and NetComm's liability for breach of that condition or warranty may not be excluded but may be limited, then subject to your rights and remedies under any applicable Consumer Protection Laws which cannot be excluded, NetComm's liability for any breach of that guarantee, condition or warranty is limited to: (i) in the case of a supply of goods, NetComm doing any one or more of the following: replacing the goods or supplying equivalent goods; repairing the goods; paying the cost of replacing the goods or of acquiring equivalent goods; or paying the cost of having the goods repaired; or (ii) in the case of a supply of services, NetComm doing either or both of the following: supplying the services again; or paying the cost of having the services supplied again.

To the extent NetComm is unable to limit its liability as set out above, NetComm limits its liability to the extent such liability is lawfully able to be limited.

# <span id="page-61-0"></span>**Contact**

Address: NETCOMM WIRELESS LIMITED Head Office PO Box 1200, Lane Cove NSW 2066 Australia P: +61(0)2 9424 2070 F: +61(0)2 9424 2010 E: [sales@netcomm.com.au](file:///C:/Users/RhysF/AppData/Local/Microsoft/Windows/Temporary%20Internet%20Files/Content.Outlook/4SXIAUHY/sales@netcomm.com.au) W[: www.netcomm.com.au](http://www.netcomm.com.au/)